PENTAX Corporation

2-36-9, Maeno-cho, Itabashi-ku, Tokyo 174-8639, JAPAN

(http://www.pentax.co.jp/)

PENTAX Europe GmbH (European Headquarters)

Julius-Vosseler-Strasse, 104, 22527 Hamburg, GERMANY

(HQ - http://www.pentaxeurope.com) (Germany - http://www.pentax.de)

**PENTAX U.K. Limited** PENTAX House, Heron Drive, Langley, Slough, Berks

SL3 8PN, U.K.

(http://www.pentax.co.uk)

112 Quai de Bezons, B.P. 204, 95106 Argenteuil Cedex, FRANCE PENTAX France S.A.S.

(http://www.pentax.fr)

PENTAX (Schweiz) AG Widenholzstrasse 1, 8304 Wallisellen, Postfach 367 8305

Dietlikon, SWITZERLAND (http://www.pentax.ch)

PENTAX Scandinavia AB P.O. Box 650, 75127 Uppsala, SWEDEN

(http://www.pentax.se)

**PENTAX Imaging Company** 

A Division of PENTAX of America. Inc.

(Headquarters)

600 12<sup>th</sup> Street. Suite 300 Golden, Colorado 80401, U.S.A. (PENTAX Service Department) 12000 Zuni Street, Suite 100B Westminster, Colorado 80234, U.S.A (http://www.pentaximaging.com)

PENTAX Canada Inc. 1770 Argentia Road Mississauga, Ontario L5N 3S7,

CANADA

(http://www.pentax.ca)

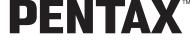

Digital Camera

## Optio A20

## **Operating Manual**

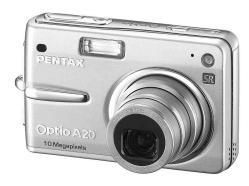

To ensure the best performance from your camera, please read the Operating Manual before using the camera.

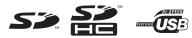

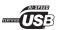

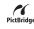

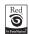

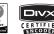

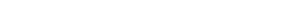

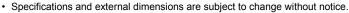

http://www.pentax.co.jp/english

for your

preclous moments

Optio A 20

Thank you for buying the PENTAX Digital Camera.

Please read this manual before using the camera in order to get the most out of all the features and functions. Keep this manual safe, as it can be a valuable tool in helping you to understand all the camera's capabilities.

#### Regarding copyrights

Images taken using the PENTAX Digital Camera that are for anything other than personal enjoyment cannot be used without permission according to the rights as specified in the Copyright Act. Please take care, as there are even cases where limitations are placed on taking pictures even for personal enjoyment during demonstrations, performance or of items on display. Images taken with the purpose of obtaining copyrights also cannot be used outside the scope of use of the copyright as laid out in the Copyright Act, and care should be taken here also.

#### To users of this camera

- There is a possibility that recorded data may be erased or that the camera may not function correctly when used in surroundings such as installations generating strong electromagnetic radiation or magnetic fields.
- The liquid crystal panel used in the LCD display is manufactured using extremely high
  precision technology. Although the level of functioning pixels is 99.99% or better, you
  should be aware that 0.01% or fewer of the pixels may not illuminate or may illuminate
  when they should not. However, this has no effect on the recorded image.

#### Regarding trademarks

- PENTAX, Optio and smc PENTAX are trademarks of PENTAX Corporation.
- SD logo and SDHC logo are trademarks.
- DivX, DivX Certified, and associated logos are trademarks of DivX, Inc. and are used under license.
- All other brands or product names are trademarks or registered trademarks of their respective owners.

This product supports PRINT Image Matching III.

PRINT Image Matching enabled digital still cameras, printers and software help photographers to produce images more faithful to their intentions. Some functions are not available on printers that are not PRINT Image Matching III compliant.

Copyright 2001 Seiko Epson Corporation. All Rights Reserved.

PRINT Image Matching is a trademark of Seiko Epson Corporation. The PRINT Image Matching logo is a trademark of Seiko Epson Corporation.

Red Eye software © 2003-2006 FotoNation Inc. Face Tracker software © 2005-2006 FotoNation Inc. In Camera Red Eye — covered by U.S. Patent No. 6,407,777 and 7,042,505. Other patents Pending.

#### Regarding PictBridge

PictBridge allows the user to connect the printer and digital camera directly, using the unified standard for the direct printout of images. You can print images directly from the camera through a few simple operations.

- There is a possibility that the illustrations and the display screen of the LCD monitor in this manual are different from the actual product.
- Both SD memory cards and SDHC memory cards are referred to as SD memory cards in this manual.

## For using your camera safely

Sufficient attention has been paid to the safety of this product but please pay particular attention to the warnings indicated by the following symbols during use.

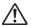

Warning

These symbols indicate that it is possible that the user may experience serious personal injury if the warnings are not heeded.

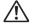

Caution

These symbols indicate that it is possible that the user may experience minor or medium personal injury, or material loss if the warnings are not heeded.

#### **About the Camera**

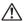

#### Warning

- Do not attempt to take the camera apart or remodel the camera. High voltages are present within the camera, and there is therefore a danger of electric shocks if the camera is taken apart.
- If the inside of the camera should become exposed as a result of, for example, the camera being dropped, please do not under any circumstances touch such exposed portions, as there is a danger of receiving an electric shock.
- Wrapping the strap of the camera around your neck is also dangerous.
   Please take care that small children do not hang the strap around their necks.
- To avoid the risk of it being swallowed by mistake, keep the SD Memory Card out of the reach of small children. Seek medical attention immediately if a memory card is accidentally swallowed.
- Use an AC adapter that is of the power and voltage specified for exclusive use with this product. The use of an AC adapter other than that specified exclusively for use with this product may cause fire or electric shocks.
- If the camera emits smoke or a strange smell, or in the event of any other irregularity, stop using the camera immediately, remove the battery or disconnect the AC adapter and contact your nearest PENTAX service center. Continued use of the camera may result in fire or electric shock.

## ⚠ Caution

- Never try to disassemble or short the battery. Also, do not dispose of the battery in fire, as it may explode.
- Do not charge any batteries other than rechargeable lithium-ion battery D-LI8.
   The battery could explode or catch fire.
- Do not place your finger on the flash when it is discharging as there is a risk of burns.
- Do not discharge the flash while it is touching your clothing as there is a risk of discoloring.
- If any of the battery leakage should come in contact with your eyes, do not rub them. Flush your eyes with clean water and get medical attention immediately.
- If any of the battery leakage should come in contact with skin or clothes, wash the affected areas thoroughly with water.
- Remove the battery from the camera immediately if it becomes hot or begins to smoke. Be careful not to burn yourself during removal.
- Some portions of the camera heat up during use, so please take care, as there is a risk of low temperature burns if such portions are held for long periods of time.
- Should the LCD be damaged, be careful of glass fragments. Also, be careful not to allow the liquid crystal to get on your skin or in your eyes or mouth.

#### About the Battery Charger and the AC Adapter

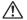

#### √!\ Warning

- Do not use the product at a voltage other than the specified voltage. Use with a power source or voltage other than that designed can cause a fire or electrical shock. The specified voltage is 100-240 V AC.
- Do not disassemble or modify the product. This can cause a fire or electrical shock.
- If the generation of smoke or strange odor from the product or other abnormality occurs, immediately discontinue using and consult a PENTAX Service Center. Continuing to use the product can cause a fire or electrical shock.
- If water should happen to get inside the product, consult a PENTAX Service Center. Continuing to use the product can cause a fire or electrical shock

- If lightning should be present during use of the battery charger or AC adapter, unplug the power cord and discontinue use. Continuing to use the product can cause damage to the equipment, fire or electrical shock.
- Wipe off the plug of the power cord if it should become covered with dust.
   This can cause a fire.

## **A** Caution

- Do not place heavy objects on the AC plug cord, allow heavy objects to drop onto it or allow the AC plug cord to become damaged due to excessive bending. If the AC plug cord becomes damaged, consult a PENTAX Service Center.
- Do not short or touch the output terminals of the product while it is still plugged in.
- Remove the battery and unplug the AC plug cord when not using the battery charger.
- Do not plug in the AC plug cord with wet hands. This can cause an electrical shock.
- Do not subject the product to strong impacts or allow it to drop onto a hard surface. This can cause a malfunction.
- To reduce the risk of hazards, use only CSA/UL Certified power supply cord set, cord is Type SPT-2 or heavier, minimum NO.18 AWG copper, one end with a molded-on male attachment plug cap (with a specified NEMA configuration), and the other is provided with a molded-on female connector body (with a specified IEC nonindustrial type configuration) or the equivalent.
- Do not use the battery charger to charge batteries other than the ones specified. This can cause overheating or malfunctions.

## **Care to be Taken During Handling**

- Take the Worldwide Service Network listing that is included in the package with you when traveling. This will be useful if you experience problems abroad.
- When the camera has not been used for a long time, confirm that it is still
  working properly, particularly prior to taking important pictures (such as at
  a wedding or during travelling). Contents of a recording such as images
  and sounds cannot be guaranteed if recording, playback or data transfer
  from your camera to a computer, etc. is not possible due to a malfunction
  of your camera or recording medium (SD Memory Card), etc.
- The lens on this camera is not exchangeable. The lens is not removable.
- Do not clean the product with organic solvents such as thinner, alcohol or benzene.
- Places of high temperature and humidity should be avoided. Particular care should be taken regarding vehicles, which can become very hot inside.
- Storing the camera where pesticides and chemicals are handled should be avoided. Remove the camera from its case and store in a well-ventilated place to prevent the camera from becoming moldy during storage.
- Do not use the camera where it may come in contact with rain, water or any other liquid, because the camera is not weather, water, or liquid resistant.
- Ensure that the camera is not subjected to substantial vibrations, shocks or pressure. Place the camera on a cushion for protection when the camera is subjected to the vibrations of a motorbike, car, or ship, etc.
- The temperature range in which the camera can be used is 0°C to 40°C (32°F to 104°F).
- The liquid crystal display will become black at high temperature but will return to normal when normal temperatures are returned to.
- The response speed of the liquid crystal display becomes slow at low temperatures. This is due to the properties of the liquid crystal and is not a fault.
- Periodic checks are recommended every 1 to 2 years in order to maintain high-performance.

- If the camera is subjected to rapid temperature changes, condensation
  may form on the inside and outside of the camera.
  Therefore put the camera in a bag or plastic bag, and take the camera out
  when the difference in temperature has subsided.
- Avoid contact with garbage, dirt, sand, dust, water, toxic gases, salt, etc. as this may cause damage to the camera. If rain or drops of water get onto the camera, please wipe dry.
- Refer to "Precautions When Using an SD Memory Card" (p.22) regarding the SD Memory Card.
- Please note that the formatting an SD Memory Card or built-in memory will delete all data, however it may still be possible to recover that data using off-the-shelf data recovery software. Please manage your camera's memory at your own risk.
- The AC plug cord supplied with the camera is for exclusive use with the Battery charger D-BC8. Do not use it with any other equipment.
- Please do not press forcefully on the LCD monitor. This could cause breakage or malfunction.
- Be careful not to sit down with the camera in your back pocket as this may damage the exterior of the camera or the LCD monitor.
- When using a tripod with the camera, be careful not to overtighten the screw in the tripod socket on the camera.

#### **LED Safety Standard**

This device is a digital still camera that conforms to the safety standard (IEC60825-1) for a Class 1 LED product.

#### Regarding Product Registration

To serve you better, we request that you complete the product registration, which can be found on the CD-ROM supplied with the camera or the PENTAX website.

Thank you for your cooperation.

Refer to the PC Connection Manual (bottom right of front side) for more information

| Col   | ntents                                                                                                    |                     |
|-------|----------------------------------------------------------------------------------------------------|---------------------|
| Getti | For using your camera safely Care to be Taken During Handling Contents of the Operating Manual Checking the Contents of the Package Names of Parts Names of Operating Parts  ng Started | 4<br>10<br>11<br>12 |
|       | Attaching the Strap                                                                                                    |                     |
|       | Powering the Camera                                                                                                    |                     |
|       | Installing the Battery                                                                                                    | 14                  |
|       | Removing the Battery                                                                                                    |                     |
|       | Charging the Battery                                                                                                    |                     |
|       | Using the AC Adapter (optional)                                                                                                    | 17<br>19            |
|       | Installing the SD Memory Card                                                                                                    | 21                  |
|       | Image Size and Quality of Still Pictures                                                                                                    |                     |
|       | Size and Quality of Movies                                                                                                    | 24                  |
|       | Initial Settings                                                                                                    |                     |
|       | (Setting the Display Language and the Date and Time)                                                                                                    |                     |
|       | Setting the Display Language                                                                                                    | 26<br>27            |
| Quic  | k Start                                                                                                    | 30                  |
|       |                                                                                                    |                     |
|       | Taking Still Pictures                                                                                                    | 30                  |
|       | Playing Back Still Pictures                                                                                                    |                     |
|       | Playing Back an ImagePlaying Back the Previous or Next Image                                                                                                    | 32<br>32            |
| C     |                                                                                                    | 34                  |
| Com   | mon Operations                                                                                                    |                     |
|       | Turning the Camera On and Off                                                                                                    |                     |
|       | Using the My Album Function                                                                                                    | 34                  |
|       | Turning the Camera On in Playback Mode                                                                                                    |                     |
|       | Using the Button Functions                                                                                                    |                     |
|       | Capture Mode                                                                                                    |                     |
|       | Playback ModeVoice Recording Mode                                                                                                    |                     |
|       | Setting the Menus                                                                                                    |                     |
|       | How to Set the Menus                                                                                                    |                     |
|       | Menu List                                                                                                    |                     |
|       | Operating the Mode Palette                                                                                                    | 45                  |
|       | How to operate the Mode Palette                                                                                                    |                     |
| Takir | ng Pictures                                                                                                    | 48                  |
|       | Taking Pictures                                                                                                    |                     |

|           | Taking Pictures Automatically (Auto Picture Mode)          | 54  |
|-----------|------------------------------------------------------------|-----|
|           | Using the Exposure Mode and Other Fuctions                 | 56  |
|           | Selecting the Picture Mode According to the Shooting Scene |     |
|           | (Picture Mode)                                             | 60  |
|           | Taking Pictures of People (Portrait Mode/Kids Mode)        | 62  |
|           | Taking Pictures of Dark Scenes                             |     |
|           | (Night Scene Mode)                                         | 66  |
|           | Reducing Camera Shake and Blurring in Pictures             |     |
|           | _ (Blur reduction Mode)                                    | 67  |
|           | Taking Movies (Movie Mode)                                 | 68  |
|           | Taking Pictures in Frame Composite mode                    |     |
|           | Using the Self-timer                                       | 72  |
|           | Continuous Shooting                                        |     |
|           | (Continuous Shooting Mode)                                 | 73  |
|           | Using the Remote Control Unit (optional)                   | 74  |
|           | Using the Zoom to Change the Subject Size                  | 76  |
| Se        | tting the Shooting Functions                               | 78  |
|           | Selecting the Focus Mode                                   | 78  |
|           | Selecting the Flash Mode                                   | 81  |
|           | Selecting the Recorded Pixels of Still Pictures            | 83  |
|           | Selecting the Quality Level of Still Pictures              | 85  |
|           | Adjusting the White Balance                                | 86  |
|           | Selecting the Autofocus Settings                           | 88  |
|           | Setting the Light Metering Mode to Determine the Exposure  | 01  |
|           | Setting the Sensitivity                                    | 02  |
|           | Setting the Exposure (EV Compensation)                     | 0/  |
|           | Selecting the Settings for Taking Movies                   | 05  |
|           | Setting the Shake Reduction for Still Pictures             | 09  |
|           | Setting the Instant Review Time                            | ۵۵  |
|           | Setting the Green Button                                   | 100 |
|           | Setting the Image Charpage                                 | 100 |
|           | Setting the Image Sharpness                                | 103 |
|           | Setting the Color Saturation                               | 104 |
| _         | Setting the Image Contrast                                 |     |
| Sa        | ving the Settings                                          | 106 |
|           | Saving the Menu Items (Memory)                             | 106 |
| Recording | g and Playback of Sound                                    | 108 |
| Re        | cording Sound (Voice Recording Mode)                       | 108 |
|           | aying Back Sound                                           |     |
|           | ding a Voice Memo                                          |     |
| Α.        | Recording a Voice Memo                                     | 111 |
|           | Playing Back a Voice Memo                                  | 112 |
|           | * <del>*</del>                                             |     |
| Playback  | t/Deleting/Editing                                         | 113 |
| Pla       | aying Back Images                                          | 113 |
|           | Playing Back Still Pictures                                | 113 |
|           | Zoom Display                                               | 113 |
|           | Playing Back Movies                                        | 115 |
|           | Displaying Shooting Information in Playback Mode           | 116 |
|           | Nine-Image Display/Calendar Display                        | 117 |
|           | Slideshow                                                  | 119 |
| De        | leting Images, Movies and Sounds                           | 121 |
|           | Deleting a Single Image, Movie or Sound                    | 121 |
|           | <u> </u>                                                   |     |

| Deleting All Images                                                                                                    | 123                                                                                                    |
|----------------------------------------------------------------------------------------------------|----------------------------------------------------------------------------------------------------|
| Deleting Selected Images and Sound Files                                                                                                    |                                                                                                    |
| (from Nine-Image Display)<br>Protecting Images, Movies and Sounds from Deletion (Protect)                                                                                                    | 124                                                                                                    |
| Protecting Images, Movies and Sounds from Deletion (Protect)                                                                                                    | 126                                                                                                    |
| Viewing Images on AV Equipment                                                                                                    | 128                                                                                                    |
| Playing Back an Image Using the Remote Control Unit (optional)                                                                                                    | 129                                                                                                    |
| Setting the Printing Service (DPOF)                                                                                                    | 130                                                                                                    |
| Printing Single Images                                                                                                    | 130                                                                                                    |
| Printing All Images                                                                                                    | 132                                                                                                    |
| Direct Printing Using PictBridge                                                                                                    |                                                                                                    |
| Connecting the Camera to the Printer                                                                                                    | 133                                                                                                    |
| Printing Single Images                                                                                                    | 134                                                                                                    |
| Printing All Images                                                                                                    | 135                                                                                                    |
| Printing Using the DPOF Settings                                                                                                    | 126                                                                                                    |
| Disconnecting the Camera from the Printer                                                                                                    | 126                                                                                                    |
|                                                                                                    |                                                                                                    |
| Editing Images                                                                                                    | 13/                                                                                                    |
| Changing the Image Size and Quality                                                                                                    | 137                                                                                                    |
| Cropping Images                                                                                                    | 139                                                                                                    |
| Rotating the Displayed Image                                                                                                    | 140                                                                                                    |
| Editing Pictures with Color Filters                                                                                                    |                                                                                                    |
| Editing Pictures with the Digital Filter                                                                                                    | 143                                                                                                    |
| Editing Pictures with Brightness Filter                                                                                                    | 145                                                                                                    |
| Editing Movies                                                                                                    | 147                                                                                                    |
| Removing Red-eye                                                                                                    | 150                                                                                                    |
| Adding a Frame (Frame Composite)                                                                                                    | 152                                                                                                    |
| Copying Files                                                                                                    | 154                                                                                                    |
| Settings                                                                                                    | 156                                                                                                    |
|                                                                                                    |                                                                                                    |
|                                                                                                    |                                                                                                    |
| Camera Settings                                                                                                    | 156                                                                                                    |
| Camera Settings                                                                                                    | <b>156</b><br>156                                                                                                    |
| Camera Settings                                                                                                    | <b>156</b><br>156<br>158                                                                                                    |
| Camera Settings                                                                                                    | <b>156</b><br>156<br>158<br>159                                                                                                    |
| Camera Settings                                                                                                    | <b>156</b><br>156<br>158<br>159<br>162                                                                                                    |
| Camera Settings  Setting Up the Start-up Screen Formatting an SD Memory Card or the Built-in Memory Changing the Sound Settings Changing the Date and Time Setting the World Time.                                                                                                    | <b>156</b><br>156<br>158<br>159<br>162                                                                                                    |
| Camera Settings  Setting Up the Start-up Screen Formatting an SD Memory Card or the Built-in Memory Changing the Sound Settings. Changing the Date and Time Setting the World Time Changing the Display Language                                                                                                    | <b>156</b><br>156<br>159<br>162<br>164                                                                                                    |
| Camera Settings  Setting Up the Start-up Screen Formatting an SD Memory Card or the Built-in Memory Changing the Sound Settings. Changing the Date and Time Setting the World Time. Changing the Display Language Changing the Image Folder Name                                                                                                    | <b>156</b><br>158<br>159<br>162<br>164<br>166                                                                                                    |
| Camera Settings                                                                                                    | <b>156</b><br>158<br>159<br>162<br>164<br>166<br>167                                                                                                    |
| Camera Settings                                                                                                    | <b>156</b><br>158<br>159<br>162<br>166<br>166<br>168                                                                                                    |
| Camera Settings                                                                                                    | <b>156</b><br>156<br>159<br>162<br>164<br>167<br>168<br>169                                                                                                    |
| Camera Settings                                                                                                    | 156<br>158<br>159<br>162<br>164<br>166<br>168<br>169<br>170                                                                                                    |
| Camera Settings                                                                                                    | <b>156</b> 156 158 159 162 164 166 167 168 170 171                                                                                                    |
| Camera Settings                                                                                                    | <b>156</b> 156 159 162 164 166 167 169 171 172                                                                                                    |
| Camera Settings                                                                                                    | 156<br>158<br>159<br>162<br>164<br>166<br>168<br>170<br>171<br>172<br>173                                                                                                    |
| Camera Settings                                                                                                    | <b>156</b> 158 159 162 164 166 167 170 171 172 173                                                                                                    |
| Camera Settings                                                                                                    | 156<br>158<br>159<br>162<br>164<br>166<br>167<br>168<br>179<br>171<br>172<br>172                                                                                                    |
| Camera Settings                                                                                                    | 156<br>158<br>159<br>162<br>164<br>166<br>167<br>179<br>171<br>172<br>173                                                                                                    |
| Camera Settings                                                                                                    | 156 158 159 162 164 166 166 167 170 171 172 174 174                                                                                                    |
| Camera Settings                                                                                                    | 156 158 159 162 164 166 166 167 170 171 174 174 174 175 180                                                                                                    |
| Camera Settings  Setting Up the Start-up Screen Formatting an SD Memory Card or the Built-in Memory Changing the Sound Settings. Changing the Date and Time Setting the World Time Changing the Display Language Changing the Image Folder Name Changing the USB Connection Mode Changing the Video Output Format. Adjusting the Brightness of the LCD Monitor Setting Power Saving Setting Auto Power Off Setting the Guide Display Resetting to Default Settings.  Appendix  List of City Default Settings Optional Accessories Messages                                                        | 156 158 159 162 166 167 168 171 172 173 174 174 178 181                                                                                                    |
| Camera Settings  Setting Up the Start-up Screen Formatting an SD Memory Card or the Built-in Memory Changing the Sound Settings Changing the Date and Time Setting the World Time Changing the Display Language Changing the Image Folder Name Changing the USB Connection Mode Changing the Video Output Format Adjusting the Brightness of the LCD Monitor. Setting Power Saving Setting Auto Power Off Setting the Guide Display Resetting to Default Settings  Appendix  List of City Default Settings Optional Accessories Messages Troubleshooting                                          | 156158159164168169168169171172173174174174178181                                                                                                    |
| Camera Settings  Setting Up the Start-up Screen Formatting an SD Memory Card or the Built-in Memory Changing the Sound Settings. Changing the Date and Time Setting the World Time Changing the Display Language Changing the Image Folder Name Changing the USB Connection Mode Changing the Video Output Format. Adjusting the Brightness of the LCD Monitor Setting Power Saving Setting Auto Power Off Setting the Guide Display Resetting to Default Settings.  Appendix  List of City Default Settings Optional Accessories Messages                                                        | 156158159164168169168169171172173174174174178181                                                                                                    |
| Camera Settings  Setting Up the Start-up Screen Formatting an SD Memory Card or the Built-in Memory Changing the Sound Settings Changing the Date and Time Setting the World Time Changing the Display Language Changing the Insplay Language Changing the USB Connection Mode Changing the Video Output Format Adjusting the Brightness of the LCD Monitor. Setting Power Saving Setting Power Saving Setting Auto Power Off. Setting the Guide Display Resetting to Default Settings  Appendix  List of City Default Settings Optional Accessories Messages Troubleshooting Main Specifications | 156158158162164164167164167170171172173174175181183183                                                                                                    |
| Camera Settings  Setting Up the Start-up Screen Formatting an SD Memory Card or the Built-in Memory Changing the Sound Settings Changing the Date and Time Setting the World Time Changing the Display Language Changing the Image Folder Name Changing the USB Connection Mode Changing the Video Output Format Adjusting the Brightness of the LCD Monitor. Setting Power Saving Setting Auto Power Off Setting the Guide Display Resetting to Default Settings  Appendix  List of City Default Settings Optional Accessories Messages Troubleshooting                                          | 156158159162164164168169170171172173174174 |

## **Contents of the Operating Manual**

This operating manual contains the following chapters.

#### 1 Getting Started -

This chapter explains what you need to do after purchasing the camera before you start taking pictures. Be sure to read it and follow the instructions.

#### 2 Quick Start -

This chapter explains the simplest way to take pictures and play back images. Use it if you want to start taking pictures straightaway.

#### 3 Common Operations -

This chapter explains common operations such as the functions of the buttons and how to use the menus. For more details, refer to the respective "Taking Pictures", "Recording and Playback of Sound", "Playback/Deleting/Editing" and "Settings" chapters.

#### 4 Taking Pictures

This chapter explains the various way of capturing images and how to set the relevant functions, including how to use the Capture Mode screen to select the capture mode best suited to the situation.

#### 5 Recording and Playback of Sound-

This chapter explains how to record sound only or add a voice memo to an image, and how to play back voice memos.

#### 6 Playback/Deleting/Editing-

This chapter explains how to play back images on the camera or on a TV, how to delete, resize and crop images, and how to print images directly to the printer.

#### 7 Settings-

This chapter explains how to set the camera-related functions.

#### 8 Appendix

This tells you about the messages displayed on the LCD monitor and what to do in the event of trouble.

The meanings of the symbols used in this operating manual are explained below.

|         | indicates the reference page number for an explanation of the related operation. |
|---------|----------------------------------------------------------------------------------|
| memo    | indicates information that is useful to know.                                    |
| Caution | indicates precautions to be taken when operating the camera.                     |

1

3

4

5

7

8

## **Checking the Contents of the Package**

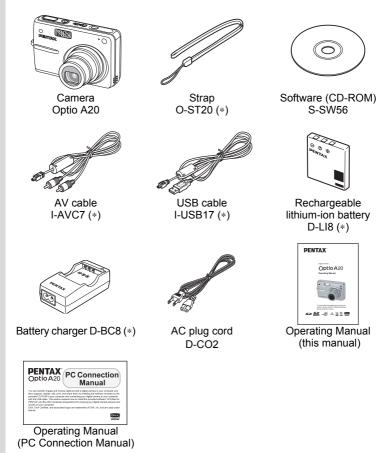

Items marked with an asterisk (\*) are also available as optional accessories. For other optional accessories, refer to "Optional Accessories" (p.180).

## **Names of Parts**

#### Front

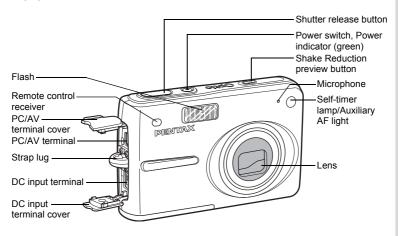

#### **Back**

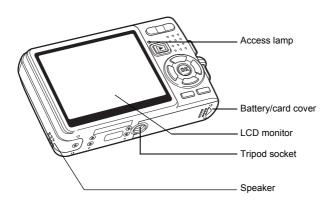

## Names of Operating Parts

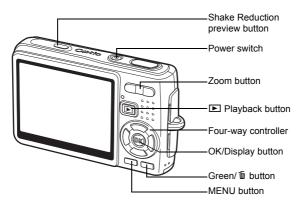

#### Four-way controller

In this operating manual, the four-way controller is described as shown below.

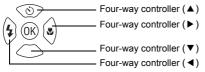

#### **Guide Indications**

A guide to available button operations appears on the LCD monitor during operation.

The buttons are indicated as shown below.

| Four-way controller (▲) | <b>A</b>    |
|-------------------------|-------------|
| Four-way controller (▼) | ▼           |
| Four-way controller (◀) | 4           |
| Four-way controller (▶) | <b>&gt;</b> |
| MENU button             | MENU        |
| Shutter release button  | SHUTTER     |
| OK button               | OK          |

| Zoom button                          |    |
|--------------------------------------|----|
| for digital zoom                     | Q, |
| for cropping                         | Q  |
| Green/to button                      |    |
| for operating as the<br>Green button |    |
| for deleting an image                | 1  |

# Getting Started Attaching the Strap

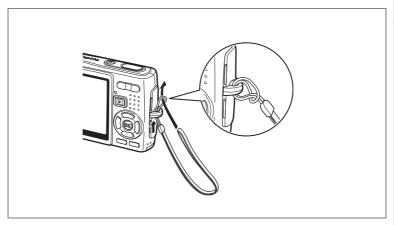

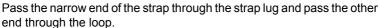

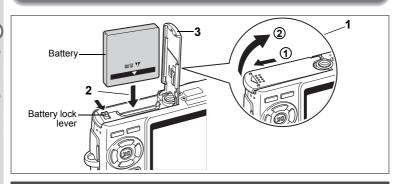

## Installing the Battery

Install the battery provided with the camera.

- 1 Open the battery/card cover.
  - Slide the battery/card cover in the direction indicated by the arrow ① and flip the cover open ②.
- 2 Insert the battery with the ▲ symbol facing toward the LCD monitor while using the side of the battery to press the battery lock lever in the direction indicated by the arrow.
- 3 Close the battery/card cover.

## Removing the Battery

- 1 Open the battery/card cover.
- 2 Release the battery by using your finger to press the battery lock lever in the same direction as when you inserted the battery.

The battery will be ejected. Pull the battery out of the camera.

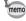

If you intend to use the camera continuously for a long period, use of the AC adapter kit K-AC8 (optional) is recommended. ([48] p.19)

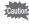

- Insert the battery correctly. If the battery is incorrectly oriented, it may cause a malfunction.
- Do not remove the battery when the camera is turned on.
- If you do not intend to use the camera for a long time, remove the battery.
- If the camera is left without the battery for a long time, the date will be reset.

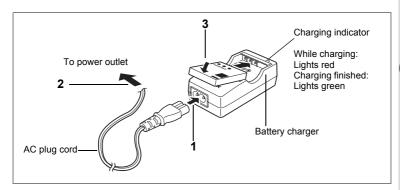

## **Charging the Battery**

Use the battery charger to charge the battery before installing it in the camera for the first time or after a long period of non-use, or when the message [Battery depleted] appears.

- 1 Connect the AC plug cord to the battery charger D-BC8.
- 2 Plug the AC plug cord into the power outlet.
- 3 Place the battery in the charger so that the PENTAX logo is visible.

The charging indicator lights red while the battery is charging. It lights green when charging is finished.

4 Remove the battery from the battery charger when charging is finished.

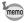

- The time required to fully charge the battery is about 100 minutes (max.). The appropriate ambient temperature for charging the battery is 0°C to 40°C (32°F to 104°F). (The charging time may vary depending on the ambient temperature and charging conditions.)
- The battery has reached the end of its service life if it runs down soon after being charged. Replace with a new battery.

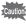

- Do not use the battery charger D-BC8 to charge batteries other than D-LI8 rechargeable lithium-ion batteries, as the charger may overheat or be damaged.
- If the battery is inserted correctly but the charging indicator fails to light, the battery may be faulty. Replace it with a new battery.

#### Approximate Operating Time (when the D-LI8 battery is fully charged)

Number of recordable images: Approx. 150 (at 23°C with the LCD monitor

on and the flash used for 50% of shots)

Playback time: Approx. 100 min. Movie recording time: Approx. 50 min. Sound recording time: Approx. 110 min.

 The number of recordable images are based on CIPA standard measurement and may vary depending on capture mode and shooting conditions.

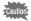

- In general, battery performance temporarily deteriorates as the temperature decreases. When using the camera in a cold environment, keep it warm by putting it in your pocket or inside your coat. Battery performance that has deteriorated due to low temperature will be restored when the battery is returned to room temperature.
- Be sure to take a spare battery with you when traveling abroad or to a cold region, or if you intend to take a lot of pictures.

#### Battery Level Indicator

You can check the battery level by the was symbol on the LCD monitor.

(lit green) : Adequate power remains.

(lit green) : Battery is running low.

(lit yellow) : Battery is running very low.

(lit red) : Battery is exhausted.

[Battery depleted] : The camera will turn off after the message appears.

#### Recycling Batteries

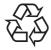

This symbol indicates that the battery is recyclable. Cover the terminals with insulating tape and take the battery to a store displaying this symbol.

#### Li-ion

## **Charging the Battery Abroad**

The battery charger supplied with the camera is designed to switch automatically to the voltage (100-240V) and frequency (50Hz, 60Hz) of the electricity supply in the country or region where used.

However, electrical socket shapes differ depending on the country or region. Before traveling abroad, you are advised to check the socket shape in your destination (see "Main Socket Types in the Major Countries and Regions of the World" (p.18)) and take an appropriately shaped off-the-shelf adapter plug with you. (Electrical socket shapes may vary depending on every region in the country. Check the socket shape used in the region.)

The socket shape does not affect the charging method.

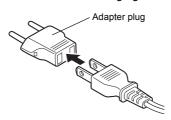

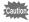

- Use of an off-the-shelf transformer may lead to defective operation.
- Unplug the adapter plug from the power outlet when the battery charger is not in use.

| Туре            | Α  | В | BF | С                                       | S |
|-----------------|----|---|----|-----------------------------------------|---|
| Shape           | 11 | • |    | ••••••••••••••••••••••••••••••••••••••• |   |
| Adapter<br>plug | _  |   |    |                                         |   |

### Main Socket Types in the Major Countries and Regions of the World

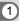

|                                   |                                                                                                    | Α        | В | BF       | С        | S |
|-----------------------------------|----------------------------------------------------------------------------------------------------|----------|---|----------|----------|---|
| North America                     | U.S.A., Canada                                                                                                    | ✓        |   |          |          |   |
| Europe,<br>Former Soviet<br>Union | Iceland, Ireland, Italy, Ukraine, Austria,<br>Netherlands, Kazakhstan, Greece, Sweden,<br>Denmark, Germany, Norway, Hungary, Finland,<br>France, Belarus, Belgium, Rumania, Russia |          |   |          | <b>√</b> |   |
|                                   | U.K.                                                                                                    |          | ✓ | ✓        |          |   |
|                                   | Spain                                                                                                    | ✓        |   |          | ✓        |   |
|                                   | Switzerland, Poland, Portugal                                                                                                    |          | ✓ |          | ✓        |   |
| Asia                              | Taiwan, Japan                                                                                                    | ✓        |   |          |          |   |
|                                   | Sri Lanka, Maldives                                                                                                    |          | ✓ |          |          |   |
|                                   | Nepal, Bangladesh, Mongolia                                                                                                    |          |   |          | ✓        |   |
|                                   | Vietnam                                                                                                    | ✓        |   |          | ✓        |   |
|                                   | India, Indonesia, Pakistan, Macau                                                                                                    |          | ✓ |          | ✓        |   |
|                                   | Thailand                                                                                                    | ✓        |   | ✓        | ✓        |   |
|                                   | Korea                                                                                                    | ✓        | ✓ |          | ✓        |   |
|                                   | Philippines                                                                                                    | ✓        |   |          | ✓        | ✓ |
|                                   | Singapore, Hong Kong                                                                                                    |          | ✓ | ✓        |          |   |
|                                   | China                                                                                                    | ✓        | ✓ | ✓        | ✓        | ✓ |
|                                   | Malaysia                                                                                                    |          | ✓ | ✓        | ✓        |   |
| Oceania                           | Australia, Tonga, New Zealand, Fiji                                                                                                    |          |   |          |          | ✓ |
|                                   | Guam                                                                                                    | ✓        |   |          |          |   |
|                                   | Tahiti                                                                                                    |          |   |          | ✓        |   |
| Central and<br>South              | Colombia, Jamaica, Haiti, Panama, Bahamas, Puerto Rico, Venezuela, Mexico                                                                                                    | ✓        |   |          |          |   |
| America                           | Brazil, Peru                                                                                                    | ✓        |   |          | ✓        |   |
|                                   | Chile                                                                                                    |          | ✓ |          | ✓        |   |
|                                   | Argentina                                                                                                    |          |   | ✓        | ✓        | ✓ |
| Middle East                       | Israel, Iran                                                                                                    |          |   |          | ✓        |   |
|                                   | Kuwait                                                                                                    |          | ✓ |          | ✓        |   |
|                                   | Jordan                                                                                                    |          | ✓ | ✓        |          |   |
| Africa                            | Canary Islands, Guinea, Mozambique, Morocco                                                                                                    |          |   |          | ✓        |   |
|                                   | Kenya, South Africa                                                                                                    |          | ✓ |          | ✓        |   |
|                                   | Algeria                                                                                                    | <b>✓</b> | ✓ | ✓        |          |   |
|                                   | Egypt                                                                                                    |          | ✓ | ✓        | ✓        |   |
|                                   | Zambia, Tanzania                                                                                                    |          | ✓ | <b>√</b> |          |   |

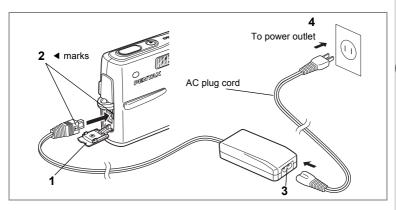

## **Using the AC Adapter (optional)**

If you intend to use the LCD monitor for a long time or connect the camera to a PC, use of the AC adapter kit K-AC8 (optional) is recommended.

- 1 Make sure that the camera is turned off and open the DC input terminal cover.
- Connect the DC terminal on the AC adapter to the DC input terminal on the camera, being sure to match the marks.
- 3 Connect the AC plug cord to the AC adapter.
- 4 Plug the AC plug cord into the power outlet.

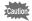

- Make sure that the camera is turned off when connecting or disconnecting the AC adapter.
- Make sure that the AC plug cord and connecting cable are inserted securely. The data may be lost if the cable becomes disconnected while you are taking pictures.
- Be sure to read the operating manual accompanying the AC adapter before using the adapter.
- Be sure to match the 

  marks when connecting the DC terminals.
  Inserting the plugs with too much force may damage them.

#### **Precautions When Using the Battery Charger or AC Adapter**

To avoid the risk of fire or electric shock when using the battery charger or AC adapter, be sure to read the section on "For using your camera safely" on page 1. Refer to page 187 for the specifications of the battery charger and AC adapter.

## Installing the SD Memory Card

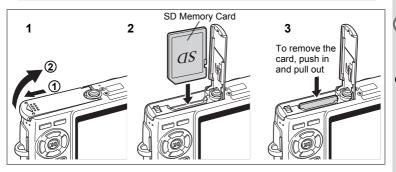

An SD Memory Card can be used with this camera. Captured images are recorded on the SD Memory Card if a card is inserted or in the built-in memory if no card is inserted.

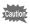

- Make sure that the camera is turned off before inserting or removing the SD Memory Card.
- Be sure to format unused cards or cards that have been used on another camera. Refer to "Formatting an SD Memory Card or the Built-in Memory" (p.158) for instructions on formatting.
- 1 Open the battery/card cover.

Slide the battery/card cover in the direction indicated by the arrow ① and flip the cover open ②.

- Insert an SD Memory Card so the label (the side with the ▲ symbol) is facing toward the LCD monitor and push the card in until it clicks.
- 3 Close the battery/card cover.

To remove the card, eject the card by pressing it in the direction indicated by the arrow and pull it out.

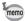

The number of recordable images varies depending on the capacity of the SD Memory Card or built-in memory and the selected image size and quality. (\$\sigma\$p.23)

#### **Data Backup**

Very occasionally, data stored in the built-in memory becomes unreadable. As a backup measure, we recommend that you download important data to a PC or store the data in a medium other than the built-in memory.

#### **Precautions When Using an SD Memory Card**

- Make sure that the camera is turned off before opening the battery/card cover.
- The SD Memory Card is equipped with a write-protect switch. Setting the switch to [LOCK] protects the existing data by prohibiting recording of new data, deletion of existing data or formatting of the card.
- Care should be taken if you remove the SD Memory Card immediately after using the camera, as the card may be hot.
- Do not remove the SD Memory Card or turn the camera off while data is being recorded on the card, images or sound are being played back, or the camera is connected to a PC with
- the USB cable as this may cause the data to be lost or the card to be damaged.

  Do not bend the SD Memory Card or subject it to violent impact. Keep it away from
- water and store away from high temperature.
- Be sure to format unused cards or cards that have been used on another camera.
   Refer to "Formatting an SD Memory Card or the Built-in Memory" (p.158) for instructions on formatting.
- Do not remove the SD Memory Card during formatting as this may damage the card and render it unusable.
- The data on the SD Memory Card may be deleted in the following circumstances.
   PENTAX does not accept any liability for data that is deleted
  - (1) when the SD Memory Card is mishandled by the user.
  - (2) when the SD Memory Card is exposed to static electricity or electrical interference.
  - (3) when the card has not been used for a long time.
  - (4) when the card is ejected, the AC adapter is disconnected or the battery is removed while the data on the card is being recorded or accessed.
- The SD Memory Card has a limited service life. If it is not used for a long time, the data on the card may become unreadable. Be sure to regularly make a backup of important data on a PC.
- Avoid using or storing the card where it may be exposed to static electricity or electrical interference.
- Avoid using or storing the card in direct sunlight or where it may be exposed to rapid changes in temperature or to condensation.
- When using an SD Memory Card with a slow recording speed, recording may stop
  while you are taking movies even when there is adequate space in the memory, or
  shooting and playback may take a long time.
- When you purchase the SD Memory Card, access the PENTAX website and confirm beforehand if they have compatibility with your camera. Inquiries on the card compatibility can also be answered by your nearest PENTAX service center.
- If you are going to discard, give away or self your SD Memory Card, you should ensure that the data on the card is completely deleted or the card itself is destroyed if it contains any personal or sensitive information. Please note that formatting the SD Memory Card will not necessarily delete the data so that it cannot be recovered using off-the-shelf data recovery software. There are off-the-shelf secure data deletion software programs available that will completely delete the data. In any case, the data on your SD Memory Card should be managed at your own risk.

## Image Size and Quality of Still Pictures

Select the image size and quality best suited to your purpose.

Higher quality levels and numbers of recorded pixels produce clearer images for printing, but the resulting increase in file size reduces the total number of pictures that can be taken.

When you select high image quality as well as a large image size, it may take ten seconds or more for the camera to finish recording after shooting.

Select the appropriate number of recorded pixels and quality level on the Rec. Model menu.

How to Set the Menus ☞p.40

Selecting the Recorded Pixels of Still Pictures ™p.83

Selecting the Quality Level of Still Pictures ☞p.85

#### • Appropriate Sizes According to Use

| 10M (3648×2736) | 4    | 1                                                                  |
|-----------------|------|--------------------------------------------------------------------|
| 7M (3072×2304)  |      | For printing images with high-resolution settings in your printer, |
| 5M (2592×1944)  | ne   | printing at A4 size or larger, or editing and processing images    |
| 3M (2048×1536)  | , Fi |                                                                    |
| 2M (1600×1200)  | lear | For printing at postcard size                                      |
| 1024 (1024×768) | S    | For using as images on websites, or attaching images to e-mails    |
| 640 (640×480)   |      |                                                                    |

The default setting is 10M (3648×2736).

#### Appropriate Quality According to Use

| 7 | ★★★ Best  |  | Lowest compression ratio. Suitable for large A4-size photo prints.                            |  |  |  |  |  |
|---|-----------|--|-----------------------------------------------------------------------------------------------|--|--|--|--|--|
|   | ★★ Better |  | Standard compression ratio. Suitable for photo prints or viewing images on a computer screen. |  |  |  |  |  |
|   | ★ Good    |  | Highest compression ratio. Suitable for attaching to e-mails or creating websites.            |  |  |  |  |  |

The default setting is  $\star \star$ .

#### Approximate Number of Recordable Images by Size and Quality

| Quality Level<br>Recorded Pixels | <b>★★★</b><br>Best | ★★<br>Better | ★<br>Good | Sound                    |
|----------------------------------|--------------------|--------------|-----------|--------------------------|
| 10M (3648×2736)                  | 74                 | 107          | 149       |                          |
| 7M (3072×2304)                   | 104                | 151          | 210       |                          |
| 5M (2592×1944)                   | 147                | 213          | 296       | 4 5                      |
| 3M (2048×1536)                   | 223                | 323          | 448       | 4 hr.<br>19 min. 59 sec. |
| 2M (1600×1200)                   | 313                | 453          | 628       |                          |
| 1024 (1024×768)                  | 571                | 826          | 1144      |                          |
| 640 (640×480)                    | 1048               | 1515         | 2098      |                          |

- The table above indicates the approximate number of images and recording time when using a 256MB SD Memory Card.
- The table above is based on standard shooting conditions specified by PENTAX and may vary depending on the subject, shooting conditions, capture mode, SD Memory Card, etc.

## Size and Quality of Movies

Select the size and quality best suited to your purpose.

The larger size and the higher quality level ★ are selected, the clearer moving images are produced, but the file size is increased.

Select the appropriate size and quality on the [ Rec. Mode] menu.

Selecting the Recorded Pixels of Movies ™p.95

Selecting the Quality Level of Movies 

p.96

#### Appropriate Sizes (Recorded Pixels) According to Use

|   | nali (nalixaxili | Viewing high-quality movies at VGA size. The recordable time is shorter. |
|---|------------------|--------------------------------------------------------------------------|
| ſ | 320 (320×240)    | Smaller file size allows a longer time recording.                        |

The default setting is 640 (640×480).

### • Approximate Recordable Time by Size (Recorded Pixels) and Quality

| Quality Level   | ***             | **              | *               |
|-----------------|-----------------|-----------------|-----------------|
| Recorded Pixels | Best            | Better          | Good            |
| 640 (640×480)   | 11 min. 35 sec. | 14 min. 30 sec. | 17 min. 25 sec. |
| 320 (320×240)   | 44 min. 47 sec. | 55 min. 39 sec. | 64 min. 10 sec. |

- The default setting is ★★★.

   The table above indicates the approximate recording times when using a 256 MB SD Memory Card.
- · The table above is based on standard shooting conditions specified by PENTAX and may vary depending on the subject, shooting conditions, capture mode, SD Memory Card, etc.

## Initial Settings (Setting the Display Language and the Date and Time)

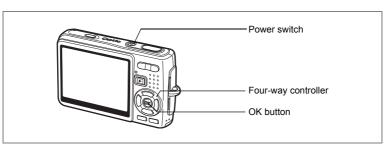

If the Initial Setting screen or Date Adjust screen appears when you turn the camera on, follow the procedure below to set the display language and/or current date and time.

If the Initial Setting screen appears:

□ p.26 - 27 "Setting the Display Language", "Setting the Date and Time"

If the Date Adjust screen appears:

□ p.27 - 28 "Setting the Date and Time"

If you want to change the initial settings, refer to "Changing the Date and Time" (p.162) and "Changing the Display Language" (p.166).

## **Setting the Display Language**

You can select the language in which the menus, error messages, etc. are displayed from the following: [English], [French], [German], [Spanish], [Portuguese], [Italian], [Swedish], [Dutch], [Russian], [Thai], [Korean], [Chinese (traditional and simplified)] and [Japanese].

- Press the four-way controller (►).
  The Language/言語 screen appears.
- 2 Use the four-way controller (▲▼◀►) to select a language.

The default setting is English.

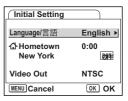

- 3 Press the OK button.
- 4 Press the four-way controller (▼).
  The frame moves to [ଘ].
- 5 Use the four-way controller (◄►) to select the desired city (Hometown).
- 6 Press the four-way controller (▼).
  The frame moves to [DST] (Daylight Saving Time).
- 7 Use the four-way controller (◄►) to select [☑ (On) / □ (Off)].
- 8 Press the OK button.
  The Date Adjust screen appears.

## **Setting the Date and Time**

Set the current date and time and the display style.

- Press the four-way controller (►).
  The frame moves to [mm/dd/yy].
- 2 Use the four-way controller (▲ ▼) to select the date display style.
- Date Adjust

  Date Style mm/dd/yy 24h

  Date 01/01/2006

  Time 0:00

  MENU Cancel OK OK
- 3 Press the four-way controller (►).
  The frame moves to [24h].
- 4 Use the four-way controller (▲ ▼) to select [24h] (24-hour display) or [12h] (12-hour display).
- 5 Press the four-way controller (►).
  The frame returns to [Date Style].

| Date Adjust |              |  |
|-------------|--------------|--|
| Date Style  | mm/dd/yy 24h |  |
| Date        | 01/01/2006   |  |
| Time        | 0:00         |  |
| MENU Cancel | OK OK        |  |

6 Press the four-way controller (▼).

The frame moves to [Date].

| Date Adjust |              |
|-------------|--------------|
| Date Style  | mm/dd/yy 24h |
| Date        | ▶01/01/2006  |
| Time        | 0:00         |
| MENU Cancel | OK OK        |

mm/dd/yy 24h

OK OK

01/01/2006

0:00

Date Adjust

**Date Style** 

MENU Cancel

Date

Time

7 Press the four-way controller (▶).

The frame moves to the month.

8 Use the four-way controller (▲ ▼) to change the month.

Change the day and year in the same manner.

Next, change the time.

If you have selected [12h] in Step 4, the setting switches between am and pm corresponding to the time.

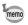

- When you finish the settings and press the OK button, the camera clock is reset to 00 seconds.
- To set the exact time, press the OK button when the time signal (on the TV, radio, etc.) reaches 00 seconds.

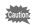

- When the Initial Settings screen is displayed, you can cancel the setting operation and switch to Capture mode by pressing the MENU button. In this case, the Initial Setting or Date Adjust screen will appear next time you turn the camera on.
- You can change the settings on the menu. Refer to the pages below for details.
   Language: "Changing the Display Language" (p.166)
   City, Daylight saving time: "Setting the World Time" (p.164)
   Date and Time: "Changing the Date and Time" (p.162)
- The video output format is automatically set in conjunction with the language you have selected as listed below. If the output format is different from the one used in your country or region, change the format following the steps in "Changing the Video Output Format" (p.169).

| Video Output Format |
|---------------------|
| NTSC                |
| PAL                 |
| PAL                 |
| PAL                 |
| PAL                 |
| PAL                 |
| PAL                 |
| PAL                 |
| PAL                 |
| PAL                 |
| NTSC                |
| PAL                 |
| PAL                 |
| NTSC                |
|                     |

## **Taking Still Pictures**

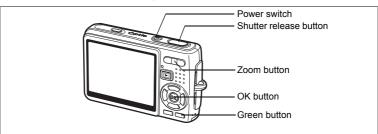

The simplest procedure for taking still pictures is described below. The flash fires automatically depending on the light conditions.

1 Press the power switch.

The camera turns on.

2 Confirm the subject and shooting information on the LCD monitor.

The focus frame in the center of the LCD monitor indicates the zone of automatic focusing. You can change the size of the subject by pressing the zoom button.

Focus frame

Zoom button(): Enlarges the subject.
Zoom button(): Diminishes the subject.

Press the shutter release button halfway.

The focus frame on the LCD monitor will light green when the camera is in focus.

4 Press the shutter release button fully.

The image appears on the LCD monitor for 0.5 seconds (Instant Review) and is recorded on the SD Memory Card or in the built-in memory.

3

#### Using the Shutter Release Button

The shutter release button works in a two-step action as follows.

#### Press halfway

The focus and exposure are locked when the shutter release button is pressed lightly (halfway). The shutter speed and aperture settings only appear on the LCD monitor when the shutter release button is pressed halfway. The focus frame on the LCD monitor will light green when the subject is in focus while the shutter release button is pressed halfway. The frame does not appear if the subject is out of focus.

#### Press down fully

Press the shutter release button all the way down (fully) to take a picture.

[Poor focusing conditions] -

The camera may not be able to focus under the following conditions. In this case, lock the focus on an object the same distance away as the subject (by pressing the shutter release button halfway), then aim the camera at your subject and press the shutter release button fully.

- Objects that lack contrast such as a blue sky or white wall
- Dark places or objects, or conditions that prevent light from being reflected back
- Finely patterned object
- Fast moving objects
- When there is an object in the foreground and an object in the background in the same picture
- Strongly reflected light or strong backlighting (bright background)

#### Instant Review

The [Instant Review] default setting is 0.5 seconds. During this time, you can delete the image by pressing the Green button, selecting [Delete] when the [Delete] menu appears and pressing the OK button. ( p.121)

Setting the Instant Review Time 

p.99

## **Playing Back Still Pictures**

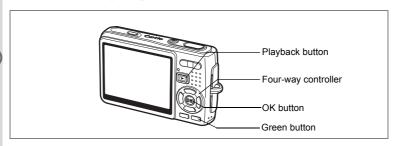

## Playing Back an Image

You can display the still picture you have just taken.

1 Press the Playback button after taking a picture.

The image appears on the LCD monitor.

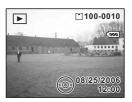

Zoom Display ™p.113

## Playing Back the Previous or Next Image

Still pictures can be played back one at a time, proceeding either forward or backward.

1 Press the Playback button after taking a picture.

The image appears on the LCD monitor.

2 Press the four-way controller (◀▶).

Four-way controller (◀): Displays the previous image.

Four-way controller (▶): Displays the next image.

#### **Deleting the Displayed Image**

Press the Green button when playing back an image.

The screen for deleting the image appears.

2 Press the four-way controller (**\( \Lambda \)** to select [Delete] and press the OK button.

> The image displayed on the LCD monitor is deleted.

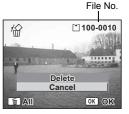

3 Press the Playback button again or press the shutter release button halfway.

The camera is ready for taking pictures.

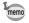

- The last picture taken appears on the LCD monitor when you switch to the Playback mode.
- You can enlarge the image displayed on the LCD monitor by pressing the zoom button. (If you press the zoom button to enlarge a rotated image, the enlarged image will return to its original position. If you stop enlarging the image, the image will be rotated again.)
- If there is no image stored, the message [No image/sound] appears.

Zoom Display ™p.113

## **Turning the Camera On and Off**

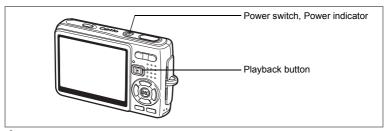

### 1 Press the power switch.

The power indicator lights up in green. The lens extends and the camera turns on in the Capture mode.

The camera is ready for taking pictures by pressing the shutter release button.

- Press the Playback button to switch to the Playback mode and view pictures while the lens is extended.
- Hold down the Playback button for two seconds to activate the Playback mode with the lens retracted.
- Hold down the Playback button for more than four seconds to display the pictures stored in the built-in memory with the SD Memory Card inserted.

## 2 Press the power switch again.

The camera turns off.

Switching between Capture Mode and Playback Mode Prop.48

## **Using the My Album Function**

This camera has a built-in memory, but the built-in memory becomes hidden when an SD Memory Card is inserted. You can activate the built-in memory using the following procedure. You can save your favorite pictures, movies, and sounds in the built-in memory and use the built-in memory as a private album.

- Confirm the SD Memory Card is set in the camera.
- Hold down the Playback button for more than four seconds in Capture Mode.

The lens retracts two seconds after you start holding down the Playback button, and the contents of the built-in memory are displayed two seconds later.

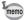

- When you turn the power off and on or switch from Playback Mode to Capture Mode, the My Album function is canceled and the SD Memory Card becomes activated.
- While using the My Album function, you cannot access the SD Memory Card, so you cannot copy files between the built-in memory and the SD Memory Card. Cancel the My Album function to copy the files.
- While using the My Album function, you cannot perform formatting.

To Copy Files from the SD Memory Card to the Built-in Memory 

p.155

# **Turning the Camera On in Playback Mode**

Press the power switch while pressing the Playback button.

The power indicator lights green and the camera turns on in the Playback mode with the lens retracted.

- Press the Playback button to extend the lens and switch to the Capture mode.
- Hold down the Playback button for more than two seconds in the Capture mode or press the Playback button in the Voice Recording mode to switch to the Playback mode with the lens retracted.

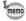

The power may be turned off when the power switch is held for a while.

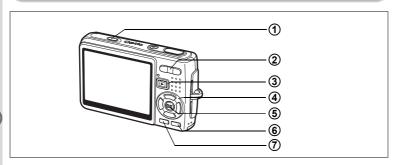

## **Capture Mode**

(1) Shake Reduction preview button

Enables you to review an image compensated with the shake reduction system on the LCD monitor while taking a still picture. ( P. p. 51)

2 444/ Zoom button

Changes the size of the subject. ( p.30)

3 Playback button

Switches to the Playback mode. When pressed again, returns to Capture mode. (Fig. D.32)

- (4) Four-way controller ( ◀ ▲ ▶ )
  - (♥►) Changes the focus mode. (☞p.78)
  - (७ ▲) Changes the drive mode. (®p.72 to p.75)
  - (▼) Displays the Capture Mode Palette. (☞p.45)
  - ( **⁴ ◄**) Changes the flash mode. (☞p.81)
- ⑤ OK/Display button

Changes the information displayed on the LCD monitor. (\$\sip\$p.48)

6 Green/fubutton

Enters Green Mode. (PPp.52)

You can assign a different function to the Green button by selecting [Green Button] in the [♣ Rec.Mode] menu. (☞p.100)

(7) MENU button

Displays the [ Rec.Mode] menus. (☞p.40)

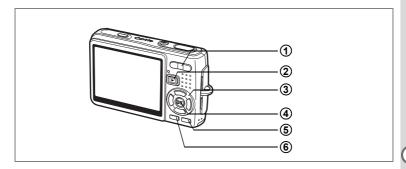

## Playback Mode

#### (1) **♦♦♦** Zoom button

Press ∰/\ in single-image display to switch to nine-image display. Press ∮/Q to return to the previous display. (© p.117)

Press ∮ /Q to enlarge the image in single-image display. Press ∰ / ☑ to return to the previous display. (Per p.113)

Press \\\ \square\ \operatorname in nine-image display to switch to the calendar display. (rsp.117)

#### **(2**) **▶** Playback button

Switches to Capture mode. When switched to the Playback mode by pressing the Playback button in Voice Recording mode, pressing the ▶ Playback button again switches to the Voice Recording mode.

#### (3) Four-way controller

For playing back still images

(◀▶) : Displays the previous or next image in single-image display. (rsp.32)

> When rotating the displayed image, the image is rotated 90 degrees clockwise each time you press the (▶), and 90 degrees counter clockwise each time you press the (◀). (☞p.140)

(▼) : Displays the Playback Mode Palette. (Pp.47)

(▲ ▼ ◀ ▶ ): Moves the display area of the enlarged image. (☞p.113) Selects an image in nine-image display. (pp.117) Selects a date in calendar display. (Pp.117)

#### For playing back movies

: Plays back and pauses a movie. ( p.115) **( \ )** 

: Frame forwards, frame reverses, fast forwards and  $(\blacktriangleleft \blacktriangleright)$ reverses a movie during playback. (ssp.115)

: Stops a movie during playback. ( pp.115) (▼)

For playing back voice recording files ( p.110)

- (▲) : Starts playback. When pressed again, pauses playback.
- (◀►) : Selects a recorded file before playback. Performs the following operations during playback.

Files with no recorded indexes:

- (◄) Rewinds five seconds.
- (▶) Advances five seconds.

Files with recorded indexes:

- (◄) Starts playback from the previous index.
- (▶) Starts playback from the next index.

## 4 OK/Display button

Changes the information displayed on the LCD monitor. (\$\infty\$.116)
Returns to a single-image display in nine-image display. (\$\infty\$.117)
Displays the selected image full screen in calendar display. (\$\infty\$.117)

5 Green/fibutton

Deletes the image displayed on the LCD monitor. (1887p.121)

6 MENU button

Displays the [ Rec.Mode] menus. (☞p.40)

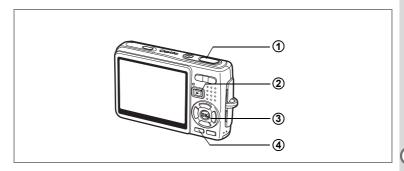

## **Voice Recording Mode**

Shutter release button

When pressed, starts recording. When pressed again, stops recording.

When pressed for more than one second, recording continues for as long as the button is held down and stops when the button is released.

**(2**) **▶** Playback button

> Switches to Playback mode. (\$\infty\$p.35) When pressed again, returns to Voice Recording mode.

- (3) **OK/Display button** 
  - Turns the LCD monitor on and off.
- **(4) MENU** button

When pressed during recording, an index can be added. When pressed during standby or before playback, displays the [ Rec.Mode] menu. (☞p.40)

When you press the MENU button, the menus appear on the LCD monitor. You can set functions, save the settings and change the camera settings on these menus.

## **How to Set the Menus**

When you are making settings from a menu, a guide for operation appears on the LCD monitor.

- 1 Press the MENU button.
  - The [ Rec. Mode] menu appears. The selected area is highlighted.
- Press the four-way controller (◄►). Changes the menu screen.
- 3 Use the four-way controller (▲ ▼) to select an item. Moves the highlight up or down.
- 4 Press the four-way controller (▶).

A pull-down menu or setting screen appears.

The pull-down menu displays only those items that can be selected with the current camera settings.

5 Use the four-way controller (▲ ▼) to change the setting. The setting changes each time the four-way controller (▲ ▼) is pressed.

#### To Save the Setting and Start Taking Pictures

6 Press the shutter release button halfway.

The setting is saved and the camera is ready for taking pictures. When the shutter release button is pressed fully, the picture is taken.

## To Save the Setting and Begin Playback of Images

6 Press the Playback button.

The setting is saved and the camera returns to playback status.

## To Save the Setting and Continue with Menu Operations

6 Press the OK button or the four-way controller (◄).

The setting is saved and the screen returns to Step 3.

## To Cancel the Changes and Continue with Menu Operations

6 Press the MENU button.

The changes are canceled and the screen returns to Step 3.

The MENU button functions differ depending on the screen. Refer to the guide indications.

: Saves the current setting, exit the operation and return MENU Exit to the original screen (Capture or Playback mode).

: Saves the current setting and return to Step 1.

MENU 🍮 MENU Cancel: Cancels the current selection, exit the operation and

return to Step 3.

- If you press the MENU button with the pull-down menu displayed, the setting is canceled.
- If you press the OK button, the MENU button or the four-way controller (◀) with the pull-down menu displayed, the menu returns to the screen used for selecting an item.
- The menu is exited automatically one minute after the last operation.

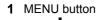

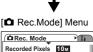

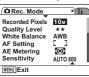

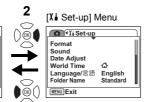

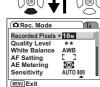

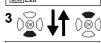

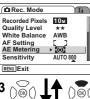

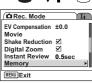

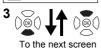

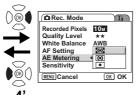

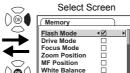

MENU Cancel

OK OK

# Menu List

## [ Rec.Mode] Menu

| Item            |                  | Description                                                                                               | Page  |
|-----------------|------------------|----------------------------------------------------------------------------------------------------|-------|
| Recorded Pixels |                  | For selecting the number of pixels                                                                        | p.83  |
| Quality Level   |                  | For selecting the image compression ratio                                                                 | p.85  |
| Whi             | te Balance       | For adjusting the color balance according to lighting                                                     | p.86  |
| ĄF              | Focusing Area    | For changing the area of the autofocus                                                                    | p.88  |
| F Setting       | Focus Limiter    | For limiting the focusing range of the lens in accordance with the shooting conditions                    | p.89  |
| ting            | Aux. AF Light    | For focusing with auxiliary AF light when the subject is dim and the autofocus does not function properly | p.90  |
| ΑΕΙ             | Metering         | For setting the metering method to determine the exposure                                                 | p.91  |
| Sen             | sitivity         | For setting the sensitivity                                                                               | p.92  |
| EV (            | Compensation     | For adjusting the exposure between –2.0EV and +2.0EV                                                      | p.94  |
|                 | Recorded Pixels  | For selecting the recorded pixels of the movie                                                            | p.95  |
| Movie           | Quality Level    | For selecting the quality level of the movie                                                              | p.96  |
| /ie             | Movie anti-shake | For compensating for camera shake of the movie automatically                                              | p.97  |
| Sha             | ke Reduction     | For reducing camera shake while taking still pictures                                                     | p.98  |
| Digi            | tal Zoom         | For taking digital zoom pictures                                                                          | p.76  |
| Instant Review  |                  | For setting the Instant Review time                                                                       | p.99  |
| Memory          |                  | For saving the shooting function settings when the camera is turned off                                   | p.106 |
| Green Button    |                  | For registering a function on the Green button                                                            | p.100 |
| Sharpness       |                  | For setting the sharpness                                                                                 | p.103 |
| Saturation      |                  | For setting the saturation                                                                                | p.104 |
| Contrast        |                  | For setting the contrast                                                                                  | p.105 |

| Item                                                                                            | Description                                                                                                    | Page  |
|-------------------------------------------------------------------------------------------------|----------------------------------------------------------------------------------------------------|-------|
| Format                                                                                          | at For formatting the SD Memory Card or built-in memory                                                                                                    |       |
| Sound                                                                                           | For adjusting the operation sound volume and the playback volume and setting the type and volume of start-up sound, shutter sound, key operation sound, self-timer sound.                                      |       |
| Date Adjust                                                                                     | For adjusting the date, time, and display style                                                                                                    | p.162 |
| World Time                                                                                      | For setting the world time                                                                                                    | p.164 |
| Language/言語 For changing the language in which menus and messages appear                        |                                                                                                    | p.166 |
| Folder Name                                                                                     | For selecting the way of naming image folders                                                                                                    | p.167 |
| USB Connection For changing the USB connection mode                                             |                                                                                                    | p.168 |
| Video Out For setting the video output format                                                   |                                                                                                    | p.169 |
| Brightness Level For changing the brightness of the LCD monitor                                 |                                                                                                    | p.170 |
| Power Saving                                                                                    | For setting the Power Saving function                                                                                                    | p.171 |
| Quick Zoom For displaying the image at specified magnification by pressing the zoom button once |                                                                                                    | p.114 |
| Auto Power Off                                                                                  | For turning off the power automatically                                                                                                    | p.172 |
| Guide Display                                                                                   | For showing the mode selected on the screen in Capture mode, the status of the four-way controller, and assignment of the Green button. For showing the description for the selected item on the Mode Palette. | p.172 |
| Reset For returning the camera settings to defaults                                             |                                                                                                    | p.173 |

# **Operating the Mode Palette**

Once you press the four-way controller (▼), the Mode Palette appears on the LCD monitor. You can edit an image or change the settings of the camera.

## How to operate the Mode Palette

The guide display is indicated while using the Mode Palette.

- Press the four-way controller (▼).
  - In Capture mode, the Capture Mode Palette appears and in Playback mode, the Playback Mode Palette appears.
- 2 Use the four-way controller (▲ ▼ ◀ ▶) to select an item.
- Press the OK button.

The screen for each mode appears.

#### Mode Palette List

## **Capture Mode Palette**

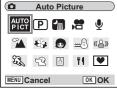

| Icon         | Item                  | Description                                                                               | Page |
|--------------|-----------------------|-------------------------------------------------------------------------------------------|------|
| AUTO<br>PICT | Auto Picture mode     | Selects the best capture mode.                                                            | p.54 |
| P            | Program mode          | Lets you take clear pictures at the appropriate shutter speed and exposure.               |      |
| Tv           | Shutter Priority mode | Automatically sets the required aperture value when a shutter speed is manually selected. | p.56 |
| M            | Manual Exposure mode  | Allows you to set shutter speed and aperture value manually.                              |      |
| 4            | Night Scene mode      | Lets you take dark scenes such as night views.                                            | p.66 |
| <b>,</b>     | Movie mode            | Lets you take movies and sounds.                                                          | p.68 |

| Icon           | Item                 |                  | Description                                                                                                    | Page  |
|----------------|----------------------|------------------|----------------------------------------------------------------------------------------------------|-------|
| ₽              | Voice Recording mode |                  | Records audio, such as voices.                                                                                 | p.108 |
| <b>%</b>       |                      | Landscape mode   | Lets you capture the natural colors of landscape views.                                                        | p.60  |
| *              |                      | Flower mode      | Lets you take brightly colored flower pictures.                                                                |       |
| •              |                      | Portrait mode    | Lets you take portraits with spatial effect, by emphasizing the person.                                        | p.62  |
| •              |                      | Kids mode        | Ideal for taking pictures of moving children. Also gives them a healthy look.                                  | μ.02  |
| <b>==</b>      | Picture mode         | Surf & Snow mode | Lets you take pictures against dazzling backgrounds like beaches or snow-covered mountains.                    | p.60  |
| 83             | mode                 | Sport mode       | Lets you take clear pictures of moving subjects with a high shutter speed to prevent motion blur.              | p.00  |
| 9              |                      | Pet mode         | Lets you take clear pictures of pets to fit the hair color.                                                    | p.64  |
| A              |                      | Text mode        | Lets you take clear pictures of text or writing. Also lets you turn colored text black/white or reverse color. | p.65  |
| 41             |                      | Food mode        | Lets you take appetizing pictures of prepared food.                                                            | p.60  |
| (( <u>A</u> )) | Blur reduction mode  |                  | Lets you set the sensitivity higher to reduce camera shake and blurring.                                       | p.67  |
| •              | Frame Composite mode |                  | Lets you take pictures with a decorative frame.                                                                | p.70  |

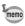

- When you select an item on the Mode Palette, waiting for about 3 seconds, the description for the selected mode appears.
- For for and P/Tv/M, the currently selected mode icons are displayed on the Mode Palette. If you change the selection, the newly selected icons replace the previous ones.

#### **Playback Mode Palette**

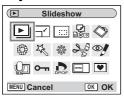

| Icon           | Item                    | Description                                                                                                    |       |
|----------------|-------------------------|----------------------------------------------------------------------------------------------------|-------|
| <b>•</b>       | Slideshow               | For playing recorded images successively                                                                                  | p.119 |
| <b>h</b> ′     | Resize                  | For changing the size and quality level of images                                                                         | p.137 |
| ::::           | Cropping                | For cropping images and saving them as separate images                                                                    | p.139 |
|                | Image/<br>Sound Copy    | For copying files from the built-in memory to the SD Memory Card and vice versa                                           | p.154 |
| ♦              | Image<br>Rotation       | For displaying rotated still pictures                                                                                     | p.140 |
|                | Color Filter            | For processing images using the color filter                                                                              | p.141 |
| 禄              | Digital Filter          | For applying special effects such as the illustration effect or the slim effect to still pictures according to your taste | p.143 |
| ÷              | Brightness<br>Filter    | For adjusting the brightness of images using a filter                                                                     | p.145 |
| 20             | Movie Edit              | For editing movies                                                                                                    | p.147 |
| <b>@</b> /     | Red-eye<br>Compensation | For retouching red-eyes, a phenomenon that can happen when shooting with a flash                                          | p.150 |
| Q <sub>1</sub> | Voice Memo              | For adding a voice memo to an image                                                                                       | p.111 |
| 0-п            | Protect                 | For protecting images and sounds to avoid accidental erasure                                                              | p.126 |
| DPOF           | DPOF                    | For printing images from a DPOF compatible printer or at a printing service                                               | p.130 |
| orto           | Start-up<br>Screen      | For setting the Start-up screen                                                                                           | p.156 |
| •              | Frame<br>Composite      | For adding a decorative frame to a still picture                                                                          | p.152 |

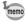

When you select an item on the Mode Palette, waiting for about 3 seconds, the description for the selected mode appears.

# **Taking Pictures**

# **Changing the Mode**

Capture mode is for taking pictures and Playback mode is for playing back or deleting images.

## Switching between Capture Mode and Playback Mode

- To change from Capture mode to Playback mode, press the ▶ Playback button.
- · To change from Playback mode to Capture mode, press the Playback button or press the shutter release button halfway.

## **Selecting the Capture Mode**

Select the Capture Mode from the Mode Palette. (PSP.45)

## **Displaying Shooting Information in Capture Mode**

You can display shooting information on the LCD monitor when taking pictures. The display mode can be changed by pressing the OK/Display button.

## **Normal Display**

Shooting information is displayed when the power is turned on

- 1 Capture mode
- 3 Drive mode
- 5 Focus frame
- 7 Card/Built-in memory
- **9** Remaining number of recordable images
- 12 Shake Reduction (On)\*
- 14 Shutter speed

10 Date and time

- 2 Flash mode 4 Focus mode 6 Digital zoom
- 8 Battery indicator
- 11 World time setting
- **13** Aperture

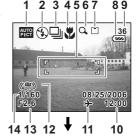

\* When [Shake Reduction] is set to [Off], (Shake Reduction Off) is displayed. However, when shutter speed is slower, (Anti-shake warning) is displayed.

#### **Histogram Display**

The brightness distribution of the image is displayed. The horizontal axis shows the brightness (darkest at the left end and brightest at the right end) and the vertical axis shows the number of pixels.

1 Recorded Pixels 2 Quality Level 4 AE Meterina 3 White Balance **5** Sensitivity 6 Histogram

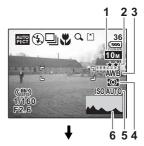

#### **Grid Display**

The grids divide the screen into nine parts. These grids will help you to improve composition.

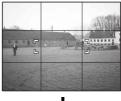

#### No icons

No shooting information is displayed.

- The focus frame appears in Autofocus mode.
- · If any of the settings are changed, the icon of the setting appears for a few seconds.

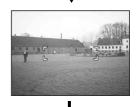

#### **Backlight Off**

The LCD monitor is turned off.

Saving the Display Mode p.106

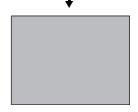

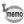

- · Under shooting conditions where camera shake is likely to occur, (Anti-shake warning) will be displayed. Take pictures using the shake reduction function or with the camera secured on a tripod or other stable surface. (☞p.51)
- · All the camera buttons function as normal even when the backlight is off. Press the shutter release button to take pictures as normal.

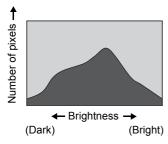

A histogram is a graph showing the brightness of an image on the horizontal axis and the number of pixels on the vertical axis (distribution chart of the brightness). The histogram will help you detect the brightness of the image you have taken. For instance, the graph peak tends to appear on the left side for a darker image, and the graph peak tends to appear on the right side for a brighter image.

In general, when the exposure meter of your image is well-balanced, the graph peaks tend to appear in the middle.

On the contrary, when the exposure meter gets imbalanced tending dark and bright without showing a neutral brightness, the peaks appear not in the middle but on both sides.

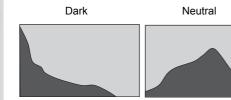

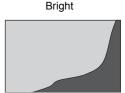

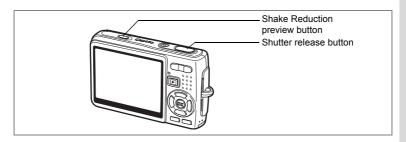

## **Taking Pictures Using the Shake Reduction Function**

This camera has a CCD shifting shake reduction system to compensate for image blur caused by camera shake. The shake reduction function is useful when taking a still image in a dark place, in Macro mode or in Tele mode. To use the anti-shake function for movies, refer to "Compensating for Camera Shake While Taking Movies" (p.97).

## Press the Shake Reduction preview button.

While holding down the Shake Reduction preview button, you can see the compensated image on the LCD monitor.

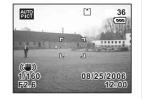

#### 2 Press the shutter release button fully.

The picture is taken.

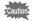

- To activate the Shake Reduction preview button, you need to set Shake Reduction to On on the [ Rec. Model menu. For instructions for setting, refer to "Setting the Shake Reduction for Still Pictures" (p.98). Shake Reduction is set to On in the default settings.
- If you press the Shake Reduction preview button, while the Shake Reduction is set to On on the [ Rec. Model menu, the shake reduction function is activated even in Playback mode, in Voice Recording mode, or when the camera is connected to a PC or a printer with the USB cable. To reduce power consumption, do not press the Shake Reduction preview button unless necessary.

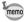

Just by pressing the shutter release button fully, you can take a compensated still picture without pressing the Shake Reduction preview button. In this case, the compensated image is not displayed on the LCD monitor.

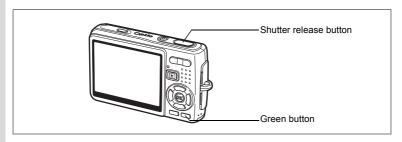

## Taking Pictures in the Basic Mode (Green Mode)

In the Green Mode, you can enjoy easy picture taking just by pressing the shutter release button

## **Press the Green button in Capture** mode.

The camera enters the Green Mode. Press the Green button again to return to the previous status.

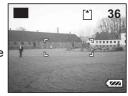

## Press the shutter release button halfwav.

The focus frame on the LCD monitor will light green when the camera is in focus.

#### 3 Press the shutter release button fully.

The picture is taken.

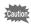

- In the Green Mode, you cannot change the information displayed on the LCD monitor by pressing the OK/Display button.
- In the Green Mode, you cannot display the [ Rec. Mode] menu or the Capture Mode Palette. If you try to show them, the message [Green mode must be canceled to use this function.] and \(\hat{\theta}\) (key lock icon) appear.
- · When the camera switches from the Green Mode to Playback Mode, you cannot display the [X set-up] menu by pressing the MENU button. If you try to show it, the message [Green mode must be canceled to use this function.] and  $\mathbf{a}$  (key lock icon) appear.
- When the camera is turned off in the Green Mode, it starts up in the Green Mode next time you turn on the camera.

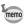

The list below shows the settings for the Green Mode.

| Flash mode      | The default is ५ (Auto). 3 (Flash Off) can be selected.              |
|-----------------|----------------------------------------------------------------------|
| Drive mode      | The default is □ (Standard). ♦ (Self-timer) can be selected.         |
| Focus mode      | The default is <b>AF</b> (Standard). ♥ (Macro mode) can be selected. |
| Recorded Pixels | 10м                                                                  |
| Quality level   | ★★ (Better)                                                          |
| White Balance   | AWB (Auto)                                                           |
| Focusing Area   | [ ] (Multiple)                                                       |
| Focus Limiter   | <b>☑</b> (On)                                                        |
| Aux. AF Light   | <b>☑</b> (On)                                                        |
| AE Metering     | (Multi-segment)                                                      |
| Sensitivity     | AUTO                                                                 |
| EV Compensation | ± 0.0                                                                |
| Digital Zoom    | <b>☑</b> (On)                                                        |
| Instant Review  | 0.5sec                                                               |
| Sharpness       | =i (Standard)                                                        |
| Saturation      | =i (Standard)                                                        |
| Contrast        | <u>+</u> (Standard)                                                  |

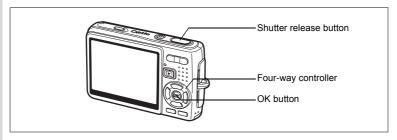

## Taking Pictures Automatically (Auto Picture Mode)

In Et (Auto Picture mode), the camera selects the most appropriate capture mode from ⊕ (Normal mode), 🖪 (Night Scene mode), 🖺 (Landscape mode) and (Portrait mode) just by pressing the shutter release button.

- 1 Press the four-way controller (▼) in Capture mode. The Mode Palette appears.
- 2 Use the four-way controller (▲▼◀▶) to select (Auto Picture mode).
- Press the OK button.

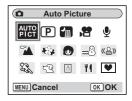

4 Press the shutter release button halfway.

> The focus frame on the LCD monitor will light green when the camera is in focus, and the selected mode icon will appear on the top left of the LCD monitor.

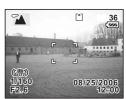

5 Press the shutter release button fully.

The picture is taken.

Taking Still Pictures 

p.30

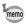

- In Auto Picture mode, the exposure is fixed to ±0.0. (\$\sigma\$p.94)
- · When the camera selects Portrait mode, "Face Recognition AF" and "Face Recognition AE" are activated. When you point the camera at your subject's face, the camera automatically recognizes it, adjusting focus and exposure to take a high-quality picture. (☞p.62)

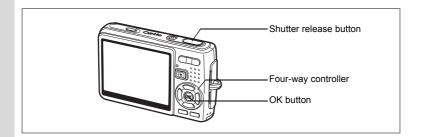

## **Using the Exposure Mode and Other Fuctions**

(Program mode), (Shutter Priority mode) and (Manual Exposure mode) allow you to take pictures with various aperture and shutter speed settings (Exposure modes).

Enjoy a wide variety of shots by using other functions such as Flash mode or Continuous Shooting mode.

| P  | Program            | Sets shutter speed and aperture automatically for proper exposure. |
|----|--------------------|--------------------------------------------------------------------|
| Tv | Shutter Priority   | Set shutter speed manually. Aperture is set automatically.         |
| M  | Manual<br>Exposure | Set both shutter speed and aperture manually.                      |

#### Effect of Aperture and Shutter Speed

There are many correct combinations of shutter speed and aperture for a particular subject. Different combinations produce different effects on a picture.

| Slower shutter speed  | The shutter remains open for a longer time. If the subject is moving, the image will be blurred while the shutter is open, thus enhancing the effect of motion. |
|-----------------------|----------------------------------------------------------------------------------------------------|
| Faster shutter speed  | The shutter remains open for a shorter time. It allows freezing the action of a moving subject.                                                                 |
| Lesser aperture value | Decreases the amount of light which enters through the lens.                                                                                                    |
| Higher aperture value | Increases the amount of light which enters through the lens.                                                                                                    |

- 1 Press the four-way controller (▼) in Capture mode.
  - The Mode Palette appears.
- Use the four-way controller (▲▼◀►) to select 
  (Program mode).

If you have selected an exposure mode other than ① (Program mode), the icon of the selected mode is displayed on the Mode Palette.

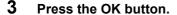

The screen for selecting one of the three modes appears.

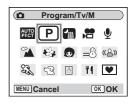

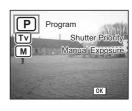

## To Select the Program mode

4 Use the four-way controller (▲ ▼) to select P (Program mode), and press the OK button.

The camera is ready for taking pictures. Set other functions when necessary.

"Setting the Shooting Functions" № p.78~p.105

## To Select the Shutter Priority mode

- 4 Use the four-way controller (▲ ▼) to select ™ (Shutter Priority mode), and press the OK button.
- 5 Press the four-way controller (▼).

The screen for selecting the shutter speed appears.

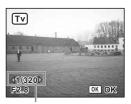

Shutter speed

# 6 Use the four-way controller (◄►) to select a desired shutter speed.

The proper aperture value will be set automatically.

If the camera cannot adjust it appropriately, an exposure warning appears in the bottom center of the LCD monitor.

Adjust the exposure using the warning as a reference.

speed.

When  $\triangle$  appears : Decrease the shutter speed.

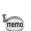

If you compensate the exposure (p.94) already set in Shutter Priority mode, the compensation value appears below the exposure warning.

## 7 Press the OK button.

The camera is ready for taking pictures. Set other functions when necessary.

"Setting the Shooting Functions" ™p.78~p.105

Tν

value

F2.8 ▼ 🗷 +0.3

Compensation warning

36

Exposure

## To Select the Manual Exposure mode

- 4 Use the four-way controller (▲ ▼) to select M (Manual Exposure mode), and press the OK button.
- 5 Press the four-way controller (▼).

The screen for selecting the shutter speed and aperture value appears.

6 Use the four-way controller (◀►) to select a desired shutter speed and (▲) to select a desired aperture value.

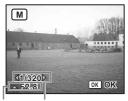

Aperture Shutter speed

Depending on the shutter speed and aperture value you set, an exposure warning may appear for your reference.

#### 7 Press the OK button.

The camera is ready for taking pictures. Set other functions when necessary.

"Setting the Shooting Functions" 

p.78~p.105

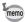

- Only the icon of the selected exposure mode is displayed on the Mode Palette. When you switch to another exposure mode, the icon of the newly selected mode replaces the previous one.
- · You can display the Capture Mode Palette by pressing the fourway controller (▼) while showing the screen for selecting the shutter speed and aperture value.
- In TV (Shutter Priority mode), Sensitivity is fixed to AUTO800.
- In [TV] (Shutter Priority mode) and [M] (Manual Exposure mode), the exposure warning is shown as follows.
  - When the exposure exceeds over +2.0EV to -2.0EV, an icon (₱) or ⊿) is displayed.
  - When the exposure is between +2.0EV to -2.0EV, an icon (♥ or △) and the exposure value are displayed.
  - When the exposure is adequate at 0EV, no warning is displayed.

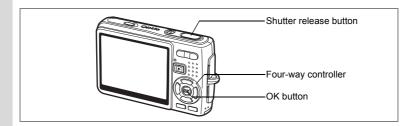

# Selecting the Picture Mode According to the Shooting Scene (Picture Mode)

You can select the Picture mode according to the shooting scene. There are nine available modes in Picture mode.

| <b>A</b>  | Landscape   | Lets you capture the natural colors of landscape views.                                                        |
|-----------|-------------|----------------------------------------------------------------------------------------------------|
| €\$       | Flower      | Lets you take brightly colored flower pictures.                                                                |
| •         | Portrait    | Lets you take portraits with spatial effect, by emphasizing the person.                                        |
| •         | Kids        | Ideal for taking pictures of moving children. Also gives them a healthy look.                                  |
| <b></b> 8 | Surf & Snow | Lets you take photos against dazzling backgrounds like beaches or snow-covered mountains.                      |
| ES.       | Sport       | Lets you take clear pictures of moving subjects with a high shutter speed.                                     |
| çQ        | Pet         | Lets you take clear pictures of pets to fit their hair color.                                                  |
| A         | Text        | Lets you take clear pictures of text or writing. Also lets you turn colored text black/white or reverse color. |
| <b>Ψ1</b> | Food        | Lets you take appetizing pictures of prepared food.                                                            |

 Press the four-way controller (▼) in Capture mode.

The Mode Palette appears.

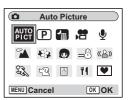

2 Use the four-way controller (▲ ▼ ◀ ▶) to select a desired mode.

For example, select **(Landscape mode)**.

- 3 Press the OK button.
- Press the shutter release button halfway.

The focus frame on the LCD monitor will light green when the camera is in focus.

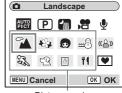

Picture modes

5 Press the shutter release button fully.

The picture is taken.

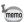

In Picture mode, Saturation, Contrast, Sharpness and White Balance are automatically set to their default settings. You cannot change the settings.

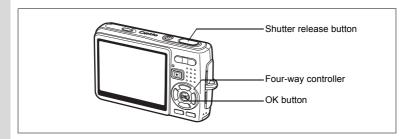

# Taking Pictures of People (Portrait Mode/Kids Mode)

In ⑤ (Portrait mode) and ⑥ (Kids mode), "Face Recognition AF" and "Face Recognition AE" are activated. When you point the camera at your subject's face, the camera automatically recognizes it, adjusting both focus and exposure.

| • | Portrait | Lets you take portraits with spatial effect, by emphasizing the person.       |
|---|----------|-------------------------------------------------------------------------------|
| • | KINS     | Ideal for taking pictures of moving children. Also gives them a healthy look. |

- 1 Press the four-way controller (▼) in Capture mode.
  The Mode Palette appears.
- 2 Use the four-way controller (▲ ▼ ◀ ▶) to select ⑤ (Portrait mode).

When (Kids mode) is previously selected, (a) is displayed on the Mode Palette. Select (b) (Kids mode) then.

3 Press the OK button.

The screen for selecting one of the two modes appears.

4 Press the four-way controler (▲ ▼) to select ♠ (Portrait mode) or ♠ (Kids mode).

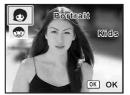

#### 5 Press the OK button.

The camera is ready for taking pictures in the selected mode.

When the camera recognizes the subject's face, a yellow focus frame appears on it. The position and the size of the frame change while the camera continues to adjust the focus on the moving subject.

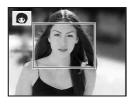

#### 6 Press the shutter release button halfway.

The focus frame on the LCD monitor will light green when the camera is in focus.

#### 7 Press the shutter release button fully.

The picture is taken.

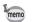

- If the camera cannot recognize the subject's face in Portrait mode, the camera focuses using the Focusing Area (Multiple).
- Only the selected mode icon and the focus frame appear on the LCD monitor. No other shooting information is displayed. You cannot change the display mode by pressing the OK/Display button.
- "Face Recognition AF" and "Face Recognition AE" may not work if the subject's face is partly covered, for example, with sunglasses, or when the subject does not face the camera.
- The AE metering mode is fixed to Multi-segment.
- · When you select Auto Picture mode and the camera automatically switches to Portrait mode, "Face Recognition AF" and "Face Recognition AE" are activated.
- In Kids mode, the automatic tracking AF function is activated. The camera continues to adjust the focus on the moving subject even after you press the shutter release button halfway.

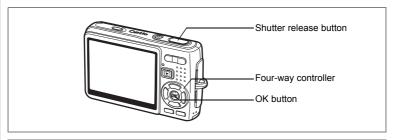

#### Taking Pictures of Your Pet (Pet Mode)

In (Pet mode), you can take pictures that show natural hair color of your pet. Select the appropriate icon depending on what color your pet is (closer to black or white or in between).

- 1 Press the four-way controller (▼) in Capture mode.
  - The Mode Palette appears.
- Use the four-way controller (▲ ▼ ◀ ▶) to select �� (Pet mode).

50

5.0

52 (3)

38

3 Press the OK button.

The screen for selecting the pet mode appears.

4 Use the four-way controller (▲ ▼) to select 🖾. 📽. 📽. 🐧 🛊 or 🛊.

you prefer.

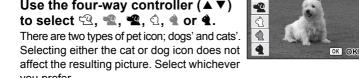

5 Press the OK button.

> The desired Pet mode is selected and the camera is ready for taking pictures.

6 Press the shutter release button halfway.

> The focus frame turns green when the subject is in focus.

7 Press the shutter release button fully.

The picture is taken.

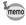

When you select Pet mode or Sport mode, the automatic tracking AF function is activated and the camera continues to adjust the focus on the moving subject even after the shutter release button is pressed halfway.

## **Taking Pictures of Text (Text Mode)**

This mode allows you to take clear pictures of written text. This is convenient for capturing a digital copy of an important document or enhancing legibility of small print.

- 1 Press the four-way controller (▼) in Capture mode. The Mode Palette appears.
- 2 Use the four-way controller (▲ ▼ ◀ ▶) to select
- 3 Press the OK button.

The screen for selecting the Text mode appears.

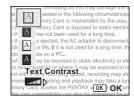

4 Use the four-way controller (▲ ▼) to select 🖾, 🔼, 🔯

|   | A | Color      | Maintains original colored text. |
|---|---|------------|----------------------------------|
| Ī | A | Neg. Color | Reverses colored text.           |
| Ī | A | B&W        | Turns colored text black/white.  |
|   | A | Neg. B&W   | Reverses black/white text.       |

Press the four-way controller (◀▶) to adjust the contrast.

5 Press the OK button.

> The desired text mode is selected and the camera is ready for taking pictures.

6 Press the shutter release button halfway.

> The focus frame turns green when the subject is in focus.

7 Press the shutter release button fully.

The picture is taken.

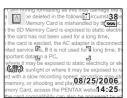

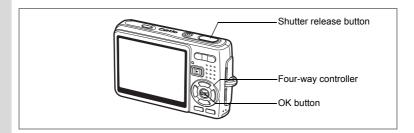

# Taking Pictures of Dark Scenes (Night Scene Mode)

You can take pictures of dark scenes, such as nightscapes, with the appropriate settings.

- Press the four-way controller (▼) in Capture mode.
  The Mode Palette appears.
- 2 Use the four-way controller (▲ ▼ ◀ ►) to select (Night Scene mode).
- 3 Press the OK button.
- 4 Press the shutter release button halfway.

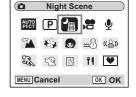

The focus frame on the LCD monitor will light green when the camera is in focus

5 Press the shutter release button fully.

The picture is taken.

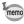

Total recording time will be longer when the picture is taken at slower shutter speed (approximately 1/4 second or slower), because the noise reduction function is activated to reduce noise.

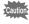

The shutter speed is slower when taking pictures of dark scenes. To prevent camera shake, shoot using the shake reduction function, or set Shake Reduction to Off in the [ Rec.Mode] menu and secure the camera on a tripod or other stable surface. (1987 p.51)

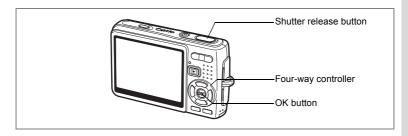

## **Reducing Camera Shake and Blurring in Pictures** (Blur reduction Mode)

Blur reduction mode allows you to set the sensitivity higher than other modes to reduce camera shake and blurring. Shutter speed and aperture are set automatically according to the sensitivity value you set. Use the mode under the shooting conditions that the camera shake or blurring tend to occur.

- Press the four-way controller (▼) in Capture mode. The Mode Palette appears.
- 2 Use the four-way controller (▲▼◀▶) to select (②) (Blur reduction mode).
- 3 Press the OK button.
- Press the shutter release button halfwav.

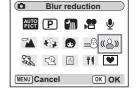

The focus frame on the LCD monitor will light green when the camera is in focus.

5 Press the shutter release button fully.

The picture is taken.

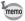

- The recorded pixels are fixed to 5M and cannot be changed.
- When Sensitivity is set to AUTO, the sensitivity will automatically be set to maximum ISO 1600. The ISO Correction range can be set to maximum ISO 64-1600.(№p.92)

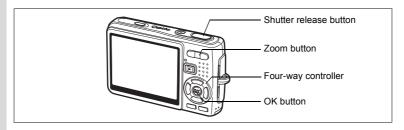

## **Taking Movies (Movie Mode)**

This mode enables you to take movies and sounds.

- 1 Press the four-way controller (▼) in Capture mode. The Mode Palette appears.
- 2 Use the four-way controller (▲▼◀▶) to select # (Movie mode).
- 3 Press the OK button

The following shooting information appears on the LCD monitor and the camera is ready for taking movies.

- 1 Movie mode icon
- 2 Flash Off icon
- 3 Card/Built-in memory 4 Recordable time
- 5 Movie anti-shake (On)
- 4 Press the shutter release button.

Shooting starts. You can change the size of the image using the zoom button.

Zoom button ( ): Enlarges the subject. Zoom button ( ): Diminishes the subject.

5 Press the shutter release button. Shooting ends.

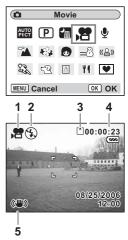

## **Keeping the Shutter Release Button Pressed**

If you keep the shutter release button pressed for more than one second, the movie will be taken for as long as you keep the button pressed. Shooting stops when you take your finger off the shutter release button.

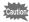

- The flash will not discharge in Movie mode.
- · Continuous shooting is not possible in Movie mode.
- You cannot use the remote control unit in Movie mode.
- Set the Movie anti-shake to Off to use the digital zoom in Movie mode.
- The optical zoom cannot be used while taking movies in Movie mode.
- The Focusing Area is fixed to Spot, and the Focus Limiter and the auxiliary AF light are set to Off in Movie mode. When Focus Mode is set to Standard (Autofocus), Macro, or Super Macro, the AF operation is performed once right before starting taking a movie.

Playing Back Movies 

p.115

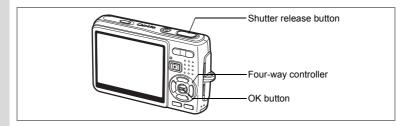

## **Taking Pictures in Frame Composite mode**

You can take pictures with a decorative frame added using the Frame Composite function. There are three frames already stored in the camera.

- Press the four-way controller (▼) in Capture mode.
  The Mode Palette appears.
- Use the four-way controller (▲ ▼ ◀ ▶) to select ♥ (Frame Composite).
- 3 Press the OK button.
  The frame selection screen appears.
- 4 Use the four-way controller (◀▶) to select a frame.
- Fress the OK button.
  The subject appears in the selected frame.
- 6 Press the shutter release button halfway.

The focus frame on the LCD monitor will light green when the camera is in focus.

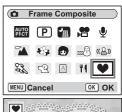

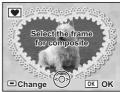

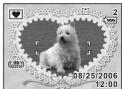

#### 7 Press the shutter release button fully.

The picture is taken.

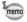

- The Recorded Pixels is fixed to 3M, and cannot be changed to any other size.
- Continuous Shooting is not possible in Frame Composite mode.

#### To Register a New Frame

To switch to the screen for registering a frame, press the Green button in Step 3. You can register frames which you have downloaded from the internet, etc. When you register a new frame, it replaces one of the existing frames in the built-in memory. Before you register a new frame, copy it to the SD Memory Card.

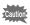

When a new frame on the SD Memory Card is registered in the builtin memory, it replaces one of the existing frames in the built-in memory. The replaced frame is deleted from the built-in memory.

- 1 In the frame selection screen, select the frame you want to remove and press the Green button.
  - A message appears and the frames on the SD Memory Card that you can register in the built-in memory appear.
- 2 Use the four-way controller (◀▶) to select the frame you want to register and press the OK button.

The frame is registered in the built-in memory instead of the frame selected in Step 1.

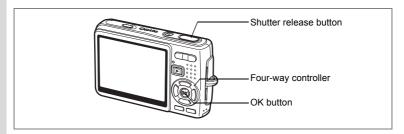

## **Using the Self-timer**

In self-timer mode, the picture is taken ten seconds or two seconds after the shutter release button is pressed.

- 1 Press the four-way controller (▲) in Capture mode.
- 2 Press the four-way controller (◀▶) to select ఄ (Self-timer) or ் (2 sec. Self-timer).
  - 3 Press the OK button.

The camera is ready for taking pictures using the Self-timer.

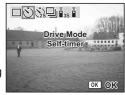

4 Press the shutter release button halfway.

The focus frame on the LCD monitor will light green when the camera is in focus.

5 Press the shutter release button fully.

The self-timer starts running.

- ☼ (Self-timer)∴ The picture is taken after the self-timer lamp
  - lights for about seven seconds, then blinks for
  - about three seconds.
- લું (2 sec. Self-timer) : The picture is taken after the self-timer lamp blinks for about two seconds.

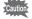

Focusing may be compromised if you move the camera while the self-timer is running.

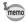

- The countdown appears on the LCD monitor when you press the shutter release button.
- If you press the shutter release button halfway during a countdown, the countdown stops. Press the shutter release button fully to restart the countdown.

Troubleshooting "Subject is not in focus" 

p.184

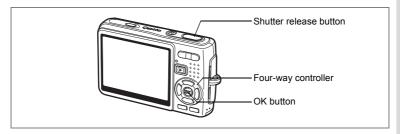

## **Continuous Shooting** (Continuous Shooting Mode)

You can switch the Drive mode to [Continuous Shooting] mode. Pictures are taken continuously while the shutter release button is pressed.

- Press the four-way controller (A) in Capture mode.
- 2 Press the four-way controller (◀▶) to select ☐ (Continuous Shooting).
- 3 Press the OK button.

The camera is ready for continuous shooting.

4 Press the shutter release button halfway.

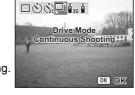

The focus frame on the LCD monitor will light green when the camera is in focus.

5 Press the shutter release button fully.

> Pictures are taken continuously while pressing the shutter release button. Shooting stops when you release the shutter release button.

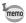

- You can continue shooting until the SD Memory Card or the builtin memory is full.
- · The interval will vary depending on the Recorded Pixels and Quality Level settings.

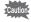

- The flash will not discharge in Continuous Shooting mode.
- · Continuous shooting is not available in Movie and Frame Composite mode.
- · The focus, exposure and white balance are determined in the first frame.

## **Using the Remote Control Unit (optional)**

You can switch the Drive mode to Remote Control mode and take pictures using the remote control unit E or F (optional).

### **Taking Pictures Using the Remote Control**

- Press the four-way controller (▲) in Capture mode.
- Press the four-way controller (◀►) to select is (Remote control) or i (0 sec remote control).

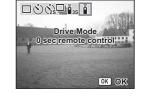

3 Press the OK button.

The self-timer lamp blinks slowly and the camera is ready for taking pictures.

4 Press the shutter release button on the remote control unit.

is (Remote control) : The picture is taken after the self-timer

lamp blinks quickly for about three

seconds.

(0 sec remote control): The picture is taken immediately.

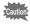

- Focusing may be compromised if you move the camera while the self-timer lamp is blinking.
- You cannot use the remote control unit in Movie mode.

#### **Changing the Magnification Using the Remote Control Unit**

You can not only shoot images with the shutter button, but also change the zoom magnification with the zoom button using the remote control unit E (optional).

- 1 Press the four-way controller (A) in Capture mode.
- 2 Press the four-way controller (◀▶) to select is (Remote control) or 1 (0 sec remote control).

The function is same either in  $\bar{I}_{as}$  (Remote control) or  $\bar{I}_{as}$  (0 sec remote control).

3 Press the zoom button on the remote control unit. Each time you press the zoom button, the zoom position will change among tele, middle, and wide.

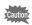

You cannot change the zoom magnification with the remote control unit in Super Macro mode. You can change it in Macro mode.

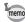

- The buttons on the camera can be used in the normal way.
- · Ensure that the remote control unit is no more than about four meters away from the front of the camera.
- · You cannot change the digital zoom range with the remote control unit. you can change only the optical zoom range.

#### Life of the Battery for the Remote Control Unit

A signal can be sent from the remote control unit to the camera approximately 30,000 times. Contact your nearest PENTAX customer service center if the battery needs changing. (A charge is made for changing the battery.)

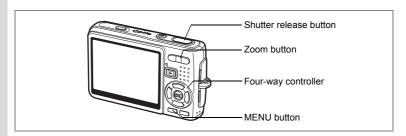

## Using the Zoom to Change the Subject Size

You can use the zoom to change the size of the subject and take pictures in Tele or Wide mode.

## 1 Press the zoom button in Capture mode.

Zoom button(♠) : Enlarges the subject.

(Tele)

Zoom button(\*\*\*): Diminishes the subject.

(Wide)

When the digital zoom function is disabled, you can take pictures at up to three times magnification using the optical zoom. When the digital zoom function is enabled, you can further enlarge the subject to a maximum magnification equivalent to 12 times.

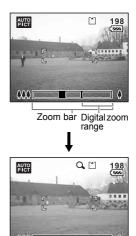

When digital zoom is enabled

Saving the Zoom Position ☞p.106

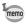

You cannot use the optical zoom when taking movies.

#### **Setting the Digital Zoom**

The digital zoom is set to  $[\mathbf{w}]$  (On)] in the default settings. To take pictures using only the optical zoom, set the digital zoom to [□(Off)].

- 1 Press the MENU button in Capture mode. The [ Rec. Mode] menu appears.
- 2
- Use the four-way controller (▲ ▼) to select [Digital Zoom].
- 3 Use the four-way controller (◀▶) to select [☑ (On)/□ (Off)].
- 4 Press the shutter release button halfway.

The camera is ready for taking pictures.

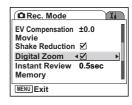

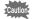

Saving the Digital Zoom Function Setting 

p. 106

Set the Movie anti-shake Off to use the digital zoom in Movie mode.

## **Setting the Shooting Functions**

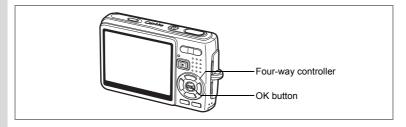

## **Selecting the Focus Mode**

#### **Focus Mode**

| AF         | Standard<br>(Autofocus mode) | The camera focuses on the object in the autofocus area when the shutter release button is pressed halfway. Use this mode when the distance to the subject is more than approx. 35 cm (16 in.).                                                                                                    |
|------------|------------------------------|----------------------------------------------------------------------------------------------------|
| *          | Macro mode                   | This mode is used when the distance to the subject is approx. 12 cm – 40 cm (4.7 in. – 16 in.). The camera focuses on the object in the autofocus area when the shutter release button is pressed halfway.                                                                                                    |
| s <b>e</b> | Super Macro mode             | This mode is used when the distance to the subject is approx. $6 \text{ cm} - 15 \text{ cm}$ (2.3 in. $-5.9 \text{ in.}$ ). The camera focuses on the object in the autofocus area when the shutter release button is pressed halfway.                                                                                                    |
| PF         | Pan Focus mode               | This mode is used when shooting close and distant subjects together or the subject is hard to focus on. You can adjust the focus on a subject in the following ranges. When taking still pictures: approx. 2.3 m (7.55 ft.) $-\infty$ (full wide-angle), approx. 9.3 m (30.51 ft.) $-\infty$ (full telephoto) When taking movies: approx. 0.9 m (2.95 ft.) $-\infty$ (full wide-angle), approx. 3.7 m (12.14 ft.) $-\infty$ (full telephoto) |
| <b>A</b>   | Infinity mode                | This mode is used for taking distant objects.                                                                                                    |
| MF         | Manual Focus mode            | Adjust the focus manually with the four-way controller.                                                                                                    |

Saving the Focus Mode P.106

- Press the four-way controller (▶) in Capture mode.
- Press the four-way controller (▲ ▼) to select the focus mode.
- 3 Press the OK button.

The camera is ready for taking pictures in the selected focus mode.

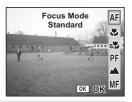

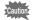

#### Auxiliary AF light

- The auxiliary AF light may be activated under low lighting in Autofocus mode.
- The auxiliary AF light of this camera conforms to the safety standard (IEC60825-1) for Class 1 LED product. Looking at the light directly will not create safety hazard. However, do not look into the emitter from a very short distance since you may feel dazzled.

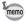

- The default setting is Standard (Autofocus).
- The zoom is fixed at the full wide-angle in Super Macro mode.
- When Focus Mode is set to Standard (Autofocus), Macro, or Super Macro in Movie mode, the AF operation is performed once just before starting to take the movie.

#### **Manual Focus**

In MF (Manual Focus) mode, press the OK button to enlarge the central portion of the image full screen for focus adjustment. Press the four-way controller (▲ ▼) to adjust the focus while watching the indicator.

Four-way controller (**A**) : Focuses farther. Four-way controller (▼) : Focuses closer.

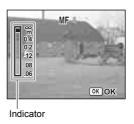

After you determine the focus point, press the OK button to set the focus position and return to the normal capture screen.

Press the four-way controller (  $\blacktriangleright$  ) to readjust the focus position.

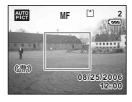

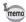

- When focusing, hold down the four-way controller (▲ ▼) to focus quickly.
- When you use Manual Focus in Movie mode, adjust the focus right before starting taking a movie. You cannot adjust the focus while taking the movie.
- To change Focus Mode from Manual Focus to another one, press the four-way controller( ▶) twice while the indicator is displayed on the LCD monitor.

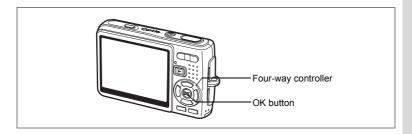

## **Selecting the Flash Mode**

#### Flash Mode

| 4 <sub>A</sub>                       | Auto                                                      | The flash discharges automatically depending on the light conditions.                                                                                                    |
|--------------------------------------|-----------------------------------------------------------|----------------------------------------------------------------------------------------------------|
| 3                                    | Flash Off                                                 | The flash will not discharge, regardless of the brightness. Use this mode to take pictures at dusk or in museums etc. where flash photography is prohibited.                       |
| 4                                    | Flash On The flash discharges regardless of the brightnes |                                                                                                    |
| ® <sub>A</sub>                       | Auto + Red-eye                                            | This mode reduces the phenomenon of red eyes caused by the light from the flash being reflected in the subject's eyes. The flash discharges automatically.                         |
| the light from the flash being refle |                                                           | This mode reduces the phenomenon of red eyes caused by the light from the flash being reflected in the subject's eyes. The flash will discharge regardless of lighting conditions. |
| SOFT                                 | Soft Flash                                                | This mode reduces the intensity of the flash so that the flash is not too bright even when fired at close range. The flash will discharge regardless of the light conditions.      |

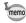

- · The Flash Mode is fixed to Flash Off under the following conditions.
  - In Movie mode
  - In Continuous Shooting
  - When Focus Mode is set to Infinity mode
- · The picture is taken when the last flash is discharged after the preflash. (The interval between the flashes is longer when using the red-eye reduction function.)

- 1 Press the four-way controller (◄) in Capture mode.
- 2 Use the four-way controller (▲ ▼) to select the flash mode.

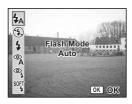

3 Press the OK button.

The camera is ready for taking pictures in the selected flash mode.

Saving the Flash Mode 

p.106

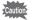

- Using the flash in Macro mode may cause the image to be overexposed.
- The flash is automatically set to Off in Super Macro mode; however you can still select the desired flash mode.
- Firing the flash in Super Macro mode causes vignetting in the bottom left corner of the image.
- Note that the shutter speed becomes slower when taking pictures with the flash in Night Scene mode.
- Under the shooting conditions that the shutter speed tends to be slower (taking pictures of night scenes, for example), the shake reduction function may not be effective. It is recommended you set Shake Reduction to Off and secure the camera on a tripod or other stable surface to prevent camera shake. ( PP.98)

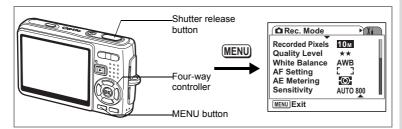

## **Selecting the Recorded Pixels of Still Pictures**

You can select the number of recorded pixels from [10M], [7M], [5M], [3M], [2M], [1024] and [640].

The more pixels there are, the larger the picture and the file size. The file size also varies depending on the quality level setting (mp.85).

#### Number of Recorded Pixels

| 10M (3648×2736) | 4     |                                                                    |
|-----------------|-------|--------------------------------------------------------------------|
| 7M (3072×2304)  |       | For printing images with high-resolution settings in your printer, |
| 5M (2592×1944)  | ine   | printing at A4 size or larger, or editing and processing images    |
| 3M (2048×1536)  | ır, F |                                                                    |
| 2M (1600×1200)  | lea   | For printing at postcard size                                      |
| 1024 (1024×768) | O     | For using as images on websites, or attaching images to e-mails    |
| 640 (640×480)   |       |                                                                    |

- Press the MENU button in Capture mode.
  - The [ Rec. Mode] menu appears.
- Use the four-way controller (▲ ▼) to select [Recorded Pixels].
- 3 Press the four-way controller (▶). The pull-down menu appears.

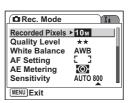

# 4 Use the four-way controller (▲ ▼) to change the recording pixels.

The number of shots for the selected recording pixels appears.

5 Press the shutter release button halfway.

The camera is ready for taking pictures.

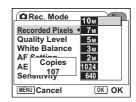

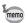

- Selecting a large size produces a clear picture when it is printed out.
- The Recorded Pixels setting is saved when the camera is turned off.

Image Size and Quality of Still Pictures ™p.23

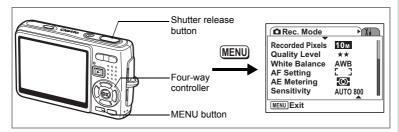

## Selecting the Quality Level of Still Pictures

You can select the image compression ratio.

The more stars, the clearer the quality and the larger the volume. The Recorded Pixels setting also changes the picture volume (pp.83).

#### **Quality Levels**

| ★★★         Best         Lowest compression ratio. Suitable for photo prints.           ★★         Better         Standard compression ratio. Suitable for viewing the in on a computer screen. |      | Lowest compression ratio. Suitable for photo prints.                               |
|----------------------------------------------------------------------------------------------------|------|------------------------------------------------------------------------------------|
|                                                                                                    |      | Standard compression ratio. Suitable for viewing the image on a computer screen.   |
| *                                                                                                    | Good | Highest compression ratio. Suitable for attaching to e-mails or creating websites. |

- 1 Press the MENU button in Capture mode.
  - The [ Rec. Mode] menu appears.
- Use the four-way controller (▲ ▼) to select [Quality Level].
- 3 Press the four-way controller (▶). The pull-down menu appears.
- 4 Use the four-way controller (▲ ▼) to change the quality level.

The number of shots for the selected quality level appears.

5 Press the shutter release button halfway.

The camera is ready for taking pictures.

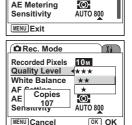

Rec. Mode

White Balance

AF Setting

Recorded Pixels 10M

Quality Level ▶ ★★

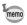

The Quality Level setting is saved when the camera is turned off.

Image Size and Quality of Still Pictures p.23

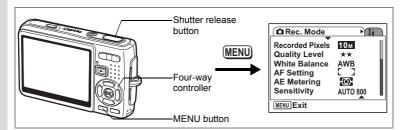

## Adjusting the White Balance

The light condition of the shooting location affects the overall color tone of pictures. Adjust the white balance to reproduce the natural color of the subject.

#### White Balance

| AWB | Auto                 | The camera adjusts the white balance automatically.                                                                                          |  |  |
|-----|----------------------|----------------------------------------------------------------------------------------------------|--|--|
| 崇   | Daylight             | Use this mode when taking pictures outside in sunlight.                                                                                      |  |  |
| Δk  | Shade                | Use this mode when taking pictures outside in the shade.                                                                                     |  |  |
| *   | Tungsten Light       | Use this mode when taking pictures under electric or other tungsten light.                                                                   |  |  |
| 鴬   | Fluorescent<br>Light | Use this mode when taking pictures under fluorescent light.                                                                                  |  |  |
| Д   | Manual               | Adjusts the white balance manually. Use this mode to reproduce colors more accurately or in the shooting locations with mixed light sources. |  |  |

- 1 Press the MENU button in Capture mode.
  - The [ Rec. Mode] menu appears.
- 2 Use the four-way controller (▲ ▼) to select [White Balance].
- 3 Press the four-way controller (►). The White Balance screen appears.
- 4 Use the four-way controller (▲ ▼) to change the setting.
- 5 Press the shutter release button halfway.

The camera is ready for taking pictures.

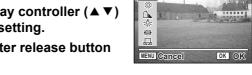

White Balance

AWB Auto

Saving the White Balance ☞p.106

#### **Manual Setting**

Place a white material such as a piece of white paper in front of your camera to adjust white balance.

- 1 Select 

  (Manual) on the White Balance screen.
- Point the camera at the white material so that it fills the screen.
- 3 Press the Green button.

The white balance is automatically adjusted. [Complete] appears on the LCD monitor.

4 Press the OK button.

> The setting now adjusted is saved and the screen returns to the [ Rec.Mode] menu.

5 Press the shutter release button halfway.

The camera is ready for taking pictures.

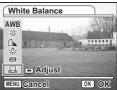

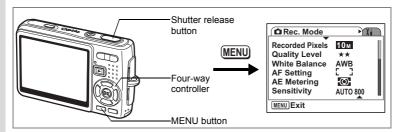

## **Selecting the Autofocus Settings**

You can set the autofocus area and focusing method.

- 1 Press the MENU button in Capture mode.
  - The [ Rec. Mode] menu appears.
- 2 Use the four-way controller (▲ ▼) to select [AF Setting].
- 3 Press the four-way controller (►).
  The AF Setting screen appears.

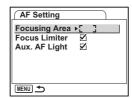

#### **Changing the Focusing Area**

You can change the autofocus area (Focusing Area).

#### **Focusing Area**

| Ε        | 3  | Multiple              | The camera measures a wide range in the center of the monitor (within the focusing area) and focuses on the nearest subject.                   |
|----------|----|-----------------------|----------------------------------------------------------------------------------------------------|
| [        | 3  | Spot                  | The camera measures a narrow range in the center of the monitor (the spot focusing area) making easier for you to focus on a specific subject. |
| <b>=</b> | () | Automatic tracking AF | The camera always continues to focus on a specified subject while the LCD monitor is on.                                                       |

- 4 Press the four-way controller (▶).
  - The pull-down menu appears.
- 5 Use the four-way controller (▲ ▼) to change the Focusing Area.
- 6 Press the shutter release button halfway.

The camera is ready for taking pictures.

Saving the Focusing Area Setting ☞p.106

#### **Setting the Focus Limiter**

You can limit the focusing range of the lens in accordance with the shooting conditions.

When you set the [Focus Limiter] to [On], the moving range of the lens is limited to the long range side for normal shooting, and to the close-up side for macro shooting. You can adjust the focus on the subject guickly.

- 4 Use the four-way controller (▲ ▼) to select [Focus Limiter].
- 5 Use the four-way controller (◀▶) to select [☑ (On)/□ (Off)].
- 6 Press the shutter release button halfway.

The camera is ready for taking pictures.

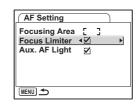

#### **Setting the Auxiliary AF Light**

The auxiliary AF light is convenient when you shoot a dark subject. The function helps you to focus on the subject under the conditions that the auto focus does not work properly.

- 4 Use the four-way controller (▲ ▼) to select [Aux. AF Light].
- 5 Use the four-way controller (◀▶) to select [☑ (On)/□ (Off)].
- 6 Press the shutter release button halfway.

The camera is ready for taking pictures.

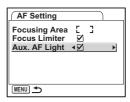

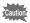

The auxiliary AF light of this camera conforms to the safety standard (IEC60825-1) for Class 1 LED product. Looking at the light directly will not create safety hazard. However, do not look into the emitter from a very short distance since you may feel dazzled.

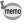

The camera does not emit the AF light under the following conditions.

- In Movie mode
- In Landscape mode (The AF light is available if you set Aux. AF Light to On.)
- When Focus Mode is set to Pan Focus, Infinity or Manual Focus.

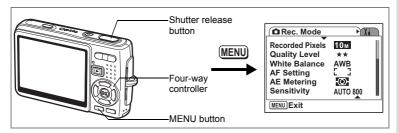

## Setting the Light Metering Mode to Determine the Exposure

You can select which part of the screen to use to measure the brightness and determine the exposure.

#### **AE Metering Modes**

| Ī | Multi-segment |                 | The exposure is determined by the entire screen.                               |
|---|---------------|-----------------|--------------------------------------------------------------------------------|
| Γ | (0)           | Center-weighted | The exposure is determined mainly by the center of the screen.                 |
| Ī | •             |                 | The exposure is determined by the small area in the center of the screen only. |

- 1 Press the MENU button in Capture mode.
  - The [ Rec. Mode] menu appears.
- 2 Use the four-way controller (▲ ▼) to select [AE Metering].
- 3 Press the four-way controller (►).
  The pull-down menu appears.
- 4 Use the four-way controller (▲ ▼) to change the AE metering mode.
- 5 Press the shutter release button halfway.

The camera is ready for taking pictures.

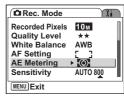

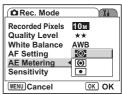

Saving the AE Metering Mode ™p.106

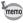

In Shutter Priority mode and Manual mode, Multi-segment cannot be selected

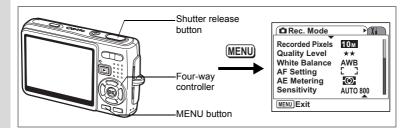

## **Setting the Sensitivity**

Sensitivity (ISO sensitivity) is a value indicating how much the CCD senses light. Low value equals low sensitivity, and high value equals high sensitivity. Sensitivity can be adjusted according to the shooting situations.

#### Sensitivity

| AUTO | The camera automatically selects the sensitivity from 64, 100, 200, 40 and 800. (In Blur reduction mode, 1600 is also selectable.) You can also set ISO Correction in AUTO to 64 - 100, 64 - 200, 64 - 40 or 64 - 800. (In Blur reduction mode, 64 - 1600 is also selectable.) |  |
|------|----------------------------------------------------------------------------------------------------|--|
| 64   | A                                                                                                    |  |
| 100  | At lower sensitivity, images are sharper and noise is reduced, but the shutter speed will be slower under dark conditions.                                                                                                    |  |
| 200  | At higher sensitivity, the shutter speed can be fastened under dark                                                                                                    |  |
| 400  | conditions, but noise will increase. (In Blur reduction mode, 1600 is also selectable.)                                                                                                    |  |
| 800  | <b>▼</b> `                                                                                                    |  |

- 1 Press the MENU button in Capture mode.
  - The [ Rec. Mode] menu appears.
- 2 Use the four-way controller (▲ ▼) to select [Sensitivity].

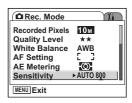

- 3 Press the four-way controller (►).
  The pull-down menu appears.
- 4 Use the four-way controller (▲ ▼) to select the sensitivity.

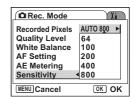

#### **Selecting the Sensitivity**

Press the shutter release button halfway.
The camera is ready for taking pictures.

#### Selecting the Sensitivity and ISO Correction Range

5 Select [AUTO] and press the four-way controller (►).

The ISO Correction in AUTO range selection screen appears.

- 6 Press the four-way controller (▲▼) to select a range.
- 7 Press the shutter release button halfway.

The camera is ready for taking pictures.

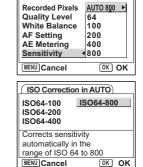

Rec. Mode

Saving the Sensitivity p.106

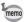

- The sensitivity for Movie mode is fixed to AUTO (ISO Correction in AUTO: 64 - 1600). The setting cannot be changed.
- The sensitivity for Shutter Priority mode is fixed to AUTO (ISO Correction in AUTO: 64 - 800). The setting cannot be changed.
- · In Manual Exposure mode, AUTO cannot be selected.
- Even if you set Sensitivity to Off in Memory, the selected range for ISO Correction in AUTO is saved when the camera is turned off.
   The selected sensitivity will be saved only when you set Sensitivity to On in Memory.

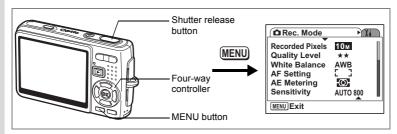

## **Setting the Exposure (EV Compensation)**

The overall brightness of pictures can be changed by adjusting the EV compensation value (amount of light that the CCD receives). This changes the exposure automatically determined by the camera when you want to adjust the brightness of pictures to suite your taste.

- Press the MENU button in Capture mode.
  - The [ Rec. Mode] menu appears.
- 2 Use the four-way controller (▲ ▼) to select [EV Compensation].
- 3 Use the four-way controller (◀▶) to change the EV setting.
  - Brightens the picture (overexposed).
  - Darkens the picture (underexposed).

You can select the EV setting in the range of -2.0 EV to +2.0 EV in 1/3 EV steps.

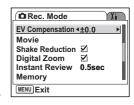

4 Press the shutter release button halfway.

The camera is ready for taking pictures.

Saving the EV Compensation Value ™p.106

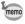

In Auto Picture mode, the exposure is fixed to ±0.0.

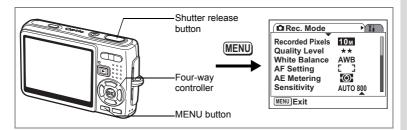

## **Selecting the Settings for Taking Movies**

You can select the recorded pixels and quality level for taking movies.

- 1 Press the MENU button in Capture mode.
  - The [ Rec. Mode] menu appears.
- 2 Use the four-way controller (▲ ▼) to select [Movie].

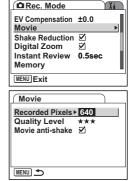

3 Press the four-way controller (►).
The Movie setting menu appears.

#### **Selecting the Recorded Pixels of Movies**

You can select the number of recorded pixels from [640 (640×480)] and [320 (320×240)]. The more pixels are selected, the larger the file size. The file size also varies depending on the quality level setting.

#### Recorded Pixels

| 640 (640×480) | You can view high-quality movies at VGA size. The recordable time is shorter. |
|---------------|-------------------------------------------------------------------------------|
| 320 (320×240) | The file size is smaller and the recordable time is longer.                   |

The pull-down menu appears.

5 Use the four-way controller (▲ ▼) to select [Recorded Pixels].

The recordable time for the selected Recorded Pixels appears.

6 Press the shutter release button halfway.

The camera is ready for taking pictures.

Size and Quality of Movies ™p.24

## **Selecting the Quality Level of Movies**

You can select the quality level from  $[\star\star\star(Best)]$ ,  $[\star\star(Better)]$  and  $[\star(Good)]$ . The more  $\star$ 's, the clearer the movie appears and the larger the file size.

- 4 Use the four-way controller (▲ ▼) to select [Quality Level].
- 5 Press the four-way controller (►).
  The pull-down menu appears.
- 6 Use the four-way controller (▲ ▼) to select a desired quality level.

The recordable time for the selected quality level appears.

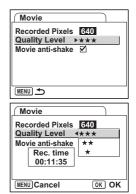

7 Press the shutter release button halfway.

The camera is ready for taking pictures.

Size and Quality of Movies ™p.24

4 Taking Pictures

#### **Compensating for Camera Shake While Taking Movies**

When you set [Movie anti-shake] to [☑ (On)], you can compensate for camera shake, which is more likely to occur while taking movies. To reduce camera shake while taking still pictures, refer to "Taking Pictures Using the Shake Reduction Function" (p.51).

- 4 Use the four-way controller (▲ ▼) to select [Movie anti-shake].
- 5 Use the four-way controller (◀▶) to select [☑ (On)/□ (Off)].

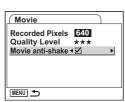

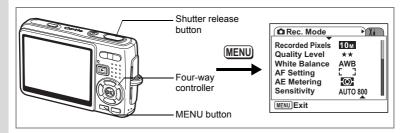

## **Setting the Shake Reduction for Still Pictures**

To use the shake reduction function for still pictures (p.51), you need to set [Shake Reduction] to [☑ (On)] in the [☐ Rec. Mode] menu.

1 Press the MENU button in Capture mode.

The [ Rec. Mode] menu appears.

- 2 Use the four-way controller (▲ ▼) to select [Shake Reduction].
- 3 Use the four-way controller (◀▶) to select [☑ (On)/□ (Off)].

☑ (On): 《删》(Shake Reduction On) is displayed on the capture screen.

□ (Off): (Shake Reduction Off) is displayed on the capture screen.

Rec. Mode

Movie

Memory

MENU Exit

EV Compensation ±0.0

Instant Review 0.5sec

Digital Zoom

X.

4 Press the shutter release button halfway.

The camera is ready for taking pictures.

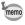

You can also select On/Off using the Green button. This function cannot be used when assigning a function other than Shake Reduction to the Green button. (PSp.100)

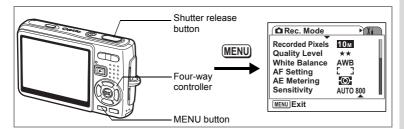

## **Setting the Instant Review Time**

You can select the Instant Review time from [Off (no display)], [0.5 sec.], [1 sec.], [2 sec.], [3 sec.] and [5 sec.].

- 1 Press the MENU button in Capture mode.
  - The [ Rec.Mode] menu appears.
- 2 Use the four-way controller (▲ ▼) to select [Instant Review].
- 3 Press the four-way controller (▶).

The pull-down menu appears.

- 4 Use the four-way controller (▲ ▼) to change the display time.
- 5 Press the shutter release button halfway.

The camera is ready for taking pictures.

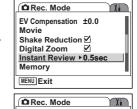

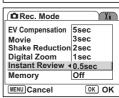

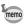

The Instant Review setting is saved when the camera is turned off.

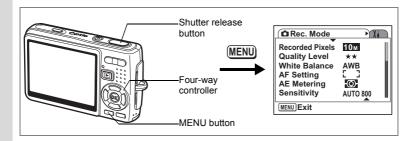

## **Setting the Green Button**

You can assign one of the following functions to the Green button; [Green Mode] (p.52), [Shake Reduction] (p.51), and [Fn Setting] (p.101). You can activate the assigned function just by pressing the Green button.

#### Assigning a Function (Green Mode/Shake Reduction)

- 1 Press the MENU button in Capture mode.
  - The [ Rec. Mode] menu appears.
- Press the four-way controller (▲▼) to select [Green Button].
- 3 Press the four-way controller (►).
  The Green button setting screen appears.
- 4 Use the four-way controller (▲ ▼) to select the function you want to register.
- Press the shutter release button halfway.

The camera is ready for taking pictures.

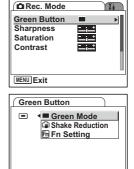

OK OK

MENU Cancel

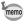

Green Mode is registered as the default setting.

OK OK

#### Registering Frequently Used Functions (Fn Setting)

You can register frequently used functions on the four-way controller. Using this function, you can directly set the functions by pressing the four-way controller without displaying the menu in Capture mode.

In [Fn Setting], still picture mode and Movie mode have different settings. To execute [Fn Setting] for Movie mode, press MENU button in Movie mode in Step 1 on page 100.

- 4 Use the four-way controller (▲ ▼) to select [Fn Setting].
- 5 Press the OK button.

The Fn Setting screen appears.

- 6 Use the four-way controller (▲ ▼) to select a key you want to assign a function to.
- 7 Press the four-way controller (►).
  The pull-down menu appears.
- 8 Use the four-way controller (▲ ▼) to select a function you want to assign.
- 9 Press the OK button.
- 10 Press the shutter release button halfway.

The camera is ready for taking pictures.

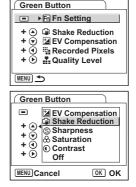

Green Button

MENU Cancel

■ Green Mode
⑤ Shake Reduction

+ The Setting + William William Willia

+ ( Quality Level

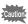

This function is activated only when you assign the Fn Setting to the Green button.

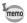

You can assign only one function to each key.

### The initial settings for Fn Setting

|                  | still picture mode  | Movie mode           |
|------------------|---------------------|----------------------|
| Initial settings | (▲) Shake Reduction | (▲) Movie anti-shake |
|                  | (▼) EV Compensation | (▼) EV Compensation  |
|                  | (◀) Recorded Pixels | (◀) Recorded Pixels  |
|                  | (▶) Quality Level   | (▶) Quality Level    |

#### Functions that can be registered on Fn Setting

|               | still picture mode | Movie mode       |
|---------------|--------------------|------------------|
| Setting items | Recorded Pixels    | Recorded Pixels  |
|               | Quality Level      | Quality Level    |
|               | White Balance      | Movie anti-shake |
|               | Focusing Area      | White Balance    |
|               | AE Metering        | EV Compensation  |
|               | Sensitivity        | Sharpness        |
|               | EV Compensation    | Saturation       |
|               | Shake Reduction    | Contrast         |
|               | Sharpness          | Off              |
|               | Saturation         |                  |
|               | Contrast           |                  |
|               | Off                |                  |

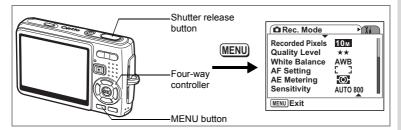

## **Setting the Image Sharpness**

You can select whether you want the image to have sharp or soft outlines.

- 1 Press the MENU button in Capture mode.
  - The [ Rec. Mode] menu appears.
- 2 Use the four-way controller (▲ ▼) to select [Sharpness].
- 3 Use the four-way controller (◀▶) to adjust sharpness.
  - : Softens the contours.
  - + : Sharpens the contours.
- 4 Press the shutter release button halfway.

The camera is ready for taking pictures.

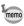

The Sharpness setting is saved when the camera is turned off.

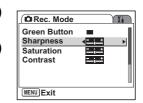

## **Setting the Color Saturation**

You can set the color saturation.

1 Press the MENU button in Capture mode.

The [ Rec.Mode] menu appears.

- Use the four-way controller (▲ ▼) to select [Saturation].
- 3 Use the four-way controller (◀▶) to adjust saturation.

- : Reduces the saturation.

+ : Increases the saturation.

4 Press the shutter release button halfway.

The camera is ready for taking pictures.

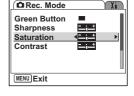

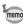

The Saturation setting is saved when the camera is turned off.

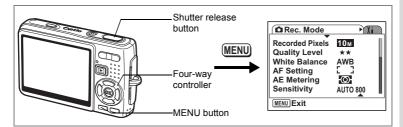

## **Setting the Image Contrast**

You can set the image contrast.

- 1 Press the MENU button in Capture mode.
  - The [ Rec. Mode] menu appears.
- 2 Use the four-way controller (▲ ▼) to select [Contrast].
- 3 Use the four-way controller (◀▶) to adjust contrast.
  - : Reduces the contrast.
  - + : Increases the contrast.
- 4 Press the shutter release button halfway.

The camera is ready for taking pictures.

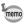

The Contrast setting is saved when the camera is turned off.

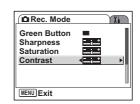

## **Saving the Menu Items (Memory)**

You can save the settings for the menus after turning off the camera (Memory function).

Select [ $\checkmark$  On] to save the setting for the menu items after turning off the camera. Select [ $\Box$  Off] to reset the setting for the menu items to the default after turning off the camera.

You can set [☑ On] or [□ Off] to each menu item listed below.

#### The menu items for Memory

| Item Description |                                                                                                    | Default<br>Setting |
|------------------|----------------------------------------------------------------------------------------------------|--------------------|
| Flash Mode       | The flash mode setting on the \$ button is saved.                                                                                     | <b>₽</b>           |
| Drive Mode       | The drive mode setting ( $\circlearrowleft$ $\boxminus$ , etc.) selected using the four-way controller ( $\blacktriangle$ ) is saved. |                    |
| Focus Mode       | The focus mode setting on the 🕏 button is saved.                                                                                      |                    |
| Zoom Position    | The optical zoom position setting on the zoom button is saved.                                                                        |                    |
| MF Position      | The manual focus position is saved.                                                                                                   |                    |
| White Balance    | The [White Balance] setting on the [ Rec.Mode] menu is saved.                                                                         |                    |
| AE Metering      | The [AE Metering] setting on the [ Rec.Mode] menu is saved.                                                                           |                    |
| Sensitivity      | The [Sensitivity] setting on the [ Rec.Mode] menu is saved.                                                                           |                    |
| EV Compensation  | The [EV Compensation] setting on the [♠ Rec.Mode] menu is saved.                                                                      |                    |
| Digital Zoom     | The [Digital Zoom] setting (On/Off) on the [♠ Rec.Mode] menu is saved.                                                                | ¥                  |
| DISPLAY          | The LCD monitor display mode is saved.                                                                                                |                    |
| File #           | The file number is saved. If a new SD Memory Card is inserted, file numbers are assigned sequentially.                                | <b>₽</b> ∕         |

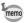

- The settings you made for the menu items not listed will always be saved after turning off the camera.
- The zoom position setting in the digital zoom range will not be saved even if you set Zoom Position to On in Memory.
- Even if you set Sensitivity to Off in Memory, the selected range for ISO Correction in AUTO is saved when the camera is turned off.
- 1 Press the MENU button in Capture mode.
  The [ Rec.Mode] menu appears.
- 2 Use the four-way controller (▲ ▼) to select [Memory].
- 3 Press the four-way controller (►).
  The menu items screen appears.
- 4 Use the four-way controller (▲ ▼) to select an item.
- 5 Use the four-way controller (◄►) to select [☑ (On)/□ (Off)].
- 6 Press the shutter release button halfway.

The camera is ready for taking pictures.

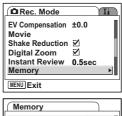

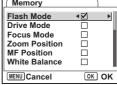

#### **Recording and Playback of Sound**

# **Recording Sound (Voice Recording Mode)**

You can record sound. The recordable time appears on the LCD monitor according to how much space is available on the SD Memory Card.

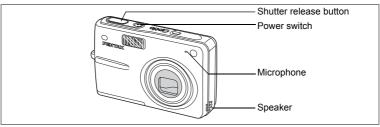

- Press the four-way controller (▼) in Capture mode.
  The Mode Palette appears.
- Use the four-way controller (▲▼◀►) to select ♥.
- 3 Press the OK button.

The recordable time appears on the LCD monitor.

- 1 Remaining recordable time
- 2 Recording time
- 4 Press the shutter release button.

Recording starts. The access lamp lights during recording.

When the shutter release button is pressed for more than one second, recording continues for as long as the button is held down and stops when the button is released.

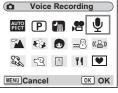

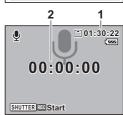

5 Press the shutter release button.

Recording stops. The remaining recordable time appears.

6 Press the four-way controller (▼) to display Mode Palette and change to another mode.

You can exit the Voice Recording mode.

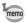

- Sound is saved in WAVF monaural files.
- The microphone is located on the front of the camera. Aim the camera to obtain the best sound.
- An index can be added by pressing the MENU button during recording.
- · You can record sound for maximum 12 consecutive hours on a highcapacity SD memory card.

# **Playing Back Sound**

You can play back the recording you made in Voice Recording mode.

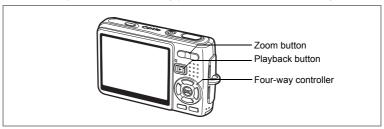

- 1 Press the Playback button in the Voice Recording mode.
- 2 Use the four-way controller (◀▶) to select the recording to play back.
- 3 Press the four-way controller (A).

Playback starts.

Four-way controller (A): Pauses playback.

: Press again to restart playback.

If there are no recorded indexes:

Four-way controller (◀): Rewinds about five seconds.

Four-way controller (▶): Advances about five seconds.

100-0012 00:00:11 00:00:34 08/25/2006 Length of recording

If there are recorded indexes:

Four-way controller (◀): Plays back starting from the previous index.

Four-way controller (▶): Plays back starting from the next index.

Zoom button ( ) : Increases the volume. Zoom button (144) · Reduces the volume

Press the four-way controller (▼).

Playback stops.

Voice Memo

日本 ※ 201

OK OK

MENU Cancel

## Adding a Voice Memo

You can add a voice memo to a captured image.

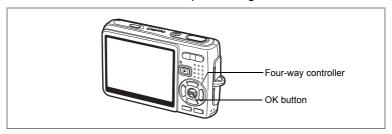

## Recording a Voice Memo

- Enter the Playback mode and use the four-way controller (◀▶) to select the image to which you want to add a voice memo.
- 2 Press the four-way controller (▼). The Mode Palette appears.
- 3 Use the four-way controller (▲▼◀▶) to select @ (Voice Memo).
- 4 Press the OK button. Recording starts. You can record for up to 30 seconds.
- 5 Press the OK button.

Recording stops.

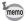

- D appears on the screen when a voice memo is added.
- A voice memo cannot be added to an image which already has a voice memo. Delete the old voice memo and record a new one. (**©**p.122)

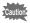

A voice memo cannot be added to protected (o-n) images.

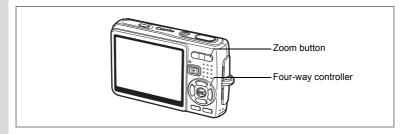

## Playing Back a Voice Memo

Enter the Playback mode and use the four-way controller (◀▶) to select the still picture with the voice memo that you want to play back.

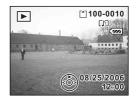

If □ appears on the displayed image, a voice memo has been recorded.

2 Press the four-way controller ( \( \textstyle \). Playback starts.

The following operations can be performed during playback.

Zoom button ( ) : Increases the volume. Zoom button ( ) : Reduces the volume.

3 Press the four-way controller (▼). Playback stops.

Deleting Voice Memos Only ™p.122

### Playback/Deleting/Editing

## Playing Back Images

You can play back images recorded on the SD Memory Card when a card is inserted in the camera, or in the built-in memory when no card is inserted.

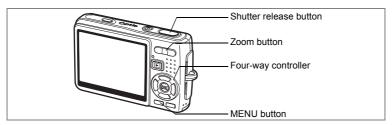

### **Playing Back Still Pictures**

Press the Playback button.

Refer to "Playing Back an Image" (p.32), or "Playing Back the Previous or Next Image" (p.32) for instructions on playing back images.

## **Zoom Display**

You can display images magnified up to eight times.

- 1 Enter the Playback mode and use the four-way controller (◀▶) to select the image to magnify.
- Press 4/Q on the zoom button.

Each time you press the button, the zoom scaling changes as follows: 1.3×, 2.0×, 2.6×, 4.0×, 5.3×, 8.0×. You can use the guide at the bottom left of the screen to check which portion of the image is magnified.

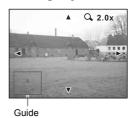

Four-way controller (▲ ▼ ◀ ▶): Moves the position for magnification.

Zoom button ( ) : Enlarges the image. Zoom button ( ) : Diminishes the image.

## **Setting the Quick Zoom Function**

You can display the image at maximum magnification simply by pressing 

∮ / ○, on the zoom button once during zoom playback.

- 1 Press the MENU button.
  - The [ Rec. Mode] menu appears.
- 2 Press the four-way controller (▶).
- 3 Use the four-way controller (▲ ▼) to select [Quick Zoom].
- 4 Use the four-way controller (◀▶) to select [☑ (On)/□ (Off)].
- 5 Press the shutter release button halfway.

The camera is ready for taking pictures.

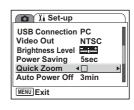

[\*]100-0010

08/25/2006

00:00:00

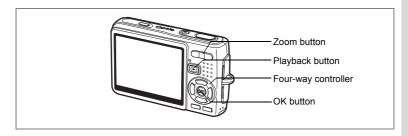

## **Playing Back Movies**

You can play back movies. A guide to operation appears on the LCD monitor during playback. Operations include playback, frame by frame playback (forward or reverse), pause and volume adjustment.

- Enter the Playback mode and use the four-way controller (◀▶) to select the movie to play back.
- Press the four-way controller (A).

Playback starts.

 The following operations can be performed during playback.

Four-way controller (◀): Plays back in fast rewind

Four-way controller (▶): Plays back in fast

forward. Four-way controller (A): Pauses the movie.

OK button : Changes the display mode. (PPp.116)

Zoom button (♣♠♠/♠) : Adjusts the volume.

The following operations can be performed during pause.

Four-way controller (◀): Reverses the movie frame by frame. Four-way controller (▶): Advances the movie frame by frame.

Four-way controller (A): Restarts playback.

OK button : Changes the display mode. (PSp.116)

Press the four-way controller (▼).

Playback stops and the screen returns to the first frame.

4 Press the Playback button.

The camera returns to Capture mode.

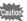

No sound is output during fast-rewind and fast-forward playback.

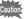

# Displaying Shooting Information in Playback Mode

Shooting information can be displayed on the LCD monitor in Playback mode. Pressing the OK button changes the display mode. The Histogram is not displayed while playing back movies.

#### **Normal Display**

Shooting information is displayed.

- 1 Voice Memo icon
- 2 Card/Built-in memory icon
- 3 Folder name 4 File name
- 5 Protect icon 6 Battery indicator
- 7 Shooting date and time
- 8 Four-way controller operation guide

#### **Histogram Display**

The brightness distribution of the image is displayed. The horizontal axis shows the brightness (darkest at the left end and brightest at the right end) and the vertical axis shows the number of pixels.

- 1 Recorded pixels
- 2 Quality level
- **3** White balance **4** AE metering
- **5** Sensitivity
- 6 Histogram
- **7** Aperture
- 8 Shutter speed

#### No icons

No shooting information is displayed.

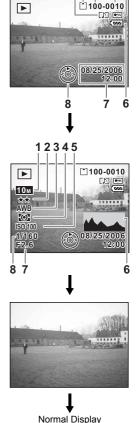

12 3

Saving the Display Mode ™p.106

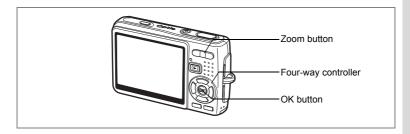

### Nine-Image Display/Calendar Display

#### Nine-Image Display

You can display nine images at the same time.

- Enter the Playback mode and use the four-way controller (◀▶) to select an image.
- Press 444/5 on the zoom button.

Nine thumbnails of images are displayed at a time. The thumbnails change nine at a time, page by page.

Four-way controller

: Moves the frame. Four-way controller (◄) : Displays the

previous page when the frame is on the upper-left

Selected image image. (Available only when ten or more files

Select&Delete 100-0010

are saved.)

Four-way controller (>): Displays the next page when the frame is on the lower-right image. (Available only when ten or

more files are saved.)

The icons that appear on the images indicate the following:

No icon : Still picture without voice memo Still picture with voice memo

**.**27 Movie (The first frame of the movie is shown.)

: Undisplayable image

#### Press the OK button.

The selected image is displayed full screen.

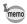

You can also display the selected image full screen by pressing the MENU button or 4/Q on the zoom button.

#### Calendar Display

In calendar display, the recorded images and sound files are displayed by date in calendar format. You can select images by date of shooting/ recording.

- 1 In Playback mode, press ∰/ on the zoom button. Nine thumbnails of images appear.
- 2 Press 444/\boxed{\text{D}} on the zoom button. The nine-image display changes to the calendar display.
- 3 Use the four-way controller (▲▼◀▶) to select a desired date on the calendar.

8 9 10 11 12 16 21 22 23 24 25 2006.08

Four-way controller  $( \triangle \lor \blacktriangleleft \blacktriangleright )$ 

: Moves the frame on the calendar. Selected date

Four-way controller (◀) : When the frame is on the first day of the month, goes back to the previous month.

Four-way controller (▶) : When the frame is on the last day of the month, goes to the next month.

Press the OK button or \$1/9 on the zoom button.

OK button

: Displays on full screen the first image recorded on the selected date.

Zoom button (∮/久)

: Displays the images recorded on the selected date in nine-image display.

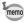

- appears on the date on which a sound file (without image) was first recorded. The first frame of the movie appears on the date on which movie was first recorded.
- · Press the MENU button in calendar display to return to the previous nine-image display.

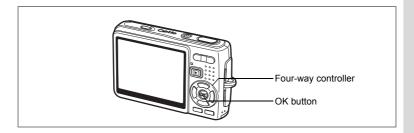

#### **Slideshow**

You can play back all the images on the SD Memory Card or in the built-in memory continuously.

- Enter the Playback mode and use the four-way controller (◀▶) to select the image with which to start the slideshow.
- 2 Press the four-way controller (▼). The Mode Palette appears.
- 3 Use the four-way controller (▲▼◀▶) to select ⊾ (Slideshow).
- 4 Press the OK button.
- 5 Use the four-way controller (◀▶) to change the playback interval. Select from the following: [3 sec], [5 sec], [10 sec], [20 sec], [30 sec].
- 6 Use the four-way controller (▼) to select [Screen Effect].

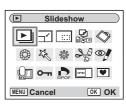

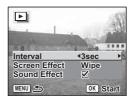

## 7 Use the four-way controller (◄►) to select the effect.

| Wipe   | The effect is like a slide show that slides the displayed images one by one to the left. |
|--------|------------------------------------------------------------------------------------------|
| Fade   | The current image gradually disappears and the next image appears under it.              |
| Shrink | The current image shrinks towards the center.                                            |
| Off    | No screen effect.                                                                        |

- 8 Use the four-way controller (▼) to select [Sound Effect].
- 9 Use the four-way controller (◀►) to select [☑ (On)/□ (Off)].
- 10 Press the OK button.

[Start] appears on the LCD monitor and playback starts at the set interval.

OK button : Pauses the slideshow. Press again to

restart the slideshow.

A button other than OK button: Stops the slideshow.

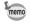

- The slideshow will continue until you press any button.
- Movies and pictures with a voice memo will be played through to the end before the next picture is played back, regardless of the set playback interval.
- · Recordings made in Voice Recording mode are not played back.

# **Deleting Images, Movies and Sounds**

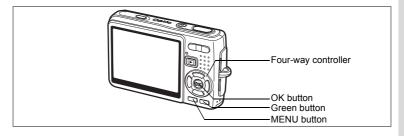

### Deleting a Single Image, Movie or Sound

You can delete a single image, movie or sound.

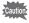

Once deleted, images, movies or sounds cannot be restored.

- Enter the Playback mode and use the four-way controller (◀▶) to select the image, movie or sound to delete.
- 2 Press the Green button. The Delete screen appears.
- 3 Use the four-way controller (▲) to select [Delete].
- 4 Press the OK button.

The image, movie or sound is deleted.

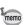

- You can also delete images from Instant Review. (\$\sigma p.99\$)
- You cannot delete protected images, movies or sounds. (@p.126)

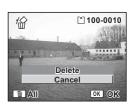

#### **Deleting a Voice Memo only**

If an image has a voice memo, you can delete the voice memo without deleting the image.

- 1 Enter the Playback mode and use the four-way controller (◀▶) to select an image with a voice memo to delete.
- 2 Press the Green button.
  The Delete screen appears.
- 3 Use the four-way controller (▲) to select [Delete sound].
- 4 Press the OK button.

The voice memo is deleted.

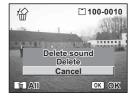

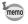

Select Delete in Step 3 above to delete both the image and the voice memo.

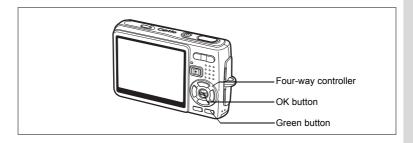

## **Deleting All Images**

You can delete all the images, movies and sounds at once.

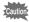

Once deleted, images, movies or sounds cannot be restored.

- Enter the Playback mode and press the Green button twice. The Delete All screen appears.
- 2 Use the four-way controller (▲) to select [Delete All].
- 3 Press the OK button. All the images and sounds will be deleted.

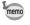

You cannot delete protected images, movies or sounds. (PPp.126)

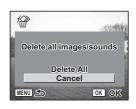

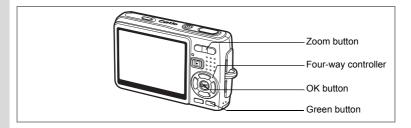

## **Deleting Selected Images and Sound Files** (from Nine-Image Display)

You can delete several images/sound files selected from the nine-image display at once.

- 1 Enter the Playback mode and press 444/1 on the zoom button.
  - Nine thumbnail images appear.
- 2 Press the Green button.
  - [
    ] appears on the images and sound files.
- 3 Use the four-way controller (▲ ▼ ◀ ▶) to move the frame to an image or sound file you want to delete, and press the OK button.

[ ] appears on the selected images and sound files.

To check the image before deleting, place

the frame on the image and press ∮/Q on the zoom button to show it in single-image display. (You cannot show a protected image in singleimage display.)

Press the MENU button to return to the nine-image display.

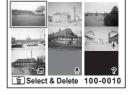

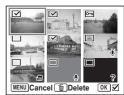

- 4 Press the Green button.
  - A confirmation dialog appears.
- 5 Use the four-way controller (▲ ▼) to select [Select & Delete].
- 6 Press the OK button.

The selected images and sound files are deleted.

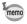

You cannot delete protected images, movies or sounds. (Parp.126)

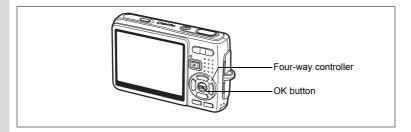

## Protecting Images, Movies and Sounds from **Deletion (Protect)**

You can protect images, movies and sounds from being accidentally deleted.

- 1 Enter the Playback mode and use the four-way controller ( ◀ ▶ ) to select the image, movie or sound to protect.
- 2 Press the four-way controller (▼).

The Mode Palette appears.

- 3 Use the four-way controller (▲ ▼ ◀ ▶) to select o-n (Protect).
- Press the OK button.

The Protect screen appears.

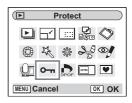

#### **Protecting Images, Movies and Sounds**

- 5 Use the four-way controller (▲ ▼) to select [Select image/sound].
- 6 Press the OK button.

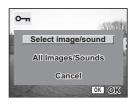

- 7 Use the four-way controller (▲ ▼) to select [Protect].
- 8 Press the OK button.

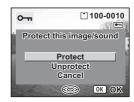

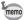

- Select Unprotect in Step 7 to cancel the Protect setting.
- If the image, movie or sound is protected, the o-n icon appears when it is played back.

#### **Protecting All Images, Movies and Sounds**

You can protect all the images, movies and sounds.

- 5 Use the four-way controller (▲ ▼) to select [All Images/Sounds].
- 6 Press the OK button.

The [Protect all images/sounds] message appears.

- 7 Use the four-way controller (▲ ▼) to select [Protect].
- 8 Press the OK button.

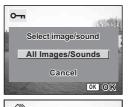

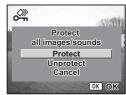

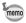

Select Unprotect in Step 7 to cancel the Protect setting on all the images, movies and sounds.

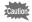

Even protected images, movies and sounds will be deleted by formatting the SD Memory Card or built-in memory.

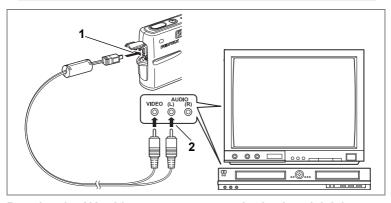

By using the AV cable, you can capture, play back and dub images on a TV or other equipment with a video IN jack. Make sure that both the AV equipment and the camera are turned off before connecting the cable.

- Open the PC/AV terminal cover and connect the AV cable supplied with the AV terminal.
- 2 Connect the other end of the AV cable to the AV equipment.

Yellow (video) → video input terminal
White (audio) → sound input terminal
When using stereo sound equipment, insert the sound

When using stereo sound equipment, insert the sound jack into the L (white) terminal.

3 Turn the AV equipment on.

When the AV equipment connected to the camera and the AV equipment used to view images are separate, turn both pieces of equipment on. To view images on a TV with several video inputs, switch the video inputs to the one connected to the camera, referring to the operating manual for the TV.

4 Turn the camera on.

Changing the Video Output Format ☞p.169

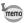

- · If you intend to use the camera for a long time, use of the AC adapter kit K-AC8 (optional) is recommended. Refer to the operating manual for the TV or equipment to which the camera is connected.
- Images may not be displayed properly depending on the countries or areas when the Video Out setting is the default. In this situation, change the Video Out setting.
- · While the camera is connected to the TV. the LCD monitor of the camera is turned off.

## Playing Back an Image Using the Remote Control **Unit (optional)**

When the AV cable is connected to the camera, the image can be displayed using the remote control unit E or F (optional).

- 1 Press the Playback button.
- Press the Shutter button or the zoom button of the remote control unit.

Shutter button : Displays the next image. : Displays the previous image. Zoom button

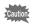

- As there is no zoom button on the remote control unit F. only an operation using the shutter button (displaying the next image) is available.
- · You cannot play back movies, images with a voice memo, and sound files recorded in Voice Recording mode, using the remote control unit.

# **Setting the Printing Service (DPOF)**

You can print the images on the SD Memory Card using a DPOF (Digital Print Order Format) compatible printer or at a printing service.

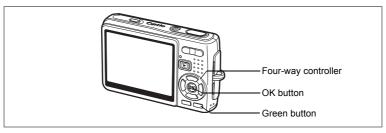

### **Printing Single Images**

Set the following items for each image.

[Copies] : Select the number of copies up to a maximum of 99.

[Date] : Specify whether you want the date imprinted on the print or not.

- 1 Enter the Playback mode and use the four-way controller (◄►) to select the image to print.
- 2 Press the four-way controller (▼).

The Mode Palette appears.

- 3 Use the four-way controller (▲▼◀►) to select ♠ (DPOF).
- 4 Press the OK button. The DPOF screen appears.
- 5 Press the OK button.

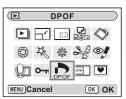

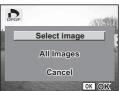

#### 6 Use the four-way controller (▲ ▼) to select the number of copies.

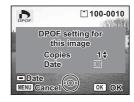

7 Use the Green button to select [☑ (On)/□ (Off) ]of [Date].

✓ (On): The date will be imprinted.

□ (Off): The date will not be imprinted.

8 Press the OK button.

> Prints can be made according to the settings.

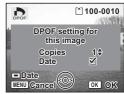

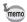

- If DPOF settings have already been made for an image, the previous number of copies and date setting will be displayed.
- To cancel DPOF settings, set the number of copies to 0 and press the OK button.

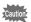

- · You cannot set the printing service for movies or sound-only files.
- Depending on the printer or printing equipment at the photo processing lab., the date may not be imprinted on the pictures even if the DPOF settings were made.

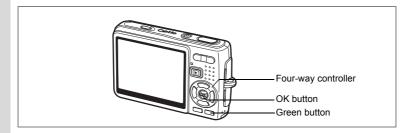

### **Printing All Images**

1 Enter the Playback mode and press the four-way controller (▼).

The Mode Palette appears.

- 2 Use the four-way controller (▲ ▼ ◀ ▶) to select ♠ (DPOF).
- 3 Press the OK button.
- 4 Use the four-way controller (▼) to select [All Images].

DPOF

Date

MENU Cancel

DPOF setting for

all images

abla 1

OK OK

Copies Date

- 5 Press the OK button.
  - 6 Use the four-way controller (▲ ▼) to select the number of copies.

You can print up to 99 copies.

7 Use the Green button to select whether to insert the date or not.

☑ (On): The date will be imprinted.

□ (Off): The date will not be imprinted.

8 Press the OK button.

Prints can be made according to the settings.

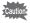

The number of copies specified in the DPOF settings applies to all the images. Before printing, check that the number is correct.

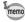

- Settings for single images are cancelled when settings are made for all images.
- · DPOF settings are not possible for movies.

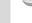

# **Direct Printing Using PictBridge**

By connecting the camera to a printer that supports PictBridge using the USB cable (I-USB17) supplied with the camera, you can print images directly from the camera without using a PC. Select the images you want to print and the number of copies on the camera after it has been connected to the printer.

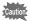

- We recommend the use of the AC adapter kit K-AC8 (optional) while the camera is connected to the printer. The printer may not work properly or the image data may be damaged if the battery runs out of power while the camera is connected to the printer.
- · The access lamp blinks slowly while data is being transferred from the camera to the printer.
- Do not disconnect the USB cable during data transfer.
- Depending on the type of printer, not all the settings made on the camera (such as DPOF settings) may be valid.
- [USB Connection] is set to [PC] by default. Do not connect the camera to a printer when [PC] is selected.

### **Connecting the Camera to the Printer**

Select [PictBridge] for [USB Connection] on the [X Set-up] menu.

Changing the USB Connection Mode ™p.169

2 Connect the camera to the printer using the USB cable supplied with the camera.

The PictBridge menu appears.

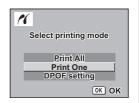

## **Printing Single Images**

- 1 Use the four-way controller (▲ ▼) to select [Print One].
- Press the OK button.
  The Print this image screen appears.
- 3 Use the four-way controller (◄►) to select the image to print.
- 4 Use the four-way controller (▲ ▼) to select the number of copies.

You can print up to 99 copies.

- 5 Use the Green button to select whether to insert the date or not.

  - $\hfill\Box$  (Off) : The date will not be imprinted.
- 6 Press the OK button.

The print settings confirmation screen appears.

To print the image according to the print settings on the printer, press the OK button. To change the print settings, go to Step 7.

- 7 Press the Green button.
  - The Change setting screen appears.
- 8 Select [Paper Size] and press the four-way controller (►).

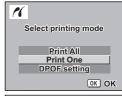

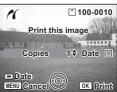

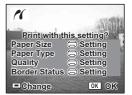

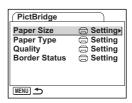

## 9 Use the four-way controller (▲▼ ◀ ►) to select the paper size.

You can select only the paper sizes available with the printer you are using.

- 10 Press the OK button.
- 11 Repeat Step 8 to 10 to set [Paper Type] [Quality] and [Border Status].

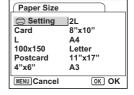

When the Paper Size is set to [ Setting], images are printed according to the printer settings.

Paper Type with more ★'s supports higher quality paper. Quality with more ★'s indicates higher print quality.

#### 12 Press the OK button twice.

The image is printed according to the settings. Press the MENU button to cancel printing.

### **Printing All Images**

- 1 Use the four-way controller (▲ ▼) to select [Print All].
- 2 Press the OK button.

The Print All screen appears.

Use the four-way controller (◀▶) to check the images and make sure you want to print them all

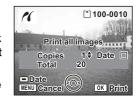

3 Confirm the number of copies, the setting of the date, and the print setting, and then start printing.

To set these items and print the images, refer to Steps 4 to 11 on "Printing Single Images" (pages 134 to 135).

## **Printing Using the DPOF Settings**

- 1 Use the four-way controller (▲ ▼) to select [DPOF setting].
- 2 Press the OK button.

The DPOF setting screen appears. Use the four-way controller ( $\P$ ) to check the images and the print settings.

3 Confirm the number of copies, the setting of the date, and the print setting, and then start printing.

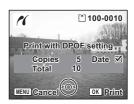

To set the number of copies and the date imprint, refer to "Setting the Printing Service (DPOF)" (p.130). To print the images, refer to Steps 4 to 11 on "Printing Single Images" (pages 134 to 135).

### **Disconnecting the Camera from the Printer**

Disconnect the camera from the printer when you have finished printing.

- 1 Turn the camera off.
- 2 Disconnect the USB cable from the camera.
- 3 Disconnect the USB cable from the printer.

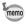

If you disconnect the USB cable from the camera before you turn the camera off, the camera returns to Playback mode.

# **Editing Images**

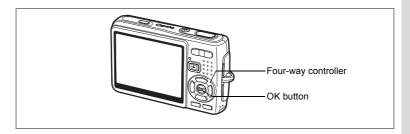

### **Changing the Image Size and Quality**

By changing the size and quality of a selected image, you can make the file smaller than the original. You can use this function to continue taking pictures when the card or memory is full, by making the images smaller and overwriting the original images to make more space available in the memory.

#### **Resizing Single Images**

After changing the size and quality, the image can be saved as a new image or written over the original image.

- 1 Use the four-way controller ( ◀ ▶ ) in Playback mode to select an image to resize.
- 2 Press the four-way controller (▼). The Mode Palette appears.
- 3 Use the four-way controller (▲▼◀▶) to select 🖂 (Resize).
- 4 Press the OK button.

The Resize screen appears.

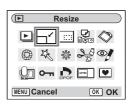

- 5 Use the four-way controller (◀▶) to change the size.
- 6 Press the four-way controller (▼). The frame moves to [Quality Level].
- 7 Use the four-way controller (◀▶) to change the quality.
- 8 Press the OK button.
- 9 Use the four-way controller (▲ ▼) to select [Overwrite] or [Save as].

丘

MENU S

Recorded Pixels ◀ 10<sub>M</sub>

Quality Level ★★

OK OK

10 Press the OK button.

The resized image is saved.

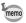

- · Movies cannot be resized.
- You cannot select a larger size than that of the original image.
- You can resize the data to 9M, 8M, 6M or 4M.
- · Protected images cannot be overwritten.
- You can resize only still pictures taken with this camera.

OK

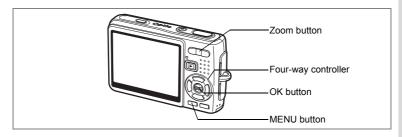

### Cropping Images

You can crop a part of a picture and save it as a separate image.

- 1 Use the four-way controller (◀▶) in Playback mode to select an image to crop.
- 2 Press the four-way controller (▼). The Mode Palette appears.
- 3 Use the four-way controller (▲▼ ◀ ▶ ) to select [ (Cropping).

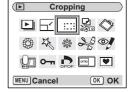

100

MENU

4 Press the OK button.

The Cropping screen appears.

5 Crop the image.

Zoom button ( ) : Enlarges the area to

be cropped.

Zoom button ( ) : Reduces the area to

be cropped.

Four-way controller: Moves the cropping

 $( \land \lor \lor \lor )$ frame

: Returns to the Mode Palette. MENU button

6 Press the OK button.

The cropped image is saved as a separate image.

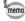

- · Movies cannot be cropped.
- · The image size is changed and saved.
- You can only crop still pictures taken with this camera.

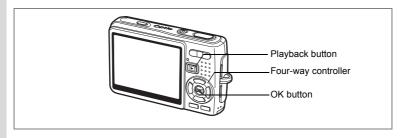

## **Rotating the Displayed Image**

You can rotate a displayed image on the LCD monitor.

- 1 In Playback mode, use the four-way controller (◀▶) to select the image to be rotated.
- 2 Press the four-way controller (▼) in Playback mode. The Mode Palette appears.
- 3 Use the four-way controller (▲▼◀▶) to select ❖ (Image Rotation).
- Press the OK button.

The Image Rotation screen appears.

5 Press the four-way controller (▶) or the four-way controller (◄).

Four-way controller (▶): Rotates the image 90 degrees clockwise each time you press the button.

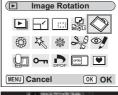

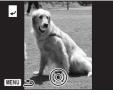

Four-way controller (◄): Rotates the image 90 degrees counter clockwise each time you press the button.

6 Press the **b** button.

The camera saves the rotated image and returns to Playback mode.

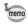

- You can rotate protected (O-n) images, but the rotated image will not be saved.
- You cannot rotate movies.

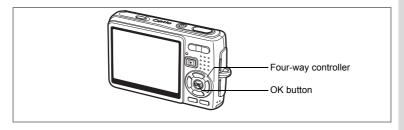

### **Editing Pictures with Color Filters**

This function enables you to edit still pictures with color filters. You can select from thirteen filters: [B&W], [Sepia], [Eight colors], [B&W + Red], [B&W + Green], and [B&W + Blue].

- 1 Use the four-way controller (◀▶) in Playback mode to select an image to edit.
- Press the four-way controller (▼).
  The Mode Palette appears.
- 3 Use the four-way controller (▲▼◀►) to select ② (Color Filter).
- 4 Press the OK button.

The color filter screen appears.

- 5 Use the four-way controller (▲ ▼) to select a desired filter.
- 6 Press the OK button.

The overwrite confirmation screen appears.

- 7 Use the four-way controller (▲ ▼) to select [Overwrite] or [Save as].
- 8 Press the OK button.

The edited image is saved with the same number of recorded pixels and quality level as the original.

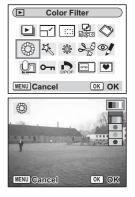

#### Selecting the Color Filter (Eight Colors)

5 Use the four-way controller (▲ ▼) to select I (Eight colors).

The color bar appears.

- 6 Use the four-way controller (◀▶) to select a desired color.
- 7 Press the OK button. The Overwrite confirmation screen
- appears.
- 8 Use the four-way controller (▲ ▼) to select [Overwrite] or [Save as].
- 9 Press the OK button.

The edited image is saved with the same number of recorded pixels and quality level as the original.

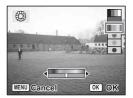

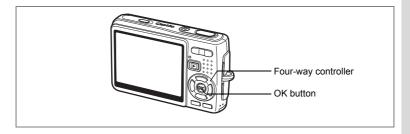

## **Editing Pictures with the Digital Filter**

This function enables you to apply special effects to still pictures with the digital filter. You can select from five filters: [Soft], [Illustration], [Special Effect 1], [Special Effect 2] and [Slim].

- 1 Use the four-way controller (◀▶) in Playback mode to select an image to edit.
- Press the four-way controller (▼).
  The Mode Palette appears.
- 3 Use the four-way controller (▲▼ ◀►) to select ☼ (Digital Filter).
- 4 Press the OK button.
  The Digital Filter screen appears.
- 5 Press the four-way controller (▲ ▼) to select a desired filter.
- 6 Press the OK button.

The overwrite confirmation screen appears.

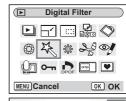

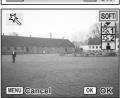

- 7 Use the four-way controller (▲ ▼) to select [Overwrite] or [Save as].
- 8 Press the OK button.

The edited image is saved with the same number of recorded pixels and quality level as the original.

#### Selecting the Slim Filter

- 5 Press the four-way controller (▲▼) to select i (Slim Filter).
- 6 Press the four-way controller (◀▶) to adjust the strength of the slim effect.
- 7 Press the OK button.

The overwrite confirmation screen appears.

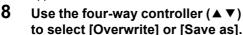

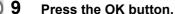

The edited image is saved with the same number of recorded pixels and quality level as the original.

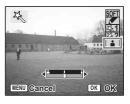

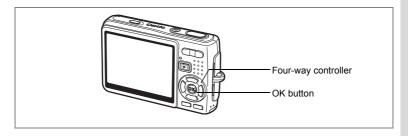

## **Editing Pictures with Brightness Filter**

This function enables you to adjust the brightness of still pictures with the brightness filter.

- 1 Use the four-way controller (◀▶) in Playback mode to select an image to edit.
- Press the four-way controller (▼).
  The Mode Palette appears.
- 3 Use the four-way controller (▲▼ ◀►) to select \* (Brightness Filter).
- Brightness Filter

  Brightness Filter

  State of the state of the state

4 Press the OK button.

The brightness filter screen appears.

5 Use the four-way controller (◄►) to adjust the brightness.

Four-way controller (▶) : Brightens the image.

Four-way controller (◀) : Darkens the image.

The brightness is selected between -2.0EV and +2.0EV by 1/3EV step.

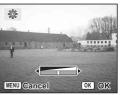

6 Press the OK button.

The overwrite confirmation screen appears.

- 7 Use the four-way controller (▲ ▼) to select [Overwrite] or [Save as].
- 8 Press the OK button.

The edited image is saved with the same number of recorded pixels and quality level as the original.

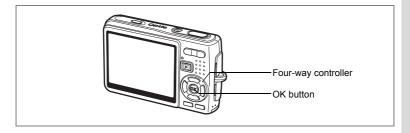

## **Editing Movies**

You can select a frame from a recorded movie to save as a still picture or divide a movie into two.

- 1 Use the four-way controller (◀▶) in Playback mode to select a movie to edit.
- Press the four-way controller (▼).
  The Mode Palette appears.
- 3 Use the four-way controller (▲▼◀►) to select ♣ (Movie Edit).
- 4 Press the OK button.

The Movie Edit screen appears. Select the editing function that you want to use.

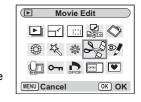

#### Saving a Frame from a Movie as a Still Picture

- 5 Use the four-way controller (▲ ▼) to select [Save as Still Image].
- 6 Press the OK button.

The screen for choosing a frame appears.

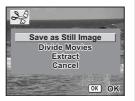

7 Press the four-way controller (▲) to play back a movie. Press (▲) again to pause the movie at the point you want to save.

The following operations are available during pause.

Four-way controller (◄): Reverses the movie frame by

frame.

Four-way controller (▶): Advances the movie frame by frame.

8 Press the OK button.

The selected frame is saved as a still picture.

#### **Dividing a Movie**

- 5 Select [Divide Movies] on the Movie Edit screen.
- 6 Press the OK button.

The screen for choosing the dividing position appears.

7 Press the four-way controller (▲) to play back a movie. Press (▲) again to pause the movie at the desired dividing position.

The following operations are available during pause.

Four-way controller (◄): Reverses the movie frame by

frame.

Four-way controller (▶): Advances the movie frame by frame.

8 Press the OK button.

The confirmation screen appears.

- 9 Use the four-way controller (▲ ▼) to select [Divide].
- 10 Press the OK button.

The movie is divided at the specified position and the two portions are saved as separate files.

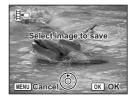

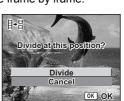

Select image for dividing position

OK OK

MENU Cancel

#### **Extracting Movies**

- 5 Select [Extract] on the Movie Edit screen.
- 6 Press the OK button.

The Extract screen appears.

7 Press the four-way controller (▲) to play back the movie and press it again to select the desired start point.

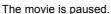

The following operations are available during pause.

Four-way controller (▶): Advances the movie frame by frame. Four-way controller (◄): Reverses the movie frame by frame.

- 8 Press the OK button.
- 9 Press the four-way controller (▲) to play back the movie and press it again to select the desired end point.

The movie is paused.

The following operations are available during pause.

Four-way controller  $(\blacktriangleright)$ : Advances the movie frame by frame. Four-way controller  $(\blacktriangleleft)$ : Reverses the movie frame by frame.

10 Press the OK button.

The extracted movie is saved.

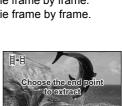

Choose the start point

OK OK

OK OK

to extract

日・日

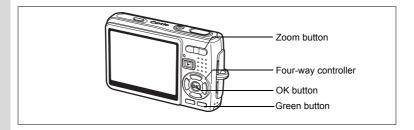

## Removing Red-eye

You can remove red-eye (a phenomenon that occurs when the flash reflects from the subject's eyes) from your pictures.

- 1 In Playback mode, press the four-way controller (◀▶) to select the image you want to correct.
- 2 Press the four-way controller (▼). The Mode Palette appears.
- 3 Use the four-way controller (▲▼◀▶) to select <sup>®</sup> (Red-eye Compensation).
- Press the OK button.

A confirmation dialog for overwriting the image appears.

If the error message [Cannot process

correctly] appears, go to the step 5 in "Removing Red-eye Manually" (page 151).

■ Red-eye Compensation

MENU Cancel

::: 🖳 🖎

OK OK

5 Use the four-way controller (▲ ▼) to select [Overwrite] or [Save as].

When the image is protected, [Save as] will be selected automatically.

6 Press the OK button.

> The edited image is saved with the same number of recorded pixels and quality level as the original.

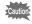

- · Red-eye compensation function cannot be used for movies. If you try to do so, the error message will appear as described in step 4.
- Red-eye compensation function can only be used for still pictures taken with this camera.

#### **Removing Red-eye Manually**

If the camera does not detect the red-eye, remove it manually.

5 Press the OK button.

The message [Select the area to compensate] and the screen for specifying the area for compensation appears.

6 Specify the area for compensation.

Four-way controller: Moves the area.

 $( \blacktriangle \triangledown \blacktriangleleft \blacktriangleright )$ 

Zoom button ( ) : Enlarges the area. Zoom button ( ) : Reduces the area.

7 Press the Green button.

Compensation starts.

When no error message appears, the compensation was successfully done. Go to the step 8.

If the error message [Cannot process correctly] appears, repeat the steps 5. 6 and 7.

8 Press the OK button.

A confirmation dialog for overwriting the image appears.

9 Use the four-way controller (▲ ▼) to select [Overwrite] or [Save as].

When the image is protected, [Save as] will be selected automatically.

10 Press the OK button.

The corrected image is saved with the same number of recorded pixels and quality level as the original.

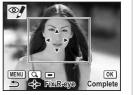

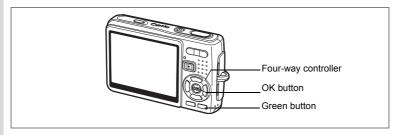

## Adding a Frame (Frame Composite)

This function lets you add a decorative frame to still pictures. There are three frames already stored in the camera.

- 1 Use the four-way controller (◀▶) in Playback mode to select the image to which you want to add a frame
- 2 Press the four-way controller (▼). The Mode Palette appears.

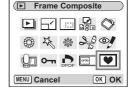

- 3 Use the four-way controller (▲ ▼ ◀ ▶) to select ♥ (Frame Composite).
- 4 Press the OK button.
  - The frame selection screen appears.
- 5 Use the four-way controller (◀▶) to select a frame.

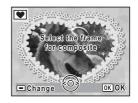

- 6 Press the OK button.
  - A confirmation dialog for overwriting the image appears.
- 7 Use the four-way controller (▲ ▼) to select [Overwrite] or [Save as].

[Save as] is the only option available for protected images.

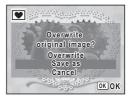

#### 8 Press the OK button.

The edited image is saved with the recorded pixels of 3M.

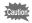

The frame composite function cannot be used on movies or images with a size of 2M or smaller. An error message appears in Step 4.

#### To Register a New Frame

To switch to the screen for registering a frame, press the Green button in Step 5. You can register frames which you have downloaded from the internet, etc. When you register a new frame, it replaces one of the existing frames in the built-in memory. Before you can register a new frame, copy it first to the SD Memory Card.

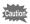

When a new frame on the SD Memory Card is registered in the builtin memory, it replaces one of the existing frames in the built-in memory. The replaced frame is deleted from the built-in memory.

- 1 In the frame selection screen, select the frame you want to remove and press the Green button.
  - A message appears and the frames on the SD Memory Card that you can register in the built-in memory appear.
- 2 Use the four-way controller (◀▶) to select the frame you want to register and press the OK button.

The frame is registered in the built-in memory and replaces the frame selected in Step 1.

Visit the PENTAX website at the URL below to download new frames.

http://www.pentax.co.ip/english/support/digital/frame 02.html

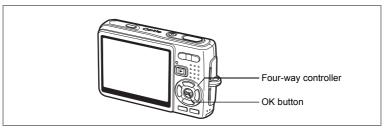

You can copy image and sound files from the built-in memory to the SD Memory Card and vice versa. This function can only be selected when a card has been inserted in the camera.

When files are copied from the built-in memory to the SD Memory Card, all the files are copied at once. When files are copied from the SD Memory Card to the built-in memory, the files are copied one at a time.

- Press the four-way controller (▼) in Playback mode.
  The Mode Palette appears.
- 2 Use the four-way controller (▲▼◀►) to select (Image/Sound Copy).

The Image/Sound Copy screen appears. Select the copying method you want to use.

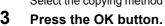

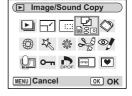

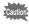

Be sure to turn the camera off before inserting or removing the SD Memory Card.

#### To Copy Files from the Built-in Memory to the SD Memory Card

4 Use the four-way controller (▲ ▼) to select [□→SD] and press the OK button.

> All the files are copied to the SD Memory Card.

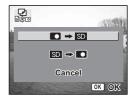

### To Copy Files from the SD Memory Card to the Built-in Memory

- 4 Use the four-way controller (▲ ▼) to select [SD → ■] and press the OK button.
- 5 Use the four-way controller (◀▶) to select the file to copy.
- 6 Press the OK button.

The selected file is copied to the built-in memory.

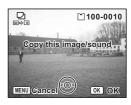

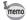

- · If the image has a voice memo, the sound file will be copied at the same time as the image.
- When a file is copied from the SD Memory Card to the built-in memory, it is assigned a new file name.

## **Camera Settings**

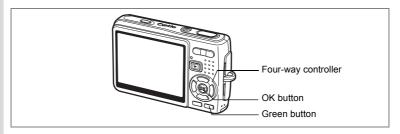

## **Setting Up the Start-up Screen**

You can display an image recorded with the camera as the start-up screen when the camera is turned on.

- Press the four-way controller (▼) in Playback mode.
  The Mode Palette appears.
- Press the four-way controller (▲▼◀▶) to select (Start-up Screen).
- 3 Press the OK button.

The screen for setting start-up screen appears. You can select from five different types of start-up screens, including [USER] and [Off].

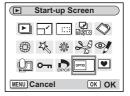

#### Setting Up the Start-up Screen Using a Captured Image (Go to Step 5 to select a start-up screen other than USER)

4 Press the Green button, while displaying [USER] in the upperright corner of the screen, and use the four-way controller (◀▶) to select an image for the start-up screen, and press the OK button.

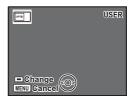

To change a captured image set as a start-

up screen to another image, press the Green button once to delete the image and press it again to show the screen for selecting a captured image.

#### 5 Press the OK button.

The camera is ready for playing back images.

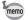

- · Once the start-up screen has been set, it will not be deleted even if the original image is deleted or the SD Memory Card or built-in memory is formatted.
- You cannot set up the start-up screen while playing back images on a TV or other equipment.

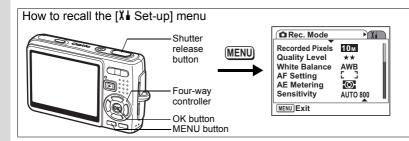

## Formatting an SD Memory Card or the Built-in Memory

Formatting will delete all the files on the SD Memory Card if you are using a card, and all the files in the built-in memory if there is no SD Memory Card inserted.

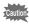

- Do not remove the SD Memory Card while the card is being formatted as this may damage the card and render it unusable.
- SD Memory Cards formatted on a PC or device other than the camera cannot be used. Be sure to format the card with the camera.
- Note that formatting will also delete protected files.
- Select [Format] on the [X set-up] menu.
- Press the four-way controller (▶). The Format screen appears.
- 3 Use the four-way controller (▲) to select [Format].
- 4 Press the OK button.

Formatting starts. When formatting is completed, the camera is ready for taking pictures.

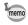

If formatting was performed in Playback mode, the camera returns to Playback mode after it was completed, then the [No image/sound] message appears.

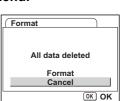

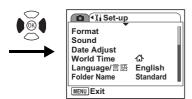

## **Changing the Sound Settings**

You can adjust the playback volume and the volume of operation sounds, such as the start-up sound, shutter sound and operation sound. You can also change the operation sounds.

- 1 Select [Sound] on the [X | Set-up] menu.
- 2 Press the four-way controller (▶).

The screen for setting sounds appears. [Operation Volume] is highlighted.

#### Changing the Volume

- 3 Use the four-way controller (◀▶) to change the operation volume.
- 4 Use the four-way controller (▼) to select [Playback Volume].
- 5 Use the four-way controller (◀▶) to change the volume of playback sounds.
- Operation Sound 1 Self-timer Sound 1 MENU 🛨

Sound

Operation Volume < 1 1 1

Playback Volume | | | | | |

Start-up Sound 1 Shutter Sound 1

6 Press the shutter release button halfway.

The camera is ready for taking pictures.

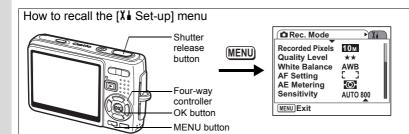

Sound

MENU 👈

Operation Volume

Start-up Sound ▶ 1
Shutter Sound 1

Operation Sound 1
Self-timer Sound 1

#### **Changing the Sound**

- 3 Use the four-way controller (▲ ▼) to select [Start-up Sound].
- 4 Press the four-way controller (►).
  The pull-down menu appears.
- 5 Use the four-way controller (▲ ▼) to select [1], [2], [3] or [Off].
- 6 Press the OK button.
- 7 Change [Shutter Sound], [Operation Sound] and [Self-timer Sound] in the same mannar.
- 8 Press the shutter release button halfway.

The camera is ready for taking pictures.

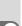

100-0025

OK OK

£03

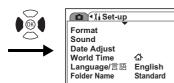

MENU Exit

#### Changing the Sound (Using a Recorded Sound File)

You can use the sound recorded on the camera for sound settings. The first two seconds of the selected sound file will be played as [USER] sound.

- 1 Select [USER] in Step 5 in "Changing the Sound".
- Press the OK button.

The playback screen for the recorded sound files appears.

3 Use the four-way controller (◀▶) to select a sound file.

Play back the selected file to confirm.

Four-way controller (A): Plays back the

first two seconds of the sound file.

•

MENU 🍮

Four-way controller (▼): Stops playback.

4 Press the OK button.

The selected sound is set as the [USER] sound.

- 5 Set [Shutter sound], [Operation Sound] and [Self-timer Sound] in the same mannar.
- 6 Press the shutter release button halfway.

The camera is ready for taking pictures.

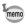

The Sound settings are saved when the camera is turned off.

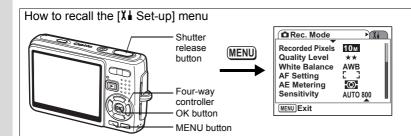

## **Changing the Date and Time**

You can change the initial date and time settings. You can also set the style in which the date appears on the camera. Select [mm/dd/yy], [dd/mm/yy] or [yy/mm/dd].

- 1 Select [Date Adjust] on the [X set-up] menu.
- Press the four-way controller (►).
  The Date Adjust screen appears.
- 3 Press the four-way controller (►).
  The frame moves to [mm/dd/vv].
- 4 Use the four-way controller (▲ ▼) to select the date display style.
- Fress the four-way controller (►). The frame moves to [24h].
- 6 Use the four-way controller (▲ ▼) to select [24h] (24-hour display) or [12h] (12-hour display).
- 7 Press the four-way controller (►).
  The frame moves to [Date Style].

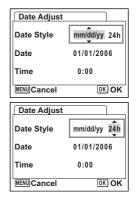

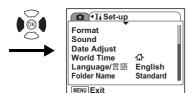

8 Press the four-way controller (▼).

The frame moves to [Date].

- 9 Press the four-way controller (▶).
  - The frame moves to month.
- 10 Use the four-way controller (▲ ▼) to change the month.

Change the day and year in the same manner.

Next, change the time.

If you select [12h] in Step 6, the setting switches between "am" and "pm" corresponding to the time.

11 Press the OK button.

The settings are made.

12 Press the shutter release button halfway.

The camera is ready for taking pictures.

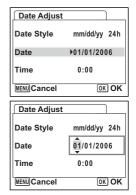

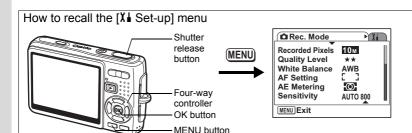

## **Setting the World Time**

The date and time selected in "Initial Settings (Setting the Display Language and the Date and Time)" (p.26) serve as the Home Time setting. You can display the time in a city other than the Home Time city (World Time). This is useful when taking pictures abroad.

- 1 Select [World Time] on the [X | Set-up] menu.
- 2 Press the four-way controller (▶). The World Time screen appears.
- 3 Use the four-way controller (◀▶) to select [ ナ (Destination)] or [ 台 (Hometown)1.
  - + (Destination) : Displays the time in the

city selected as the Destination city.

Hometown city.

- 4 Press the four-way controller (▼) to select [+ (Destination)].
- 5 Press the four-way controller (▶). The Destination screen appears. The city that is currently selected blinks on the map.
- 6 Use the four-way controller (◀▶) to change the Destination city.

The location of the destination and the time difference between the hometown and the destination appear.

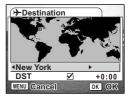

**World Time** 

> Destination

**New York** 

New York MENU 🛳

4 >> >

DST

PSFT.

Select time

12:00AM

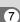

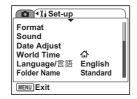

- 7 Use the four-way controller (▼) to select [DST].
- 8 Use the four-way controller (◀▶) to select [☑ (On) / □ (Off)].

Select [☑ (On)] if the Destination city uses daylight saving time.

9 Press the OK button.

The World Time setting is saved.

10 Press the four-way controller (▼) to select [合 (Hometown)].

Set the location and the current time in the same manner as Steps 5 to 9.

11 Press the shutter release button halfway.

The camera is ready for taking pictures.

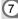

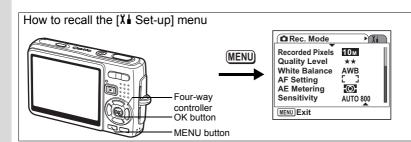

## **Changing the Display Language**

You can change the language in which the menus, error messages, etc. are displayed.

You can select from [English], [French], [German], [Spanish], [Portuguese], [Italian], [Swedish], [Dutch], [Russian], [Thai], [Korean], [Chinese (traditional and simplified)], and [Japanese].

- 1 Select [Language/言語] on the [X language/言語] Select [Language/言語] 1 Select [Language/言語] 1 Select [Language/言語] 2 Select [Language/言語] 2 Select [Language/select [Language/select [La
- 2 Press the four-way controller (▶).
- 3 Use the four-way controller (▲ ▼ ◀ ▶) to select the language.
- 4 Press the OK button.
  - 5 Press the MENU button.

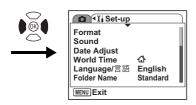

## **Changing the Image Folder Name**

You can select the folder name style from [Standard] or [Date]. When you select [Date], pictures and sound files are saved in separate folders of the shooting/recording date.

#### Folder Name

| Standard | xxxPENTX (xxx is 3-digit folder number.)   |
|----------|--------------------------------------------|
| Date     | xxx_mmdd (3-digit folder number_month day) |

#### Example:

When [Standard] selected When you change to [Date] When you take pictures next time (Shooting date: August 25) (Shooting date: August 25) (Shooting date: September 15)

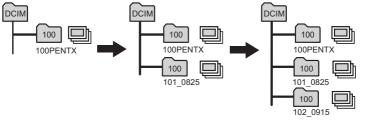

- Select [Folder Name] on the [X | Set-up] menu.
- Press the four-way controller (▶).

The pull-down menu appears.

- 3 Use the four-way controller (▲ ▼) to select [Standard] or [Date].
- 4 Press the OK button.

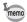

- · If you set [Date Style] to [dd/mm/yy], the folder name appears as "xxx ddmm" (3-digit folder number day month).
- The capacity of an image folder is 500 files maximum. When the number of files reaches 500, a new folder will be automatically created.

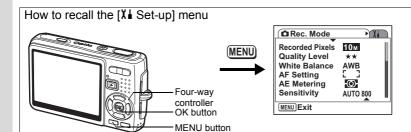

## **Changing the USB Connection Mode**

You can change the USB Connection mode depending on whether the USB cable is to be connected to a printer (PictBridge) or a computer.

- 1 Select [USB Connection] on the [X | Set-up] menu.
- 2 Press the four-way controller (►).

The pull-down menu appears.

- 3 Use the four-way controller (▲ ▼) to select [PC] or [PictBridge].
- 4 Press the **▶** Playback button.

The camera is ready for playing back images.

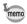

For details on connecting the camera to a computer, see "PC Connection Manual" (a separate volume).

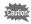

- Do not connect the camera to a computer when [Pictbridge] is selected.
- Do not connect the camera to a printer when [PC] is selected.

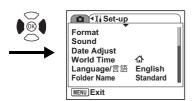

## Changing the Video Output Format

You can select the output format (NTSC or PAL) for taking or playing back images on a TV.

- 1 Select [Video Out] on the [X | Set-up] menu.
- 2 Press the four-way controller (▶).

The pull-down menu appears.

3 Use the four-way controller (▲ ▼) to select [NTSC] or [PAL].

Select the video output format to match the output format of the TV.

4 Press the Playback button.

The camera is ready for playing back images.

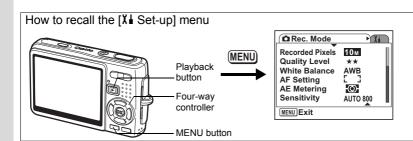

## Adjusting the Brightness of the LCD Monitor

You can adjust the brightness of the LCD monitor by seven levels.

- 1
- 2 Use the four-way controller (◀▶) to adjust the brightness.

Slide leftwards : Darkens the LCD monitor. Slide rightwards: Brightens the LCD monitor.

3 Press the Playback button.

The camera is ready for playing back images.

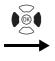

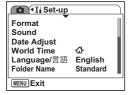

## **Setting Power Saving**

By setting the LCD monitor to dim automatically when you leave the camera without performing any operations for a certain period, you can lessen battery drain. When Power Saving takes effect and the LCD monitor dims, press any button to return to the ordinary brightness.

- 1 Select [Power Saving] on the [X set-up] menu.
- 2 Press the four-way controller (▶). The pull-down menu appears.
- 3 Use the four-way controller (▲ ▼) to select [2 min], [1 min], [30 sec], [15 sec], [5 sec] or [Off].
- 4 Press the Playback button.

The camera is ready for playing back images.

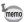

The Power Saving function will not work in the following conditions.

- In Playback mode
- When the USB cable is connected
- While taking movies

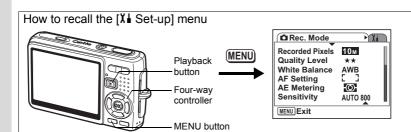

## Setting Auto Power Off

You can set the camera to turn off automatically when no operation is performed after a fixed time.

- 1 Select [Auto Power Off] on the [X | Set-up] menu.
- 2 Press the four-way controller (▶).

The pull-down menu appears.

- 3 Use the four-way controller (▲ ▼) to select [5 min]. [3 min] or [Off].
- 4 Press the Playback button.

The camera is ready for playing back images.

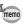

The Auto Power Off function will not work when the USB cable is connected.

## **Setting the Guide Display**

You can show the information on the current mode and the functions currently assigned to the Green button when you start up the camera in Capture mode or switch from other modes to Capture mode.

You can also show the description for the selected mode on the Mode Palette.

- 1 Select [Guide Display] on the [X | Set-up] menu.
- 2 Use the four-way controller (◀▶) to select [☑ (On)/□ (Off)].
- 3 Press the Playback button.

The camera is ready for playing back images.

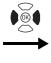

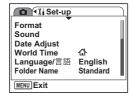

## **Resetting to Default Settings**

You can return all the settings other than the date and time, world time, Language/言語, and video out to the default settings.

- 1 Select [Reset] on the [X set-up] menu.
- Press the four-way controller (►).
  The Reset screen appears.
- 3 Use the four-way controller (▲) to select [Reset].
- 4 Press the OK button.

The settings return to the defaults and the camera is ready for taking or playing back images.

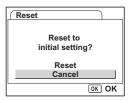

# App

# **List of City**

This is a list of cities which you can select for the World Time.

| Region      | City           | Region      | City         |
|-------------|----------------|-------------|--------------|
| North       | Honolulu       | Africa/West | Nairobi      |
| America     | Anchorage      | Asia        | Jeddah       |
|             | Vancouver      |             | Tehran       |
|             | San Francisco  |             | Dubai        |
|             | Los Angeles    |             | Karachi      |
|             | Calgary        |             | Kabul        |
|             | Denver         |             | Male         |
|             | Chicago        |             | Delhi        |
|             | Miami          |             | Colombo      |
|             | Toronto        |             | Kathmandu    |
|             | New York       |             | Dacca        |
|             | Halifax        | East Asia   | Yangon       |
| Central and | Mexico City    |             | Bangkok      |
| South       | Lima           |             | Kuala Lumpur |
| America     | Santiago       |             | Vientiane    |
|             | Caracas        |             | Singapore    |
|             | Buenos Aires   |             | Phnom Penh   |
|             | Sao Paulo      |             | Ho chi Minh  |
|             | Rio de Janeiro |             | Jakarta      |
| Europe      | Lisbon         |             | Hong Kong    |
|             | Madrid         |             | Beijing      |
|             | London         |             | Shanghai     |
|             | Paris          |             | Manila       |
|             | Amsterdam      |             | Taipei       |
|             | Milan          |             | Seoul        |
|             | Rome           |             | Tokyo        |
|             | Berlin         |             | Guam         |
|             | Stockholm      | Oceania     | Perth        |
|             | Athens         |             | Adelaide     |
|             | Helsinki       |             | Sydney       |
|             | Moscow         |             | Noumea       |
| Africa/West | Dakar          |             | Wellington   |
| Asia        | Algiers        |             | Auckland     |
|             | Johannesburg   |             | Pago Pago    |
|             | Istanbul       |             | •            |
|             | Cairo          | 7           |              |
|             | Jerusalem      |             |              |

# **Default Settings**

The table below lists the factory default settings.

#### **Last Memory Setting**

 $\begin{tabular}{ll} Yes & : The current setting (last memory) is saved when the camera \\ \end{tabular}$ 

is turned off.

turned off.

: The setting depends on the Memory setting (\$\simp\$.106).

#### **Reset Setting**

Yes : The setting returns to the default setting with the Reset

function (™p.173).

No : The setting is saved even after reset.

#### • [ Rec. Mode] Menu Items

| Item            |                  | Default Setting | Last<br>Memory<br>Setting | Reset<br>Setting | Page |
|-----------------|------------------|-----------------|---------------------------|------------------|------|
| Recorded F      | Pixels           | 10M             | Yes                       | Yes              | p.83 |
| Quality Lev     | el               | ★★ (Better)     | Yes                       | Yes              | p.85 |
| White Bala      | nce              | AWB (Auto)      | *                         | Yes              | p.86 |
|                 | Focusing Area    | [ ] (Multiple)  | Yes                       | Yes              | p.88 |
| AF Setting      | Focus Limiter    | On              | Yes                       | Yes              | p.89 |
|                 | Aux. AF Light    | On              | Yes                       | Yes              | p.90 |
| AE Meterin      | g                | (Multi-segment) | *                         | Yes              | p.91 |
| Sensitivity     |                  | AUTO800         | *                         | Yes              | p.92 |
| EV Compensation |                  | ±0.0            | *                         | Yes              | p.94 |
|                 | Recorded Pixels  | 640 (640×480)   | Yes                       | Yes              | p.95 |
| Movie           | Quality Level    | ★★★(Best)       | Yes                       | Yes              | p.96 |
|                 | Movie anti-shake | On              | Yes                       | Yes              | p.97 |
| Shake Reduction |                  | On              | Yes                       | Yes              | p.98 |
| Digital Zooi    | m                | On              | *                         | Yes              | p.77 |
| Instant Rev     | riew             | 0.5 sec         | Yes                       | Yes              | p.99 |

| Item         |                 | Default Setting | Last<br>Memory<br>Setting | Reset<br>Setting | Page               |
|--------------|-----------------|-----------------|---------------------------|------------------|--------------------|
| Flash Mode   |                 | On              | -                         | Yes              | p.81               |
|              | Drive Mode      | Off             | -                         | Yes              | p.72<br>to<br>p.75 |
|              | Focus Mode      | Off             | -                         | Yes              | p.78               |
|              | Zoom Position   | Off             | -                         | Yes              | p.76               |
|              | MF Position     | Off             | -                         | Yes              | p.79               |
| Memory       | White Balance   | Off             | -                         | Yes              | p.86               |
|              | AE Metering     | Off             | -                         | Yes              | p.91               |
|              | Sensitivity     | Off             | -                         | Yes              | p.92               |
|              | EV Compensation | Off             | -                         | Yes              | p.94               |
|              | Digital Zoom    | On              | -                         | Yes              | p.77               |
|              | DISPLAY         | Off             | -                         | Yes              | p.48               |
|              | File #          | On              | -                         | Yes              | -                  |
| Green Button |                 | Green Mode      | Yes                       | Yes              | p.100              |
| Sharpness    |                 | Standard        | Yes                       | Yes              | p.103              |
| Saturation   |                 | Standard        | Yes                       | Yes              | p.104              |
| Contrast     |                 | Standard        | Yes                       | Yes              | p.105              |

## ● [Xi Set-up] Menu

| Item           |                    | Default Setting                 | Last<br>Memory<br>Setting | Reset<br>Setting | Page   |  |
|----------------|--------------------|---------------------------------|---------------------------|------------------|--------|--|
| Format         |                    | -                               | -                         | -                | p.158  |  |
|                | Operation Volume   | 3                               | Yes                       | Yes              |        |  |
|                | Playback Volume    | 3                               | Yes                       | Yes              |        |  |
| Sound          | Start-up Sound     | 1                               | Yes                       | Yes              | p.159  |  |
| Souriu         | Shutter Sound      | 1                               | Yes                       | Yes              | p. 159 |  |
|                | Operation Sound    | 1                               | Yes                       | Yes              |        |  |
|                | Self-timer Sound   | 1                               | Yes                       | Yes              |        |  |
| Date<br>Adjust | Date Style         | According to<br>initial setting | Yes                       | No               | p.162  |  |
| World<br>Time  | Select time        | Hometown                        | Yes                       | No               |        |  |
|                | Destination (City) | Same as<br>Hometown             | Yes                       | No               |        |  |
|                | Destination (DST)  | Same as<br>Hometown             | Yes                       | No               | p.164  |  |
|                | Hometown (City)    | According to<br>initial setting | Yes                       | No               |        |  |
|                | Hometown (DST)     | According to<br>initial setting | Yes                       | No               |        |  |

| Item             | Default Setting                 | Last<br>Memory<br>Setting | Reset<br>Setting | Page  |
|------------------|---------------------------------|---------------------------|------------------|-------|
| Language/言語      | According to<br>initial setting | Yes                       | No               | p.26  |
| Folder Name      | Standard                        | Yes                       | Yes              | p.167 |
| USB Connection   | PC                              | Yes                       | Yes              | p.168 |
| Video Out        | According to<br>initial setting | Yes                       | No               | p.169 |
| Brightness Level | 4                               | Yes                       | Yes              | p.170 |
| Power Saving     | 5 sec                           | Yes                       | Yes              | p.171 |
| Quick Zoom       | Off                             | Yes                       | Yes              | p.114 |
| Auto Power Off   | 3 min                           | Yes                       | Yes              | p.172 |
| Guide Display    | On                              | Yes                       | Yes              | p.172 |
| Reset            | Cancel                          | No                        | Yes              | p.173 |

## • Playback Mode Palette Items

| Item     |                      |               | Default Setting                | Last<br>Memory<br>Setting | Reset<br>Setting | Page  |
|----------|----------------------|---------------|--------------------------------|---------------------------|------------------|-------|
|          |                      | Interval      | 3 sec                          | Yes                       | Yes              | p.119 |
| ▶        | Slideshow            | Screen Effect | Wipe                           | Yes                       | Yes              |       |
|          |                      | Sound Effect  | On                             | Yes                       | Yes              |       |
|          | Resize               |               | According to the taken picture | No                        | -                | p.137 |
| E:3      | Cropping             |               | -                              | No                        | -                | p.139 |
| 2        | Image/Sound Copy     |               | Cancel                         | No                        | -                | p.154 |
| ♦        | Image Rota           | ation         | Normal                         | No                        | No               | p.140 |
|          | Color Filter         |               | B&W                            | No                        | -                | p.141 |
| 75       | Digital Filte        | r             | SOFT                           | No                        | -                | p.143 |
| -¢-      | Brightness           | Filter        | 0                              | No                        | -                | p.145 |
| 2.6      | Movie Edit           |               | Save as Still<br>Image         | No                        | -                | p.147 |
| •/       | Red-eye Compensation |               | -                              | -                         | -                | p.150 |
| <b>Q</b> | Voice Memo           |               | -                              | -                         | -                | p.111 |
| о-п      | Protect              |               | Select image/<br>sound         | Yes                       | No               | p.126 |
| DPGF     | DPOF                 |               | Select image                   | Yes                       | No               | p.130 |
| оепо     | Start-up Screen      |               | According to the taken picture | Yes                       | Yes              | p.156 |
| •        | Frame Con            | nposite       | -                              | Yes                       | Yes              | p.152 |

#### Capture Mode and Functions

Yes: Available No: Not available

| Flash   Manual Focus   Flower   Portrait   Power   Power     | LCD Off    |
|----------------------------------------------------------------------------------------------------|------------|
| P Program  To Shutter Priority  Manual Exposure  Night Scene  Landscape  Flower  Portrait  Nids  Surf & Snow  Blur reduction  Sport  Pet  To Frame  Prame  Prame  Yes  Yes  Yes  Yes  Yes  Yes  Yes  Y                                                                                                    |            |
| Yes   Yes  | Yes        |
| Pet     Text     Til Food     Frame                                                                                                    | No         |
|                                                                                                    | Yes        |
| Composite (*1)                                                                                                    | No         |
| Movie No Yes Yes No No No No (*3)                                                                                                    | Yes        |
| Voice                                                                                                    | Yes        |
| Q Digital Zoom Yes Yes Yes Yes -                                                                                                    | No<br>(*4) |
| Macro Mode Yes - Yes Yes Yes Yes                                                                                                    | Yes        |
| Infinity Mode No (*2) - Yes Yes Yes Yes                                                                                                    | Yes        |
| MF   Manual Focus   Yes   Ye | No         |
| Continuous No (*2) Yes Yes                                                                                                    | Yes        |

<sup>\*1:</sup> If you enter this mode when LCD is set to Off, the LCD monitor returns to normal display.

For Green Mode setting, see p.52.

<sup>\*2:</sup> Flash is fixed to off.

<sup>\*3:</sup> Available only when Movie anti-shake is set to Off.
\*4: The digital zoom is canceled when the LCD monitor is set to Off.

### Capture Mode and Default Setting of Each Function

|                    |                    | Flash Mode | Recorded Pixels | White Balance | Focusing Area | Focus Limiter | Aux. AF light | AE Metering | Sensitivity | Sharpness | Saturation | Contrast |
|--------------------|--------------------|------------|-----------------|---------------|---------------|---------------|---------------|-------------|-------------|-----------|------------|----------|
| AUTO<br>PICT       | Auto Picture       |            |                 | 5             |               |               |               | 10          |             | 13        | 13         | 13       |
| P                  | Program            |            |                 |               |               |               |               |             |             |           |            |          |
| Tv                 | Shutter Priority   |            |                 |               |               |               |               | *2          | *3          |           |            |          |
| M                  | Manual Exposure    | *1         |                 |               |               |               |               | *2          | *4          |           |            |          |
| 4                  | Night Scene        |            |                 |               |               |               |               |             |             |           |            |          |
| <b>,5</b>          | Movie              | 1          |                 |               | 6             | 8             | 8             | 11)         | 12          |           |            |          |
| •                  | Voice Recording    |            |                 |               |               |               |               |             |             |           |            |          |
| <b>A</b>           | Landscape          |            |                 | (5)           |               |               | 9             | 10          |             | (13)      | 13         | (3)      |
| €\$                | Flower             |            |                 | 5             |               | 9             |               | 10          |             | 13        | 13         | 13       |
| •                  | Portrait           |            |                 | (5)           |               |               |               | 10          |             | 13        | 13         | 13       |
| •                  | Kids               |            |                 | (5)           | 7             |               |               | 10          |             | 13        | 13         | 13       |
| <b>≕</b> 8         | Surf & Snow        |            |                 | 5             |               |               |               | 10          |             | 13        | 13         | 13       |
| (( <u>&amp;</u> )) | Blur reduction     |            | 3               |               |               |               |               |             |             |           |            |          |
| 83                 | Sport              | 2          |                 | 5             | 7             | 9             |               | 10          |             | 13        | 13         | 13       |
| 4                  | Pet                | 2          |                 | 5             | 7             | 9             |               | 10          |             | 13        | 13         | 13       |
| A                  | Text               |            |                 | (5)           |               | 9             |               | 10          |             | 13        | 13         | 13       |
| <b>Ψ1</b>          | Food               |            |                 | (5)           |               | 9             |               | 10          |             | 13        | 13         | 13       |
| •                  | Frame<br>Composite |            | 4               |               |               |               |               |             |             |           |            |          |

Blank means no changes of settings.

- 1: Fixed to Flash Off
- 2: Set to Flash Off (changeable)
- 3: Fixed to 5M (2592x1944)
- 4: Fixed to 3M (2048x1536)
- (5): Fixed to AWB
- 6: Fixed to Spot
- 7: Set to the automatic tracking AF (changeable)
- \*1: Auto and Auto + Red-eye cannot be selected.
- \*2: Multi-segment cannot be selected.
- \*3: Sensitivity is fixed to AUTO800.
- \*4: AUTO cannot be selected

For Green Mode setting, see p.52.

- 8: Fixed to Off
- 9: Set to Off (changeable)
- 10: Fixed to Multi-segment
- 11): Fixed to center-weighted

  - 12: Fixed to AUTO
  - 13: Fixed to Standard

A number of dedicated accessories are available for this camera.

USB cable I-USB17 (\*)

AV cable I-AVC7 (\*)

Camera case O-CC42

Strap O-ST8

Strap O-ST20 (\*)

**Leather Strap O-ST24** 

**Sports Strap O-ST30** 

Remote control unit E (zoom function)

Remote control unit F

Rechargeable lithium-ion battery D-LI8 (\*)

Battery charger kit D-BC8 (\*)

Battery charger kit K-BC8

AC adapter kit K-AC8

Battery charger K-BC8 and AC adapter kit K-AC8 include AC plug cord D-CO2 (\*). The ending of the AC plug cord name differs depending on the country.

Products marked with an asterisk (\*) are the same as those supplied with the camera.

# Messages

Messages such as the following may appear on the LCD monitor during camera operation.

| Shake Reduction is OFF        | The Shake Reduction preview button is pressed when [Shake Reduction] is set to Off on the [♠ Rec.Mode] menu. Set it to On. (p.98)                                                                              |  |
|-------------------------------|----------------------------------------------------------------------------------------------------|--|
| Compression error             | Compression of the image you captured has failed. Change the quality/size and try again.                                                                                                    |  |
| No image/sound                | There are no images/sounds on the SD Memory Card or in the built-in memory.                                                                                                    |  |
| Memory card full              | The SD Memory Card or the built-in memory is full and no more images can be saved.                                                                                                    |  |
| Built-in memory full          | Insert a new SD Memory Card or delete unwanted images. (p.21, 121) Change the quality/size and try again. (p.137)                                                                                              |  |
| Image/sound cannot be created | You can only record up to 10000 files due to the specifications of the camera, even when using a large volume SD Memory Card. Delete unwanted files to continue recording.                                     |  |
| Memory card error             | Shooting and playback are impossible due to a problem with the SD Memory Card. You may be able to play back the images or sounds on a PC.                                                                      |  |
| Card not formatted            | The SD Memory Card you have inserted is unformatted or has been formatted on a PC or other device and is not compatible with this camera. (p.158)                                                              |  |
| Card locked                   | The SD Memory Card is write-protected. Only menu operation and mode change are possible.                                                                                                    |  |
| Data being recorded           | This is displayed when you switch to Playback mode while the image is being saved or protect setting or DPOF settings are being saved. The message disappears when saving of an image or setting is completed. |  |
| Data being processed          | The image is being recorded on the SD Memory Card or in the built-in memory.                                                                                                    |  |
|                               | The protect setting or DPOF settings is being changed.                                                                                                    |  |
|                               | The movie is being recorded.                                                                                                    |  |
|                               | The image is being processed with digital filter.                                                                                                    |  |
|                               | The movie is being edited.                                                                                                    |  |
|                               | The SD Memory Card or built-in memory is being formatted.                                                                                                    |  |
| Deleting                      | The image or sound is being deleted.                                                                                                    |  |

| Camera cannot play this image and sound | You are trying to play back an image or sound in a format not supported by this camera. You may be able to play it back on another brand of camera or PC.                                                                                 |  |
|-----------------------------------------|----------------------------------------------------------------------------------------------------|--|
| Battery depleted                        | The battery is exhausted. Recharge the battery or replace with charged battery. (p.14)                                                                                                    |  |
| Image folder cannot be created          | The largest folder number has been used and the largest file number has been assigned to an image and no more images can be saved. Insert a new SD Memory Card or format the SD Memory Card or built-in memory. (p. 21, 158)              |  |
| Protected                               | The image or sound you are trying to delete is protected.                                                                                                    |  |
| This image/sound cannot be processed    | You are trying to resize, crop, protect an image, or you are trying to set an image for DPOF, or you are trying to edit an image with a digital filter or edit a movie while the image or movie cannot be processed with these functions. |  |
| No image to be processed                | There is no file that can be processed with the Playback Mode Palette.                                                                                                    |  |

Messages such as the following may appear on the LCD monitor when using the PictBridge function.

| No paper in the printer    | There is no paper in the printer.                    |
|----------------------------|------------------------------------------------------|
| No ink in the printer      | There is no ink in the printer.                      |
| Printer error              | An error message has been sent from the printer.     |
| Data error                 | A data error message has been sent from the printer. |
| Paper stuck in the printer | The paper in the printer has jammed.                 |

# **Troubleshooting**

| Problem                  | Cause                                                                                                    | Remedy                                                                                                    |  |  |
|--------------------------|----------------------------------------------------------------------------------------------------|----------------------------------------------------------------------------------------------------|--|--|
| Camera will not turn on  | Battery is not installed                                                                                  | Check if a battery is installed. If not, install a battery. (p.14)                                                                                                    |  |  |
|                          | Battery is installed incorrectly                                                                          | Check orientation of the battery and reinsert it. (p.14)                                                                                                    |  |  |
|                          | The battery is exhausted                                                                                  | Charge the battery. (p.15)                                                                                                    |  |  |
|                          | The battery performance has temporarily deteriorated because it is too cold                               | Warm up the battery by putting it in a pocket where it can come in contact with body heat.                                                                                                    |  |  |
| No image on the LCD      | LCD monitor is set to Off                                                                                 | Press OK/Display button to turn LCD monitor on.                                                                                                    |  |  |
| monitor                  | Image is displayed but is hard to see                                                                     | Image on LCD monitor may be hard to see when taking pictures outside in sunlight.                                                                                                    |  |  |
| Shutter will not release | Flash is charging                                                                                         | When flash icon blinks red on the LCD monitor, flash is charging and no pictures can be taken. Flash icon lights red when charging is completed.                                                                                                    |  |  |
|                          | No available space on<br>SD Memory Card or in<br>built-in memory                                          | Insert SD Memory Card with available space or delete unwanted images. (p.21, 121)                                                                                                    |  |  |
|                          | Recording                                                                                                 | Wait until recording is finished.                                                                                                    |  |  |
|                          | The number of image,<br>movie, and sound files<br>recorded on the SD<br>Memory Card has<br>reached 10000. | Change SD Memory Cards or delete unwanted files.                                                                                                    |  |  |
| Picture is dark          | Subject is too far away in a dark environment, such as a night scene                                      | Picture becomes dark if subject is too far away. Take picture within range of flash.                                                                                                    |  |  |
|                          | Background is dark                                                                                        | When taking a picture of a person against a dark background, such as a night scene, the background may appear dark if the flash does not reach it, even with the correct exposure. Set to (Night Scene mode) to ensure both person and background are clear. (p.48, 66) |  |  |

| Problem                                                                                | Cause                                                                                                | Remedy                                                                                                    |
|----------------------------------------------------------------------------------------|----------------------------------------------------------------------------------------------------|----------------------------------------------------------------------------------------------------|
| Subject is not in focus                                                                | Subject difficult to focus on                                                                        | Subjects difficult to focus on using autofocus: objects with little contrast (blue sky, white walls, etc.), dark objects, finely patterned objects, fast-moving objects, scenery through window or net, etc. Lock focus on another object located at same distance (press shutter release button halfway), then aim at target and press shutter release button fully, or use Manual Focus mode. |
|                                                                                        | Subject is not in focusing area                                                                      | Position subject in focus frame [ ] (focusing area) in middle of LCD monitor. If the subject is outside the focusing area, aim the camera at the subject and lock the focus (press shutter release button halfway), then compose picture and press the shutter release button fully.                                                                                                    |
|                                                                                        | Subject is too close                                                                                 | Set focus mode on ♥ (Macro) or ♥ (Super Macro). (p.78)                                                                                                    |
|                                                                                        | Focus mode is set on (Macro) or (Super Macro)                                                        | Normal pictures will be out of focus if taken with focus mode set on ♥ (Macro) or ♥ (Super Macro).                                                                                                    |
| Flash does not                                                                         | Flash mode is set to Off                                                                             | Set to Auto or \$ . (p.81)                                                                                                    |
| discharge                                                                              | The Capture mode is set to  (Movie) mode, Continuous Shooting, Infinity, (Sport) mode, or (Pet) mode | Flash will not discharge in these modes.<br>You can cancel the non-flash setting in<br>& (Sport) mode and @ (Pet) mode.                                                                                                    |
| The USB<br>Connection<br>with a personal<br>computer does<br>not function<br>properly. | The USB Connection setting of the camera is set to PictBridge.                                       | Set the USB Connection setting to PC. (p.168)                                                                                                    |
| The USB<br>Connection<br>with a printer<br>does not<br>function<br>properly.           | The USB Connection setting of the camera is set to PC.                                               | Set the USB Connection setting to PictBridge. (p.168)                                                                                                    |

Very occasionally, static electricity may cause malfunction of the camera. In this case, remove the battery and install it again. If the camera works properly, the camera is in its normal condition and you can continue to use it.

## **Main Specifications**

| ^-  | m | _ |    |
|-----|---|---|----|
| 1.7 | m | e | ra |

| Туре             | Fully automatic compact digital still camera with built-in zoom lens                           |                                                                                                    |  |  |
|------------------|------------------------------------------------------------------------------------------------|----------------------------------------------------------------------------------------------------|--|--|
| Effective Pixels | 10.0 megapixels                                                                                |                                                                                                    |  |  |
| Sensor           | 10.37 megapixels (total pixels), 1/1.8-inch interline transfer CCD with a primary color filter |                                                                                                    |  |  |
| Recorded Pixels  | Still Picture                                                                                  | 10M (3648×2736), 7M (3072×2304), 5M (2592×1944),<br>3M (2048×1536), 2M (1600×1200),<br>1024 (1024×768), 640 (640×480) |  |  |
|                  | Movie                                                                                          | 640 (640×480), 320 (320×240)                                                                                          |  |  |
| Sensitivity      | AUTO, Manual (64/100/200/400/800 (/1600 Blur reduction mode): Standard Output Sensitivity)     |                                                                                                    |  |  |
| File Format      | Still Picture                                                                                  | JPEG (Exif2.2), DCF, DPOF, PRINT Image Matching III                                                                   |  |  |
|                  | Movie                                                                                          | AVI (MPEG-4 DivX), approx. 30 fps with sound, Movie antishake (25 fps image signals recorded at 30 fps)               |  |  |
|                  | Sound                                                                                          | WAV (PCM system), monaural, max. recording time approx. 4 hours 19 min. 59 sec. (when using a 256 MB SD Memory Card)  |  |  |
| Quality Level    | "Best", "Better", "Good"                                                                       |                                                                                                    |  |  |
| Storage Medium   | Built-in memory (approx. 22 MB), SD Memory Card                                                |                                                                                                    |  |  |

Image Storage Capacity and Recording Time (When using a 256 MB SD Memory Card) Still Pictures  $\,$ 

| Quality Level<br>Recorded Pixels | Best<br>★★★ | Better<br>★★ | Good<br>★ | Sound                    |
|----------------------------------|-------------|--------------|-----------|--------------------------|
| 10M                              | 74          | 107          | 149       |                          |
| 7M                               | 104         | 151          | 210       |                          |
| 5M                               | 147         | 213          | 296       | 1                        |
| 3M                               | 223         | 323          | 448       | 4 hr.<br>19 min, 59 sec. |
| 2M                               | 313         | 453          | 628       | 10 111111. 00 000.       |
| 1024                             | 571         | 826          | 1144      |                          |
| 640                              | 1048        | 1515         | 2098      |                          |

#### Movie

| Quality Level Recorded Pixels | <b>★★★</b><br>Best | ★★<br>Better    | <b>★</b><br>Good |  |
|-------------------------------|--------------------|-----------------|------------------|--|
| 640 (640×480)                 | 11 min. 35 sec.    | 14 min. 30 sec. | 17 min. 25 sec.  |  |
| 320 (320×240)                 | 44 min. 47 sec.    | 55 min. 39 sec. | 64 min. 10 sec.  |  |

<sup>\*</sup> The above table indicates the approximate number of images and recording time. The number of images and recording time may vary depending on a SD Memory Card and subject.

| White Balance      | Auto, Daylight, Shad                                             | e, Tungsten Light, Fluorescent Light, Manual                                                                                                    |
|--------------------|------------------------------------------------------------------|----------------------------------------------------------------------------------------------------|
| Lens               | Focal Length                                                     | 7.9 mm - 23.7 mm (equivalent to 38 mm - 114 mm in 35 mm format)                                                                                                    |
|                    | Maximum Aperture                                                 | f/2.8 - f/5.4                                                                                                    |
|                    | Lens Composition                                                 | 7 elements in 5 groups (two dual-sided aspherical elements, one single-sided aspherical element)                                                                                                    |
|                    | Zoom Type                                                        | Electrically driven                                                                                                    |
|                    | Picture Range                                                    | Approx. 65.6 mm × 48.6 mm (screen is filled) (Super Macro mode)                                                                                                    |
|                    | Lens Cover                                                       | Electrically driven                                                                                                    |
| Digital Zoom       | Capture Mode                                                     | Max 4× (combines with 3× optical zoom to give zoom magnification equivalent to 12×)                                                                                                    |
| LCD Monitor        |                                                                  | CD with approx. 232 kilopixels monitor (with backlight), e, frame coverage approx. 100%                                                                                                    |
| Playback Functions | movie playback, sor<br>Playback Mode Pale<br>Image Rotation disp | ne index, calendar, enlargement (max. 8×, scrollable),<br>und playback, histogram display, Select & Delete<br>ette (Slideshow, Resize, Cropping, Image/Sound Copy,<br>olay, Color Filter, Digital Filter, Brightness Filter, Movie<br>pensation, Voice Memo, Protect, DPOF, Start-up<br>nposite)                                                                                                    |
| Color filter       | B&W, Sepia, Color<br>Green and B&W + I                           | filter (Bar display, Eight colors), B&W + Red, B&W + Blue.                                                                                                    |
| Digital filter     | Soft, Illustration, Sp                                           | ecial Effect 1, Special Effect 2, Slim                                                                                                    |
| Brightness filter  | Brightness filter                                                |                                                                                                    |
| Focusing System    | Туре                                                             | TTL contrast detection system by sensor, 5-point multiple/spot selection, auxiliary AF light, Focus Lock (by half-pressing shutter release button), Automatic tracking AF is possible                                                                                                    |
|                    | Still Picture<br>Focusing Range<br>(from lens front)             | Normal: Approx. $0.35 \text{ m} - \infty$ (full zoom range) Macro: Approx. $0.12 \text{ m} - \text{Approx}$ . $0.4 \text{ m}$ (full wide-angle Super Macro: Approx. $0.06 \text{ m} - \text{Approx}$ . $0.15 \text{ m}$ (full wide-angle) Infinity: $\infty$ (full zoom range) Pan focus: Approx. $2.3 \text{ m} - \infty$ (full wide-angle), Approx. $9.3 \text{ m} - \infty$ (full telephoto) Manual Focus: Approx. $0.06 \text{ m} - \infty$ (full wide-angle), Approx. $0.35 \text{ m} - \infty$ (full telephoto)                                 |
|                    | Movie Focusing<br>Range<br>(from lens front)                     | Normal: Approx. $0.12 \text{ m} - \infty$ (full wide-angle), Approx. $0.35 \text{ m} - \infty$ (full telephoto) Macro: Approx. $0.12 \text{ m} - 0.4 \text{ m}$ (full wide-angle) Super Macro: Approx. $0.06 \text{ m} - \text{Approx}. 0.15 \text{ m}$ (full wide-angle) Infinity: $\infty$ (full zoom range) Pan focus: Approx. $0.9 \text{ m} - \infty$ (full wide-angle), Approx. $0.7 \text{ m} - \infty$ (full telephoto) Manual Focus: Approx. $0.06 \text{ m} - \infty$ (full wide-angle), Approx. $0.35 \text{ m} - \infty$ (full telephoto) |

| Exposure Mechanism   | AE Metering                                                                                                    | TTL metering by sensor (multi-segment, center-<br>weighted, spot)                                                                                                    |  |
|----------------------|----------------------------------------------------------------------------------------------------|----------------------------------------------------------------------------------------------------|--|
|                      | Capture Modes                                                                                                    | Green, Mode Palette (Auto Picture, Program (Tv, M<br>selectable), Night Scene, Movie, Voice Recording,<br>Landscape, Flower, Portrait (Kids selectable), Sport,<br>Surf & Snow, Blur reduction, Food, Pet, Text, Frame<br>Composite)              |  |
|                      | EV Compensation                                                                                                    | ±2 EV (can be set in 1/3 EV steps)                                                                                                    |  |
|                      | Movie                                                                                                    | Recording time approx. 1 sec. until memory card is full                                                                                                    |  |
| Shutter              | Туре                                                                                                    | Electronic/mechanical shutter                                                                                                    |  |
|                      | Speed                                                                                                    | Approx. 1/2000 sec 4 sec.                                                                                                    |  |
| Flash                | Туре                                                                                                    | Auto flash with red-eye reduction function                                                                                                    |  |
|                      | Flash Modes                                                                                                    | Auto, Flash Off, Flash On, Auto + Red-eye , Flash On + Red-eye, Soft Flash                                                                                                    |  |
|                      | Effective Range                                                                                                    | Wide: Approx. 0.06 m - Approx. 7.1 m (at the standard output sensitivity of AUTO) Tele: Approx. 0.35 m - Approx. 3.5 m (at the standard output sensitivity of AUTO)                                                                               |  |
| Drive Modes          | Single-frame, Continuous, 10-sec. Self-timer. 2-sec. Self-timer, 3-sec. Remote Control, Instant Remote Control                   |                                                                                                    |  |
| Self-timer           | Electronic control type, delay time: approx. 10 sec., 2 sec.                                                                     |                                                                                                    |  |
| Time Function        | World Time setting for 71 cities (28 time zones)                                                                                 |                                                                                                    |  |
| Power Supply         | Rechargeable lithium-ion battery D-LI8, AC adapter (optional)                                                                    |                                                                                                    |  |
| Battery Life         | Approx. 150 images                                                                                                    | (at 23°C with LCD monitor on, flash fired for 50% of shots and using a rechargeable lithium ion battery D-LI8)  * The battery life is based on the CIPA standard measurement, but it may vary with the conditions under which the camera is used. |  |
| In/Out Port          |                                                                                                    | PC communication type USB 2.0, high-speed-<br>al power supply terminal                                                                                                    |  |
| Video Output Format  | NTSC, PAL                                                                                                    |                                                                                                    |  |
| Size                 | 88.5 (W) × 54.5 (H) × 23 (D) mm (excluding operating members and projections)                                                    |                                                                                                    |  |
| Weight               | 125 g (excluding ba                                                                                                    | ttery and SD Memory Card)                                                                                                    |  |
| Weight When Shooting | 145 g (including battery and SD Memory Card)                                                                                     |                                                                                                    |  |
| Accessories          | Rechargeable lithium-ion battery, battery charger, AC plug cord, USB cable, software (CD-ROM), AV cable, strap, operating manual |                                                                                                    |  |

## **Power Supply**

|                     | Battery Charger D-BC8  | AC Adapter D-AC8 (optional) |
|---------------------|------------------------|-----------------------------|
| Rated input         | AC100-240V (50Hz/60Hz) | AC100-240V (50Hz/60Hz)      |
| Rated output        | DC 4.2 V / 630 mA      | DC 4.5 V/2 A                |
| External dimensions | 88 × 46 × 26.5 (mm)    | 90 × 43.5 × 26.5 (mm)       |
| Weight              | 61 g                   | 122 g                       |

All PENTAX cameras purchased through authorized bona fide photographic distribution channels are guaranteed against defects of material or workmanship for a period of twelve months from date of purchase. Service will be rendered, and defective parts will be replaced without cost to you within that period, provided the equipment does not show evidence of impact, sand or liquid damage, mishandling, tampering, battery or chemical corrosion, operation contrary to operating instructions, or modification by an unauthorized repair shop. The manufacturer or its authorized representatives shall not be liable for any repair or alterations except those made with its written consent and shall not be liable for damages from delay or loss of use or from other indirect or consequential damages of any kind, whether caused by defective material or workmanship or otherwise; and it is expressly agreed that the liability of the manufacturer or its representatives under all guarantees or warranties, whether expressed or implied, is strictly limited to the replacement of parts as hereinbefore provided. No refunds will be made on repairs by non-authorized PENTAX service facilities.

Procedure During 12-month Warranty Period

Any PENTAX which proves defective during the 12-month warranty period should be returned to the dealer from whom you purchased the equipment or to the manufacturer. If there is no representative of the manufacturer in your country. send the equipment to the manufacturer, with postage prepaid. In this case, it will take a considerable length of time before the equipment can be returned to you owing to the complicated customs procedures required. If the equipment is covered by warranty, repairs will be made and parts replaced free of charge, and the equipment will be returned to you upon completion of servicing. If the equipment is not covered by warranty, regular charges of the manufacturer or of its representatives will apply. Shipping charges are to be borne by the owner. If your PENTAX was purchased outside of the country where you wish to have it serviced during the warranty period, regular handling and servicing fees may be charged by the manufacturer's representatives in that country. Notwithstanding this, your PENTAX returned to the manufacturer will be serviced free of charge according to this procedure and warranty policy. In any case, however, shipping charges and customs clearance fees to be borne by the sender. To prove the date of your purchase when required, please keep the receipt or bills covering the purchase of your equipment for at least a year. Before sending your equipment for servicing, please make sure that you are sending it to the manufacturer's authorized representatives or their approved repair shops, unless you are sending it directly to the manufacturer. Always obtain a quotation for the service charge, and only after you accept the quoted service charge, instruct the service station to proceed with the servicing.

- This warranty policy does not affect the customer's statutory rights.
- The local warranty policies available from PENTAX distributors in some countries can supersede this warranty policy. Therefore, we recommend that you review the warranty card supplied with your product at the time of purchase, or contact the PENTAX distributor in your country for more information and to receive a copy of the warranty policy.

 $\epsilon$ 

The CE Mark is a Directive conformity mark of the European Union.

# For customers in USA STATEMENT OF FCC COMPLIANCE

This device complies with Part 15 of the FCC Rules. Operation is subject to the following two conditions: (1) This device may not cause harmful interference, and (2) this device must accept any interference received, including interference that may cause undesired operation.

Changes or modifications not approved by the party responsible for compliance could void the user's authority to operate the equipment. This equipment has been tested and found to comply with the limits for a Class B digital device, pursuant to part 15 of the FCC Rules. These limits are designed to provide reasonable protection against harmful interference in a recidential installation. This equipment

harmful interference in a residential installation. This equipment generates, uses and can radiate frequency energy and, if not installed and used in accordance with the instructions, may cause harmful interference to radio communications. However, there is no guarantee that interference will not occur in a particular installation.

If this equipment does cause harmful interference to radio or television reception, which can be determined by turning the equipment off and on, the user is encouraged to try to correct the interference by one or more of the following measures:

- Reorient or relocate the receiving antenna.
   Increase the separation between the equipment and receiver.
   Connect the equipment into an outlet on a circuit different from that to which the receiver is connected.
- \* Consult the dealer or an experienced radio/TV technician for help.

#### For customers in Canada

This Class B digital apparatus meets all requirements of the Canadian Interference - Causing Equipment Regulations.

#### Pour les utilisateurs au Canada

Cet apareil numérique de la classe B respecte toutes les exigences du Règlement sur le matériel brouilleur du Canada.

# Declaration of Conformity According to 47CFR, Parts 2 and 15 for

## Class B Personal Computers and Peripherals

We: PENTAX IMAGING COMPANY

A Division of PENTAX of America, Inc.

Located at: 600 12th Street, Suite 300

Golden, Colorado 80401 U.S.A.

Phone: 303-799-8000 FAX: 303-790-1131

Declare under sole responsibility that the product identified herein, complies with 47CFR Parts 2 and 15 of the FCC rules as a Class B digital device. Each product marketed is identical to the representative unit tested and found to be compliant with the standards. Records maintained continue to reflect the equipment being produced can be expected to be within the variation accepted, due to quantity production and testing on the statistical basis as required by 47CFR §2.909. Operation is subject to the following two conditions: (1) This device may not cause harmful interference, and (2) This device must accept any interference received, including interference that may cause undesired operation. The above named party is responsible for ensuring that the equipment complies with the standards of 47CFR §15.101 to §15.109.

Product Name: PENTAX Digital Still Camera

Model Number: Optio A20

Contact person: <u>Customer Service Manager</u>

Date and Place: September, 2006, Colorado

#### Information on disposal for users

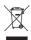

#### 1. In the European Union

If your product is marked with this symbol, it means that used electrical/electronic products should not be mixed with general household waste. There exists a separate collection system for these products.

Used electric/electronic equipment must be treated separately and in accordance with legislation that requires proper treatment, recovery and recycling of these products. Following the implementation by member states, private households within the EU states may return their used electrical/electronic equipments to designated collection facilities free of charge\*. In some countries your local retailer may also take back your old product free of charge if you purchase a similar new one.

\* Please contact your local authority for further details.

By disposing of this product correctly you will help ensure that the waste undergoes the necessary treatment, recovery and recycling and thus prevent potential negative effects on the environment and human health which could otherwise arise due to inappropriate waste handling.

#### In other countries outside the EU

If you wish to discard this product, please contact your local authorities and ask for the correct method of disposal.

For Switzerland: Used electrical/electronic equipment can be returned free of charge to the dealer, even when you don't purchase a new product. Further collection facilities are listed on the home page of www.swico.ch or www.sens.ch.

## Index

| A                          | E                                   |
|----------------------------|-------------------------------------|
| AC Adapter                 | Exposure                            |
| AC plug cord               | F                                   |
| Access lamp                | Face recognition 62                 |
| Auto Picture Mode 54       | Flash                               |
| Auto Power Off             | Flash Mode                          |
| Autofocus mode             | Fn Setting                          |
| Autofocus Settings 88      | Focus frame                         |
| Auxiliary AF light 90      | Focus Limiter 89                    |
| AV cable                   | Focus Mode 78                       |
| В                          | Focusing Area                       |
| Battery                    | Folder Name 167                     |
| Battery Level Indicator 16 | Format                              |
| Battery/card cover11, 14   | Four-way controller 12, 36, 37      |
| Best 23                    | Frame Composite70, 152              |
| Better 23                  | G                                   |
| Blur reduction Mode 67     | Good                                |
| Brightness Filter 145      | Green button 12, 36, 38, 100        |
| Brightness Level 170       | Green Mode                          |
| С                          | Guide Display                       |
| Calendar Display 117       | Н                                   |
| Capture Mode               | Histogram49, 50                     |
| Capture Mode Palette 45    | Home Time                           |
| Color Filters 141          | Home time104                        |
| Color Saturation 104       | I                                   |
| Continuous Shooting 73     | Image Contrast                      |
| Copying image and          | Image quality of movies 24, 96      |
| sound files 154            | Image quality of still              |
| Cropping 139               | pictures                            |
| D                          | Image Sharpness                     |
| Date and Time 162          | Image Size of movies 24, 95         |
| DC input terminal 19       | Image Size of still pictures 23, 83 |
| Delete All Images          | Infinity mode                       |
| Delete Images 121          | Initial Settings                    |
| Digital Filter 143         | Instant Review31, 99                |
| Display Language 166       | K                                   |
| DPOF                       | Kids Mode 62                        |
|                            |                                     |

| L                              | Power indicator11            |
|--------------------------------|------------------------------|
| Lens                           | Power Saving                 |
| Light Metering mode 91         | Power switch11               |
| М                              | Press down fully31           |
| Macro mode                     | Press halfway31              |
| Manual Exposure mode 56        | Printer                      |
| Manual Focus mode 78           | Program Mode 56              |
| Memory                         | Protect                      |
| MENU button                    | Q                            |
| Menu List                      | Quick Zoom                   |
| Messages                       |                              |
| Microphone                     | R                            |
| Movie anti-shake               | Rec. Mode Menu               |
| Movie Edit                     | Recording Sound 108          |
| My Album                       | Red-eye Compensation 150     |
| IVIY AIDUITI                   | Remote Control74, 129        |
| N                              | Remote control receiver 11   |
| Night Scene Mode 66            | Reset                        |
| Nine-Image Display 117         | Resize images 137            |
| NTSC29, 169                    | Rotate images 140            |
| Number of recordable images 16 | S                            |
| 0                              | SD Memory Card 21, 22        |
| OK button12, 36, 39            | Self-timer                   |
| Operating Time                 | Self-timer lamp11            |
| Optional Accessories 180       | Sensitivity                  |
| P                              | Set the Menus                |
| PAL29, 169                     | Set-up Menu44                |
|                                | Shake Reduction for Still    |
| Pan Focus mode                 | Pictures51, 98               |
| Pet Mode                       | Shake Reduction preview      |
| PictBridge                     | button11, 36                 |
| Picture Mode 60                | Shutter Priority Mode        |
| Play back Movies               | Shutter release button11, 30 |
| Play back Sound                | Shutter Sound                |
| Play back Still Pictures32     | Slideshow                    |
| Play back the Previous or Next | Sound Settings               |
| Image                          | Speaker                      |
| Playback button                | Start-up Screen              |
| Playback Mode                  | Start-up Sound               |
| Playback Mode Palette 47       | Strap                        |
| Portrait Mode 62               | Super Macro mode             |
|                                |                              |

| Symbols §                                                                                                    |
|----------------------------------------------------------------------------------------------------|
| T         Take Movies       68         Take Still Pictures       30         Tele       76         Text       65         Tripod socket       11         TV       128 |
| U       USB cable       133         USB Connection       168                                                                                                    |
| V         Video Output Format         168           Voice Memo         111           Voice Recording Mode         39, 108                                           |
| W         White Balance       86         Wide       76         World Time       164         Write-protect switch       22                                           |
| <b>Z</b> Zoom                                                                                                    |

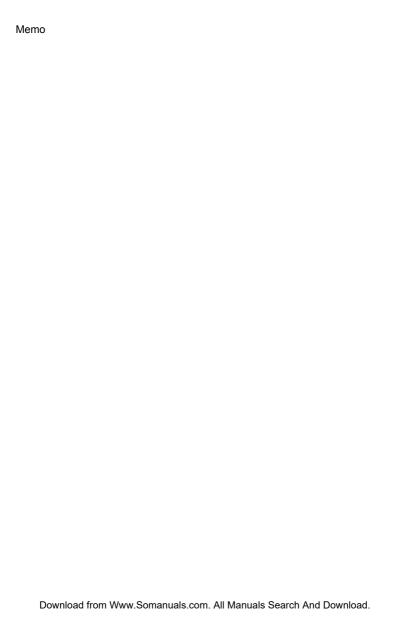

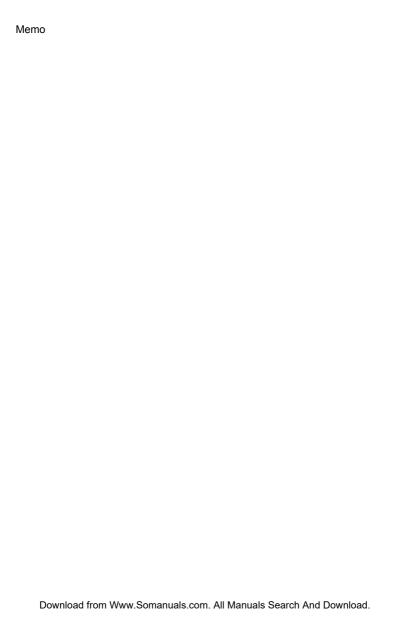

Free Manuals Download Website

http://myh66.com

http://usermanuals.us

http://www.somanuals.com

http://www.4manuals.cc

http://www.manual-lib.com

http://www.404manual.com

http://www.luxmanual.com

http://aubethermostatmanual.com

Golf course search by state

http://golfingnear.com

Email search by domain

http://emailbydomain.com

Auto manuals search

http://auto.somanuals.com

TV manuals search

http://tv.somanuals.com